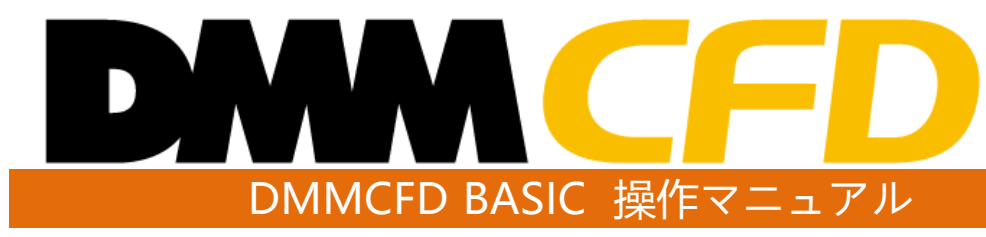

株式会社 DMM.com証券 **Copyright(C) DMM.com Securities Co.,Ltd. All Rights Reserved**

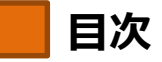

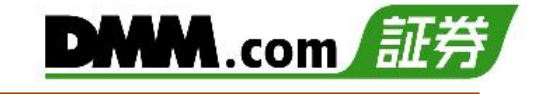

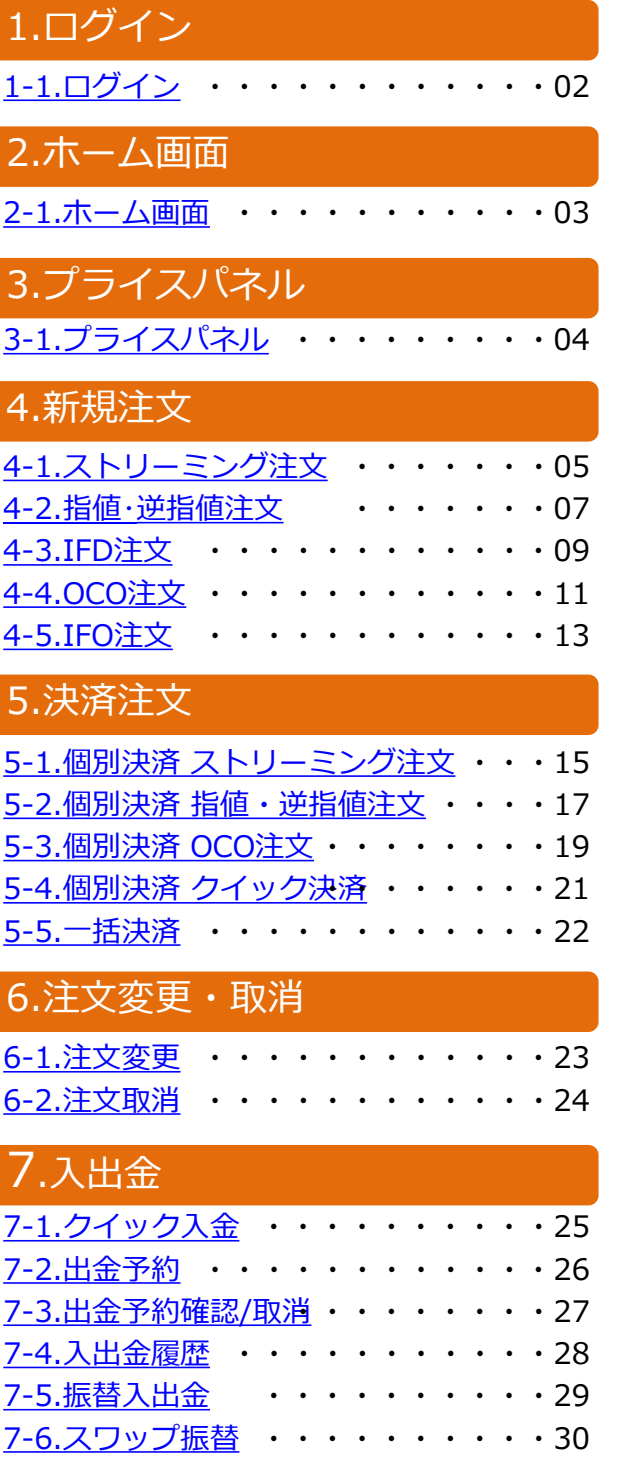

## 8.取引照会・口座管理

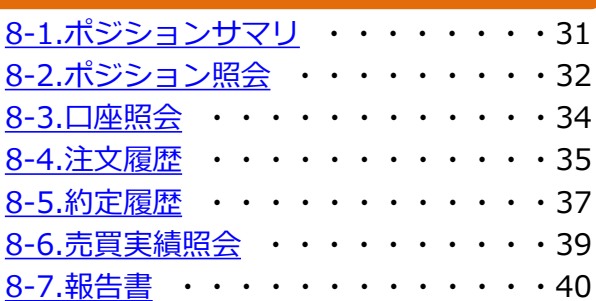

# 9.情報ツール

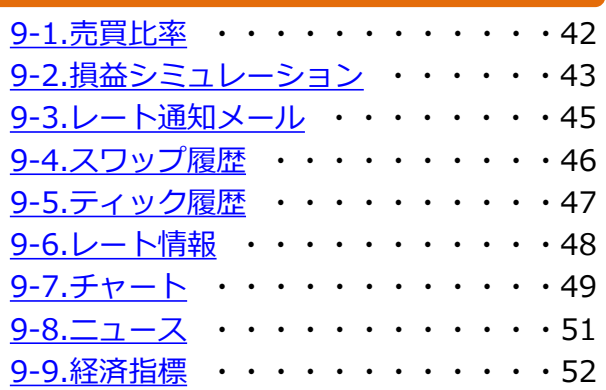

# 10.各種設定

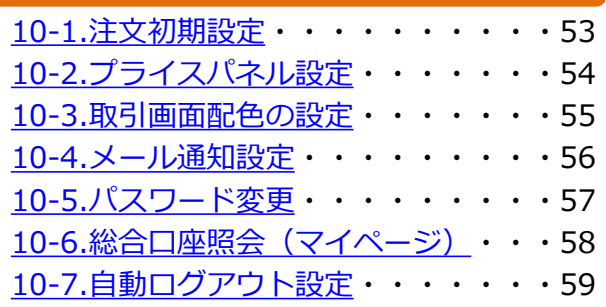

# 11.注意事項

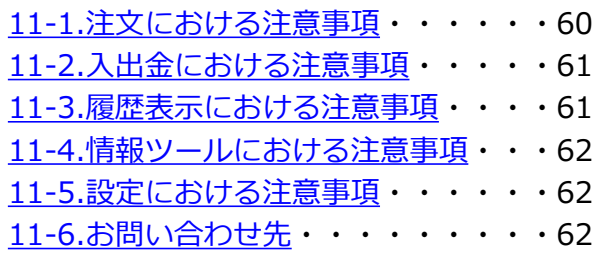

<span id="page-2-0"></span>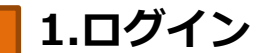

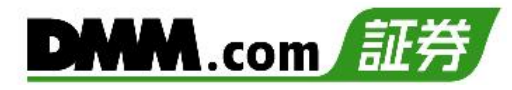

# **1-1 ログイン**

ログインをすることにより、注文・口座照会が利用可能なほか、経済指標・ニュース等も確認で きます。

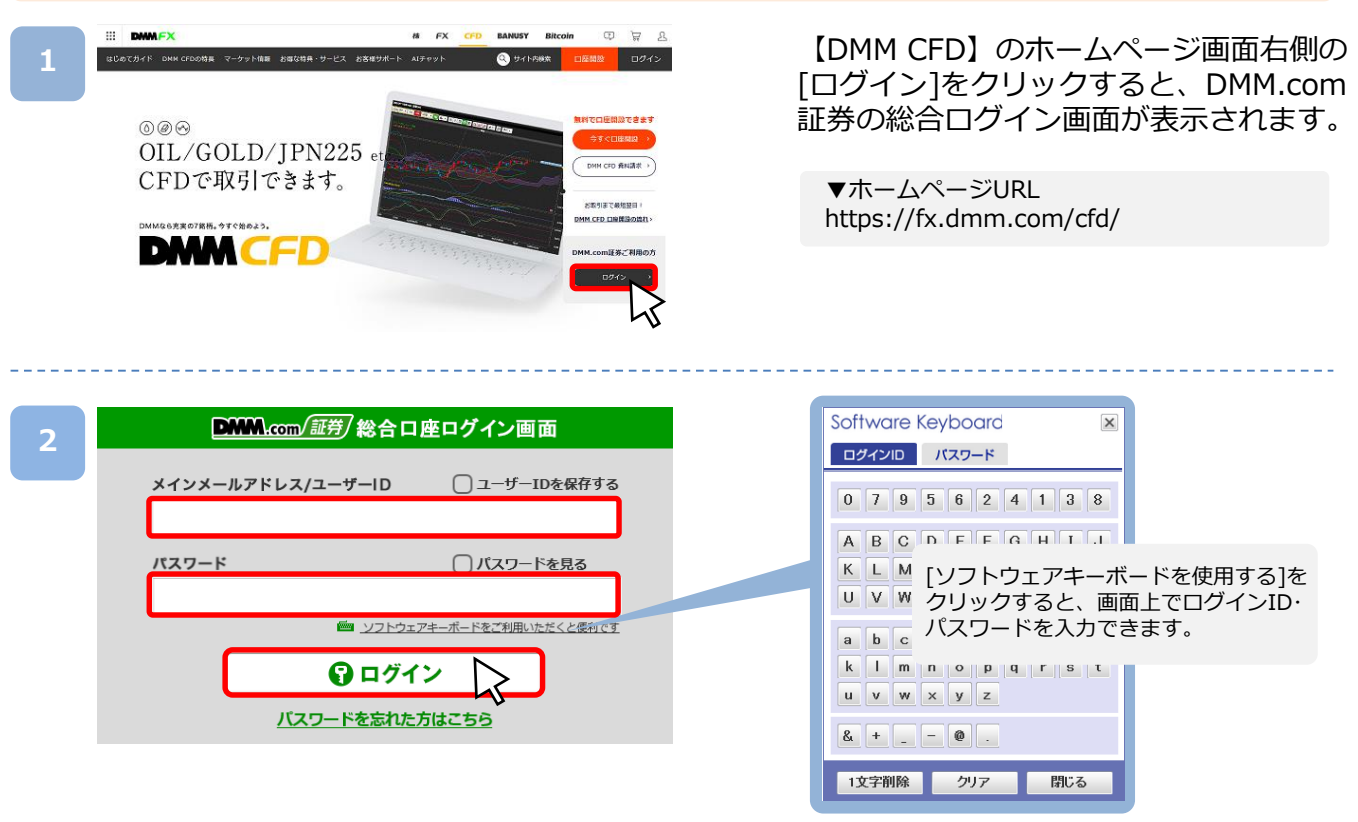

「メインメールアドレスまたはログインID」 および 「パスワード」 をご入力いただき、[ログイン] をクリックすると「マイページ」が表示されます。 ※複数回ログインに失敗するとロックがかかります。一定時間経過後ロックが解除されますの で、しばらくお待ちいただいてからログインをお試しください。

※パスワードは、マイベージ上の「総合口座照会」より変更できます。

▼DMM.com証券総合ログイン画面URL https://trade.fx.dmm.com/comportal/Login.do

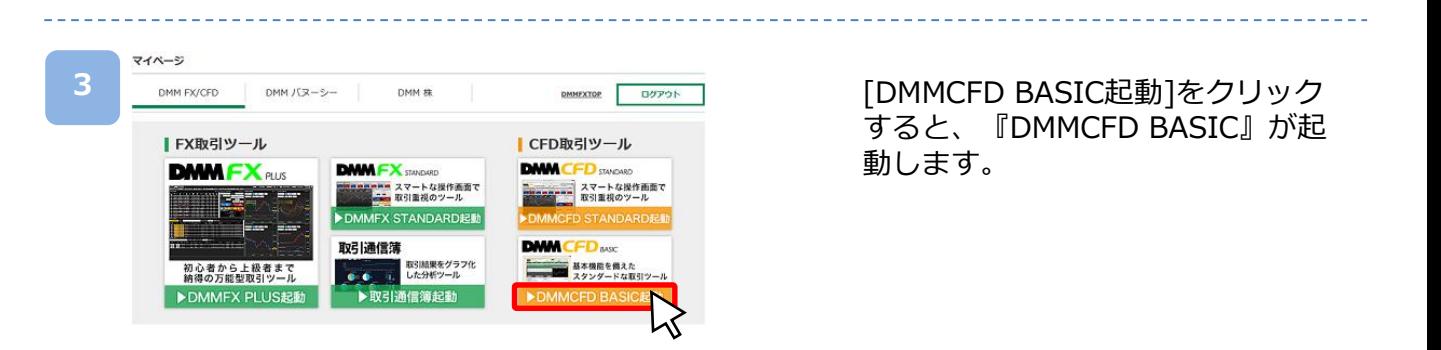

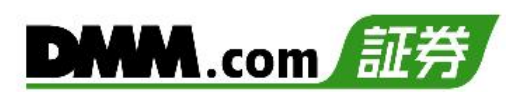

# <span id="page-3-0"></span>**2-1 ホーム画面**

取引画面、チャート、口座照会等、取引に必要な情報を一画面で網羅できます。

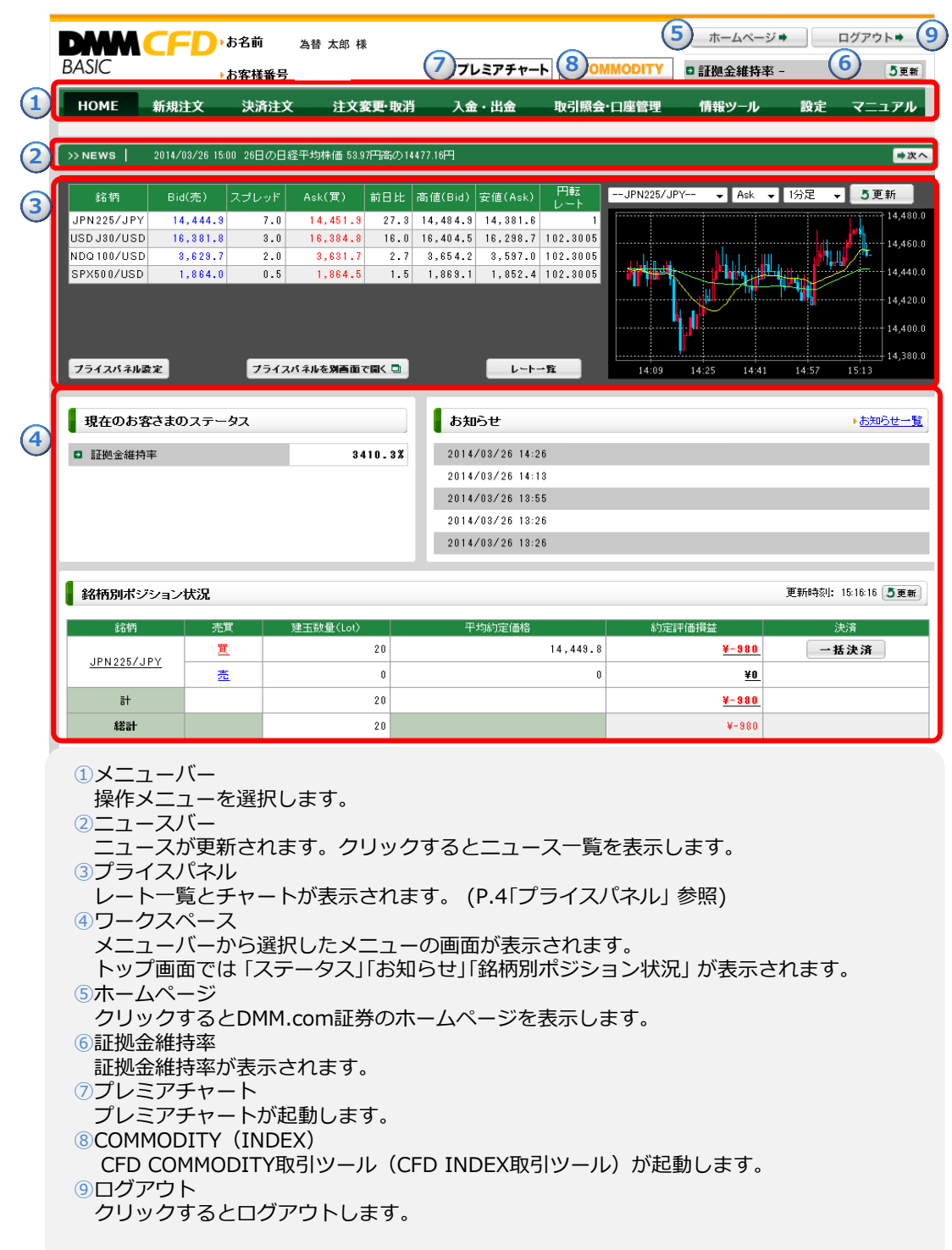

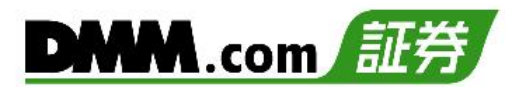

# <span id="page-4-0"></span>**3-1 プライスパネル**

プライスパネルではレートと簡易チャートの確認ができます。 レートの表示方法は「リスト表示」と「ボックス表示」を選択できます。

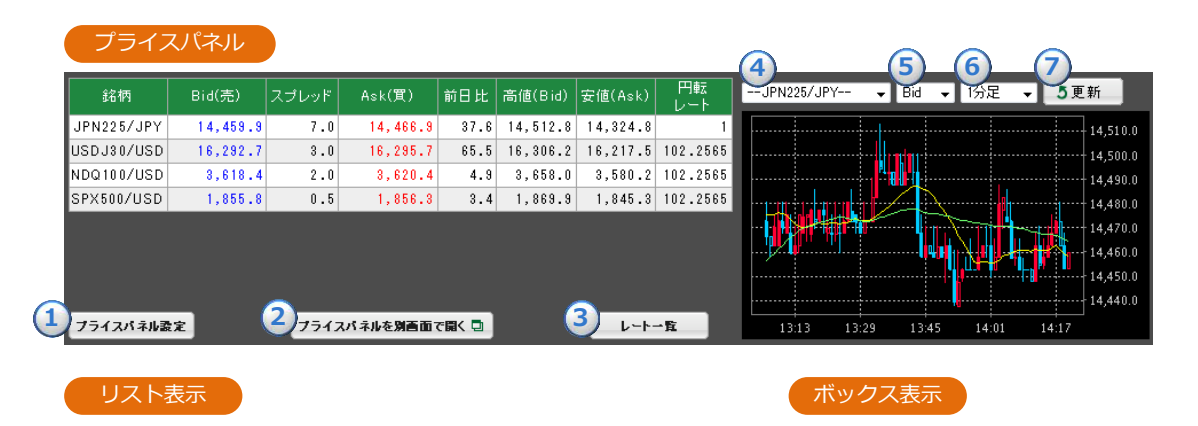

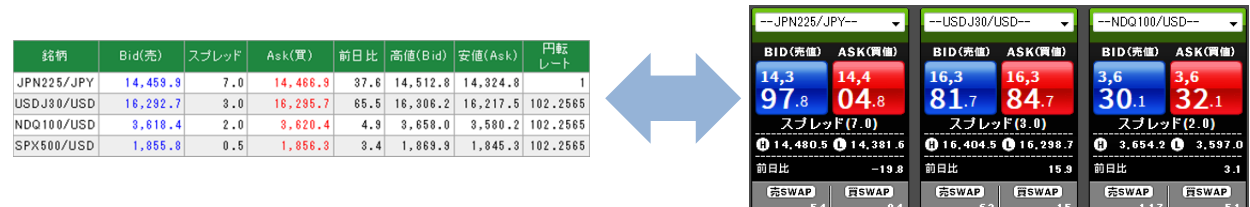

①プライスパネル設定

リスト表示とボックス表示の切り替えや表示項目の設定ができます。 (P.54「プライスパネル設定」 参照)

②プライスパネルを別画面で開く

プライスパネルを別ウィンドウで表示します。

③レート一覧

前日の4本値等、レート情報を確認できます。 (P.48「レート情報」 参照)

④銘柄選択

チャートに表示される銘柄をプルダウンで選択します。

⑤ Bid/Ask選択

チャートのBid/Askの表示を切り替えます。

⑥チャート周期選択

チャートの時間足の単位を切り替えます。

⑦更新

チャートの表示を最新状態に更新します。

※レート部分をクリックすると、新規ストリーミング注文画面が表示されます。 ※高値は「Bid(売)」、安値は 「Ask(買)」のレートが基準となります。

**6** 四(任意項目)決済注文

**口**逆指

有効期限

恼

,,,,,,,,,,,,,,,,,,,,,,,,,,,,,,,,,,,,,

 $\blacktriangledown$ 

| 損切値幅 | OT

**5 6** 口注文条件

D(任意項目)決済注文

売

14,4 02.6

ストリーミング

スプレッド(7.0)

買

 $_{14,4}$  09  $_{.6}$ 

 $X0.1$ pips  $\boxed{\blacktriangle}$ 

## <span id="page-5-0"></span>**4-1 ストリーミング注文**

ストリーミング注文はレートをクリックすることで、クリックしたレートにて発注されます。

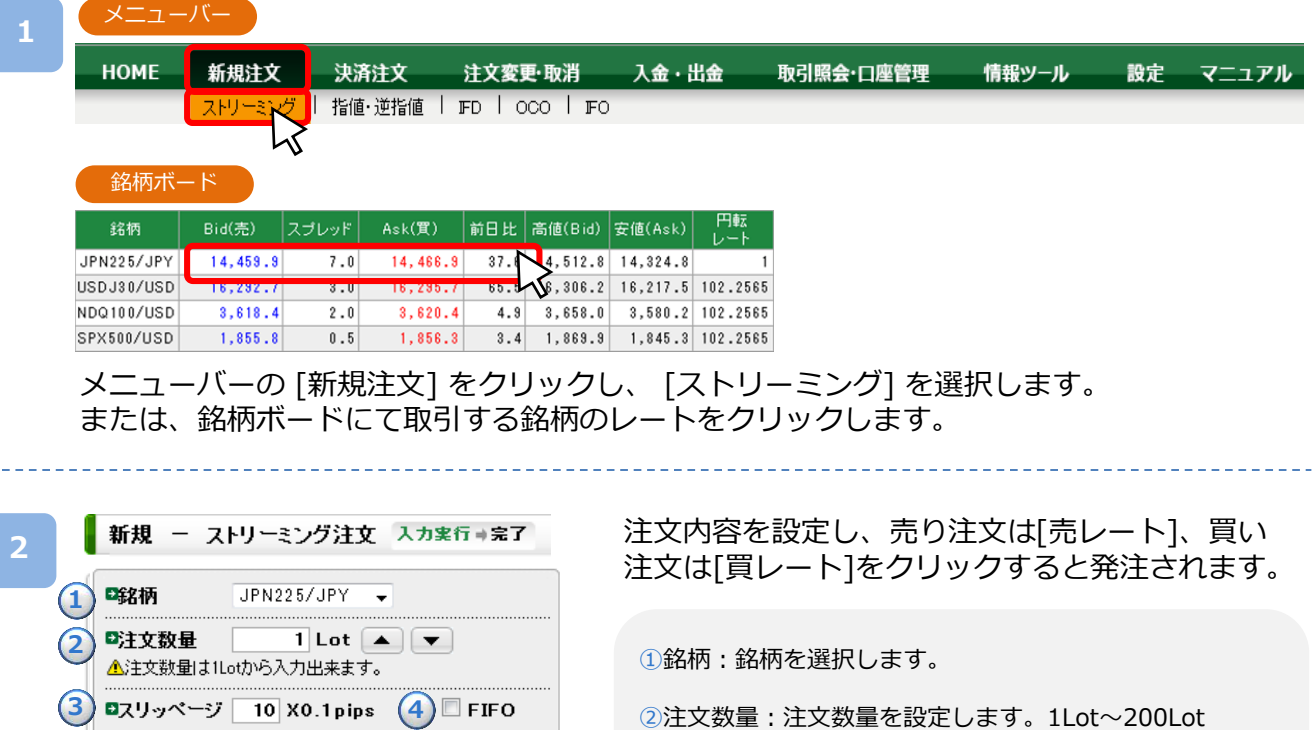

③スリッページ スリッページを設定します。(0~999×0.1pips)

④FIFO

新規/決済の区別のない注文となり反対ポジションを保有 している場合、約定日時が古いポジションから順に決済 されます。

⑤注文条件 注文条件を確認します。

⑥(任意項目)決済注文

ストリーミング注文が約定後、当該ポジションに対する 逆指値注文の自動発注を設定できます。 [(任意項目)決済注文]をクリックすると設定画面が表示さ れます。 逆指値にチェックを入れ、損切値幅と有効期限を設定し ます。(損切値幅:50~999×0.1pips)

次のページへ

**4.新規注文**

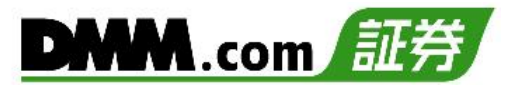

**3**

#### ※注文確認画面は注文内容や約定結果によって表示が異なりますので、必ずご確認ください。

1.新規ストリーミング注文のみ

#### ■ 新規 - ストリーミング注文[入力実行・完了] 入力実行→完了

下記条件で注文を執行しました。取引結果は「ポジション照会」、「注文履歴」等でご確認ください。 なお、本注文に対し、損失を限定させるためには、「逆指値注文」が有効です。逆指値注文は「ポジション照会」よりご注文ください。

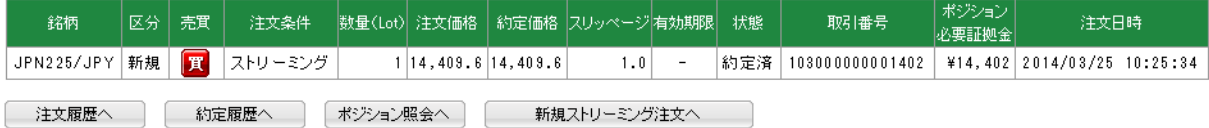

2.損切り決済注文を同時発注

■ 新規 - ストリーミング注文[入力実行・完了] 入力実行 まえ

下記条件で注文を執行しました。取引結果は「ポジション照会」、「注文履歴」等でご確認ください。

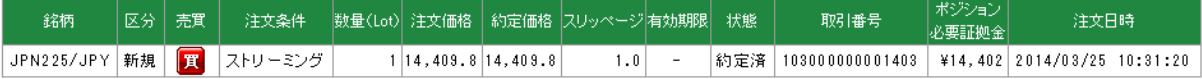

■ 決済 ー 指値 逆指値注文[入力実行・完了] 入力実行→完了

下記条件で注文を執行しました。「注文履歴」でご確認ください。

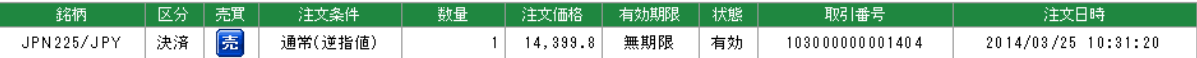

3.損切り決済注文を同時発注し、損切り注文がエラー

新規 - ストリーミング注文[入力実行・完了] 入力実行 完了

下記条件で注文を執行しました。取引結果は「建玉一覧」、「注文履歴」等でご確認ください。

決済注文は値幅制限を越えたため、発注されませんでした。「建玉一覧」より改めてご注文ください。

なお、本注文に対し、損失を限定させるためには、「逆指値注文」が有効です。逆指値注文は「建玉一覧」よりご注文ください。

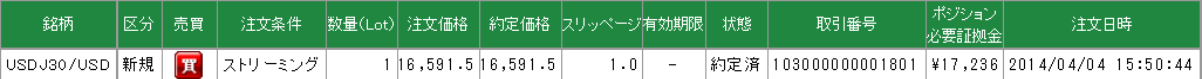

注文が完了すると注文完了画面が表示されます。

※決済同時発注の損切り注文は、新規ストリーミング注文が約定した直後に発注されます。 その際、スプレッドの拡大等により、配信価格が設定した損切り注文の価格を超えてお 客様にとって不利になっている場合は、上図3のメッセージが表示され、損切り注文は 失効します。

※ストリーミング注文は注文確認画面が表示されません。レートをクリックするとすぐに 注文が発注されます。

※ご注文の際は、「注文における注意事項(P.60)」を必ずお読みください。

<span id="page-7-0"></span>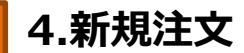

### **4-2 指値・逆指値注文**

指値注文は現在レートより有利な注文価格を指定して発注する注文方法です。 逆指値注文は現在レートより不利な注文価格を指定して発注する注文方法です。

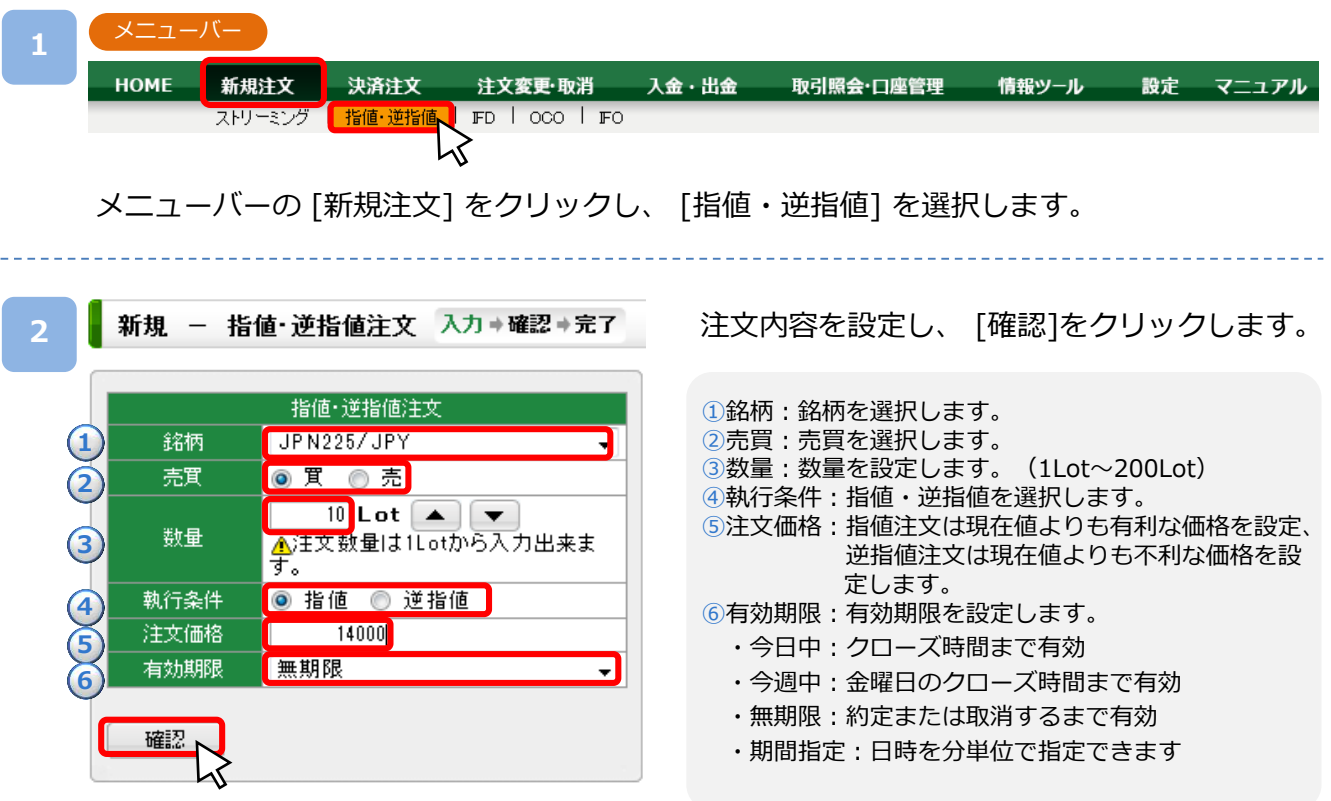

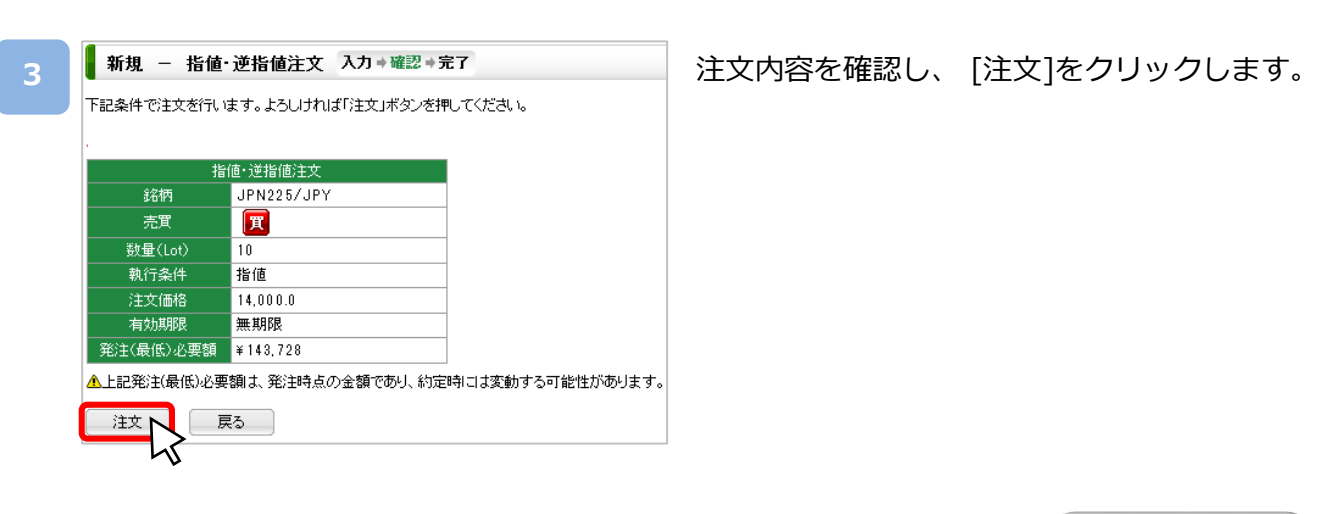

次のページへ

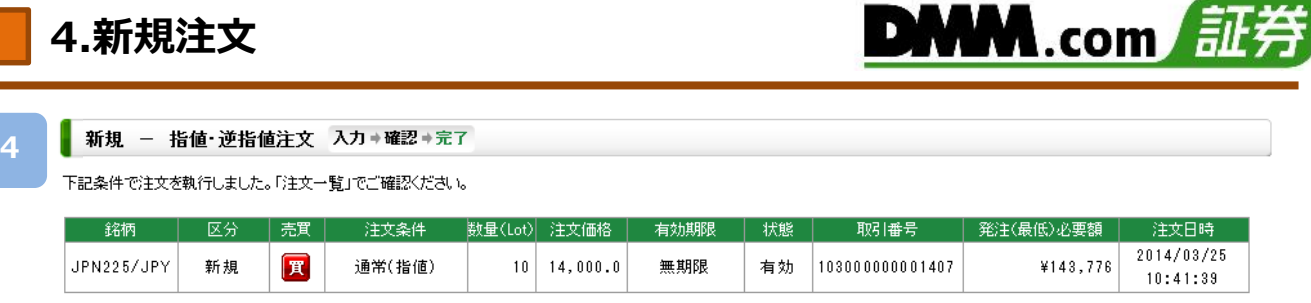

注文一覧へ 新規指値·逆指値注文へ

注文が完了すると、注文完了画面が表示されます。

※逆指値注文はレートが指定したレートに到達した段階で注文が執行されるため、 注文価 格とかい離したレートで約定する可能性があります。

※ご注文の際は、「注文における注意事項(P.60)」を必ずお読みください。

<span id="page-9-0"></span>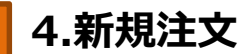

# **4-3 IFD注文**

IFD注文とは、新規注文と決済注文を同時に発注する注文方法です。 複合一次注文(新規注文)が約定した後に、複合二次注文(決済注文)が有効になります。

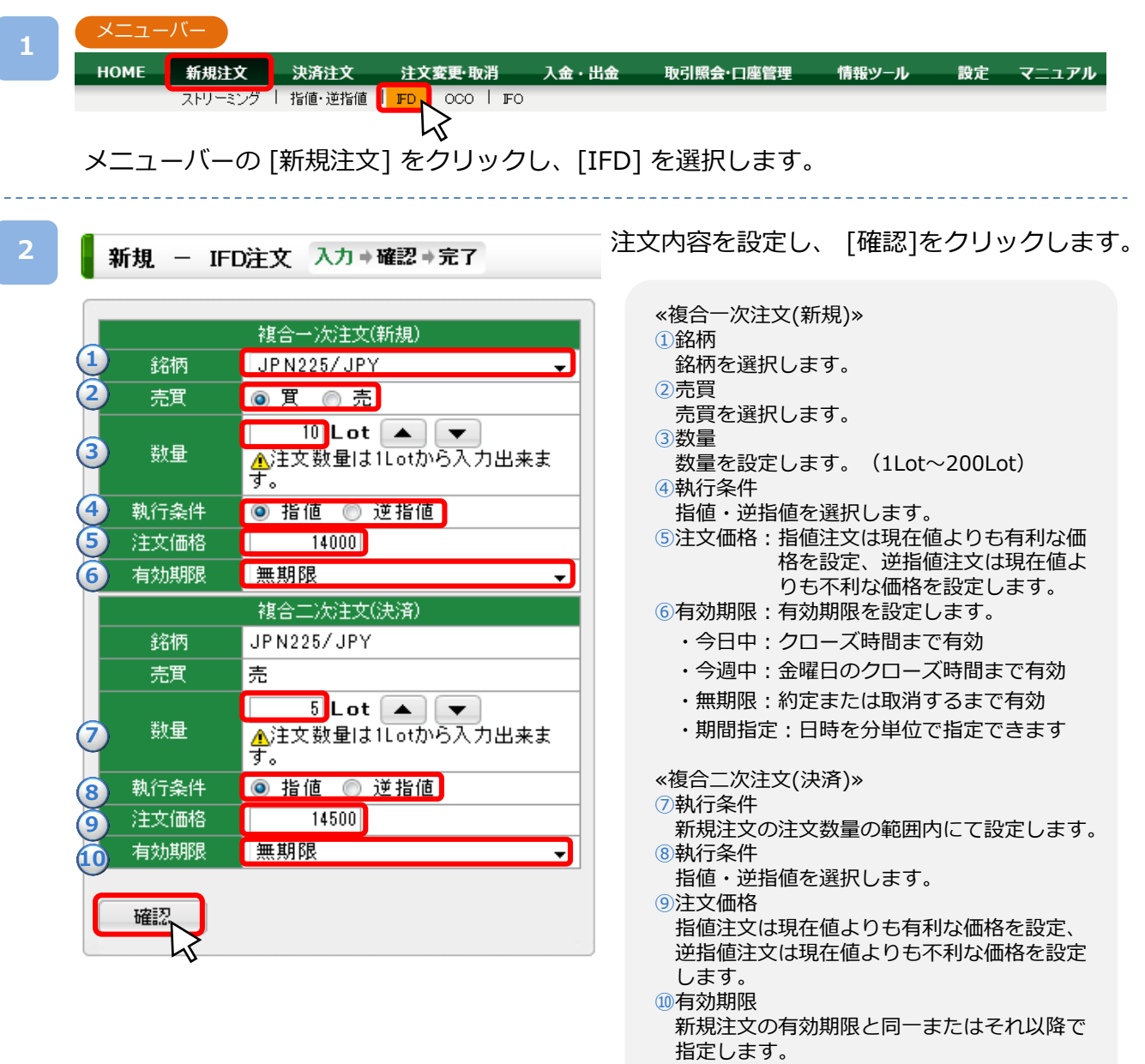

次のページへ

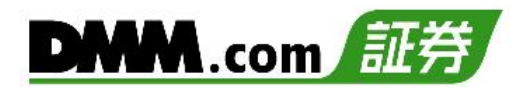

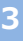

**4**

新規 - IFD注文 入力→確認→完了

下記条件で注文を行います。よろしければ「注文」ボタンを押してください。

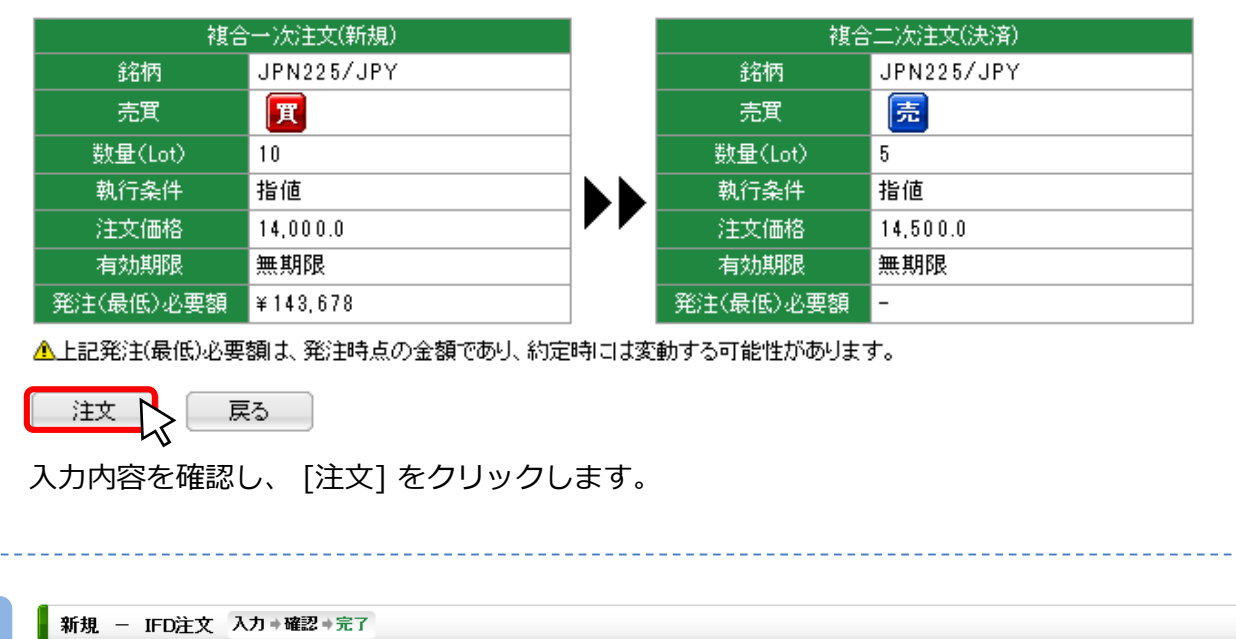

下記条件で注文を執行しました。「注文一覧」でご確認ください。

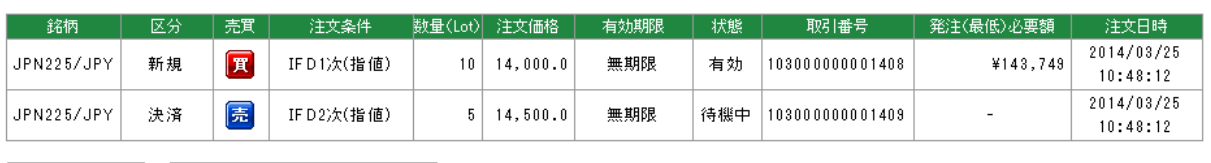

注文が完了すると、注文完了画面が表示されます。 ※ご注文の際は、「注文における注意事項(P.60)」を必ずお読みください。

## <span id="page-11-0"></span>**4-4 OCO注文**

OCO注文は異なる2つの注文を同時に発注し、一方の注文が約定した場合、もう一方の注文は取 消される注文方法です。

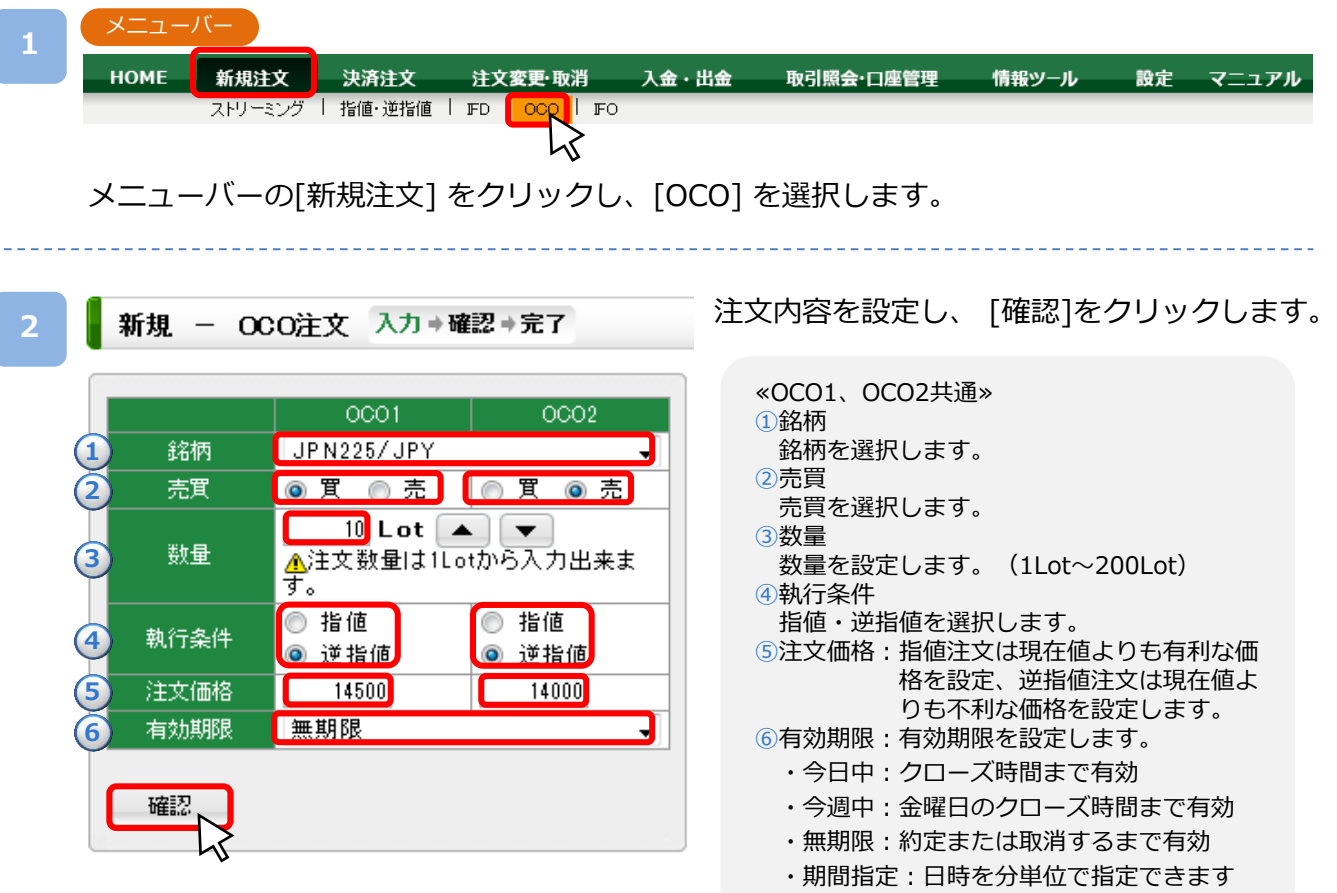

※売買が同一で異なる執行条件の組み合わせ、または売買が異なる同一の執行条件の組み 合わせが設定できます。

次のページへ

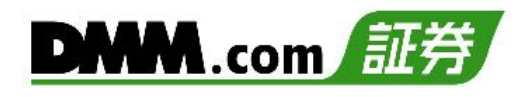

#### **3**

新規 - OCO注文 入力 +確認 + 完了

下記条件で注文を行います。よろしければ「注文」ボタンを押してください。

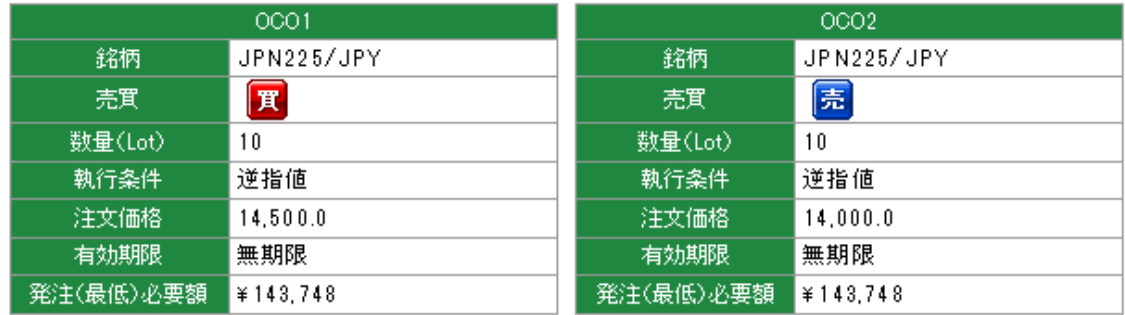

▲上記発注(最低)必要額は、発注時点の金額であり、約定時には変動する可能性があります。

注文

戻る

入力内容を確認し、 [注文] をクリックします。

**4**

■ 新規 - OCO注文 入力 #確認 + 完了

下記条件で注文を執行しました。「注文一覧」でご確認ください。

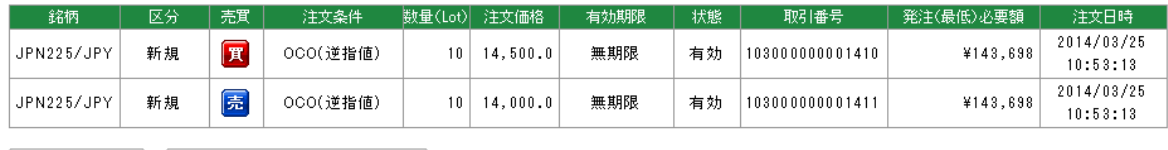

注文一覧へ | 新規000注文へ |

注文が完了すると、注文完了画面が表示されます。 ※ご注文の際は、「注文における注意事項(P.60)」を必ずお読みください。

<span id="page-13-0"></span>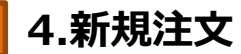

## **4-5 IFO注文**

IFO注文とは、新規注文と決済注文の指値・逆指値を同時に発注する注文方法です。 複合1次注文(新規注文)が約定したあとに、複合2次注文(決済注文)が有効になります。 決済注文の一方が約定したら、他方の注文は取消されます。

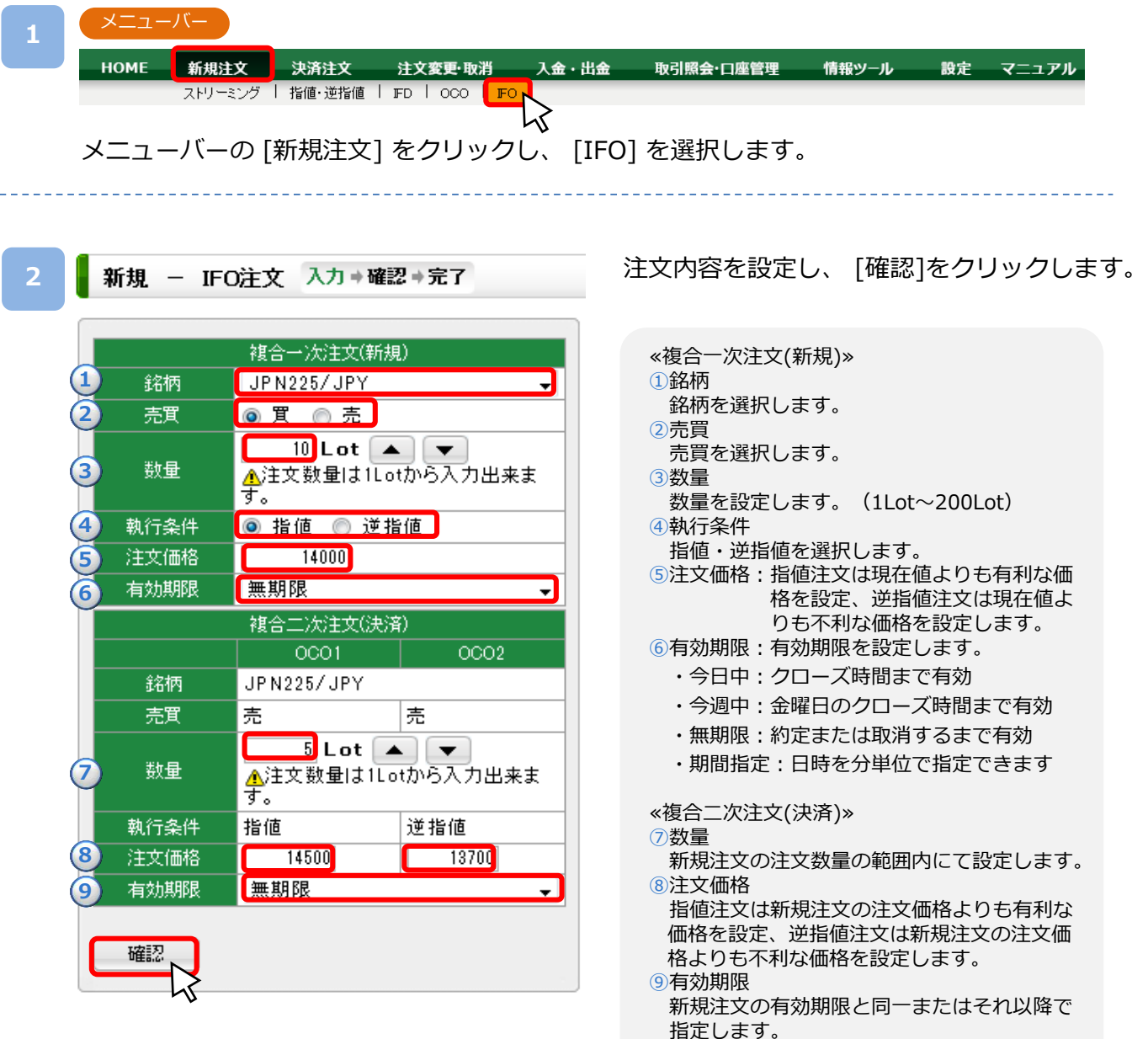

次のページへ

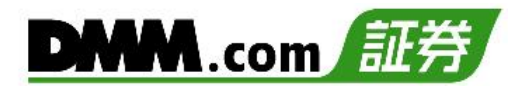

**3**

#### ■ 新規 - IFO注文 入力 = 確認 + 完了

下記条件で注文を行います。よろしければ「注文」ボタンを押してください。

#### JPN225/JPYの注文は両建になる可能性があります。

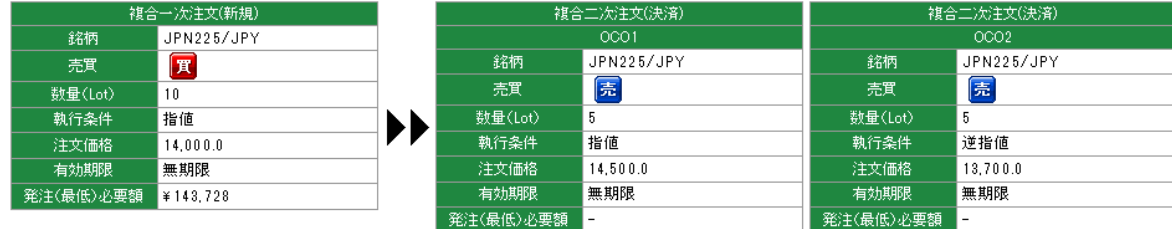

▲上記発注(最低)必要額は、発注時点の金額であり、約定時には変動する可能性があります。

注文 N **ニ戻る** ]

入力内容を確認し、 [注文] をクリックします。

#### **4**

#### ■ 新規 - IFO注文 入力→確認→完了

下記条件で注文を執行しました。「注文一覧」でご確認ください。

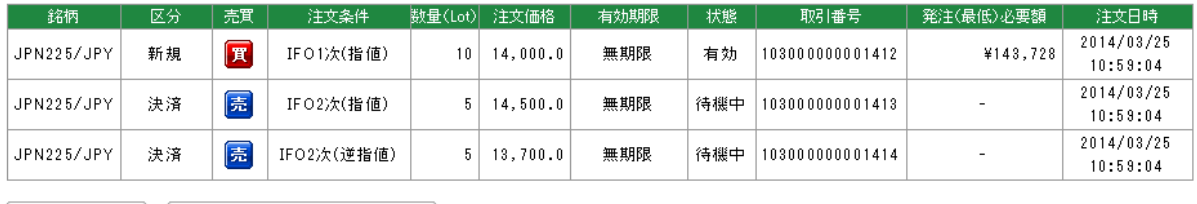

注文が完了すると、注文完了画面が表示されます。 ※ご注文の際は、「注文における注意事項(P.60)」を必ずお読みください。

## <span id="page-15-0"></span>**5-1 個別決済 ストリーミング注文**

ストリーミング注文はリアルタイムで提示されているレートに対し、任意のタイミングで発注で きる注文方法です。

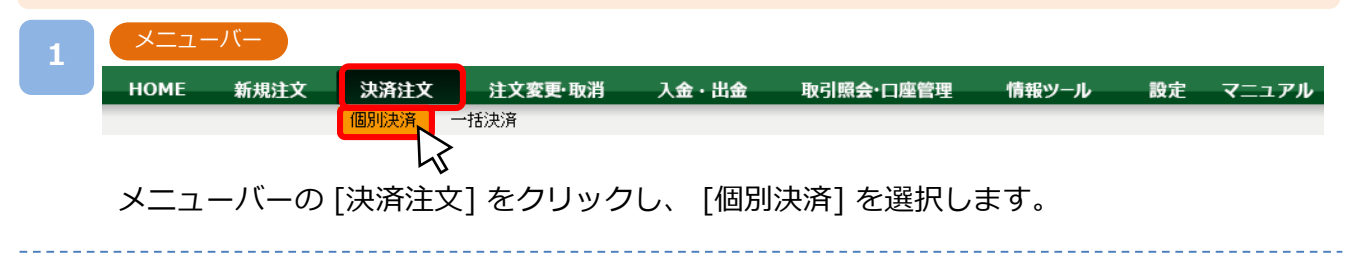

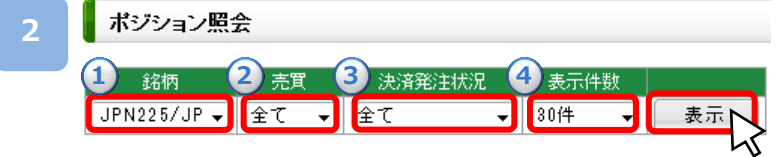

決済するポジションの条件を設定し、[表示]をクリックします。

※条件設定前は約定日時の新しい順に表示されます。決済するポジションが表示されて いる場合は、条件を設定する必要はありません。

①銘柄:銘柄を選択します。 ②売買:売買を選択します。 ③決済発注状況: ・全建玉発注済:当該ポジションの保有数量全てに決済注文が設定されている

・一部未発注:当該ポジションの保有数量の一部に決済注文が設定されている

・全建玉未発注:当該ポジションの保有数量全てに決済注文が設定されていない

④表示件数:表示件数を設定します。

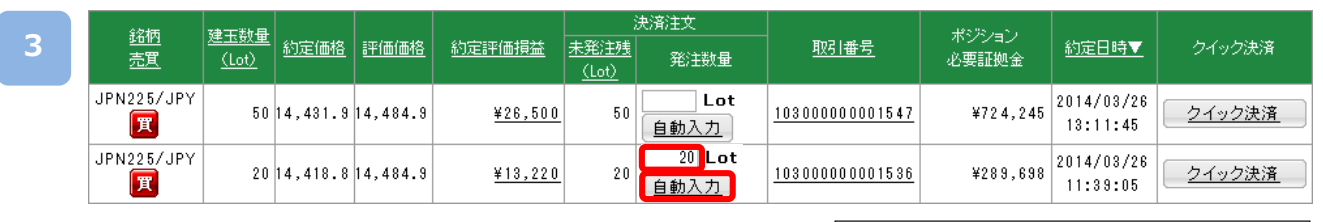

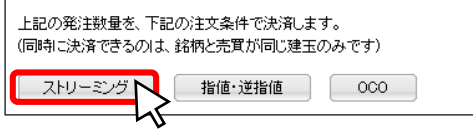

決済するポジションの「発注数量」を入力し、[ストリーミング]をクリックします。 ※自動入力をクリックすると、未発注数量すべてが自動入力されます。

次のページへ

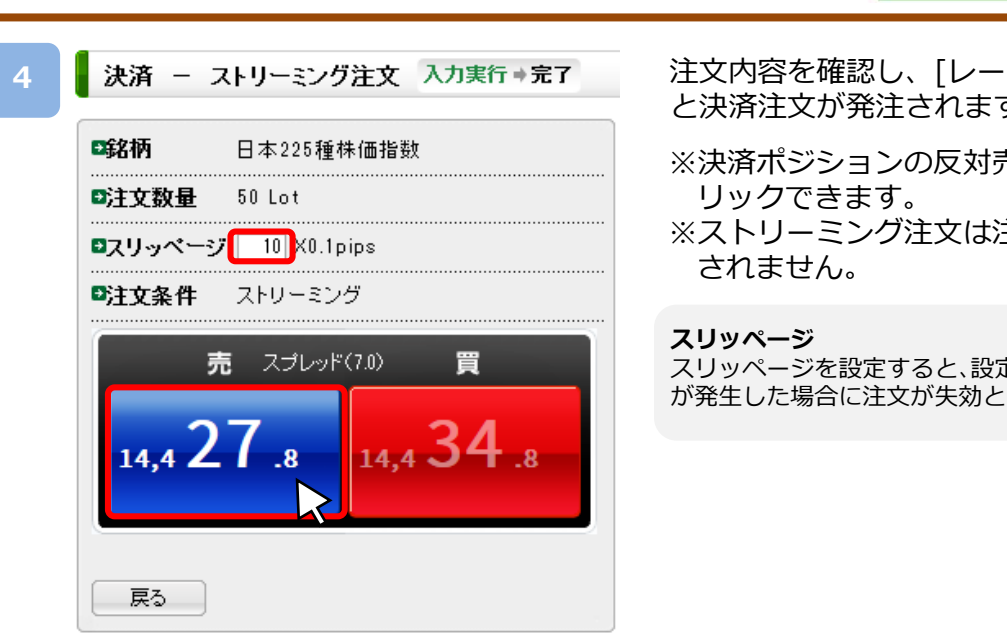

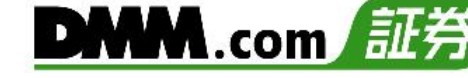

注文内容を確認し、[レート]をクリックする と決済注文が発注されます。

※決済ポジションの反対売買のレートのみク

※ストリーミング注文は注文確認画面が表示

スリッページを設定すると、設定値以上のスリッページ が発生した場合に注文が失効となります。

#### ■ 決済 - ストリーミング注文[入力実行・完了] 入力実行→完了

**5**

**5.決済注文**

下記条件で注文を執行しました。取引結果は「ポジション照会」、「注文履歴」等でご確認ください。

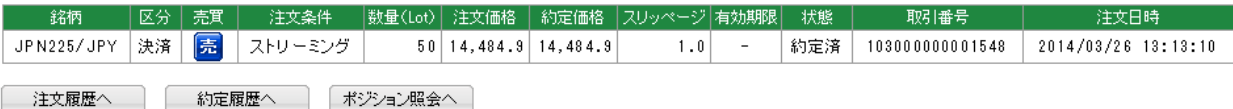

注文が完了すると、注文完了画面が表示されます。

※ストリーミング注文は注文確認画面が表示されません。レートをクリックするとすぐに 注文が発注されます。

※ご注文の際は、「注文における注意事項(P.60)」を必ずお読みください。

<span id="page-17-0"></span>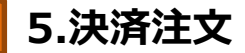

## **5-2 個別決済 指値・逆指値注文**

指値注文は現在レートより有利な注文価格を指定して発注する注文方法です。 逆指値注文は現在レートより不利な注文価格を指定して発注する注文方法です。

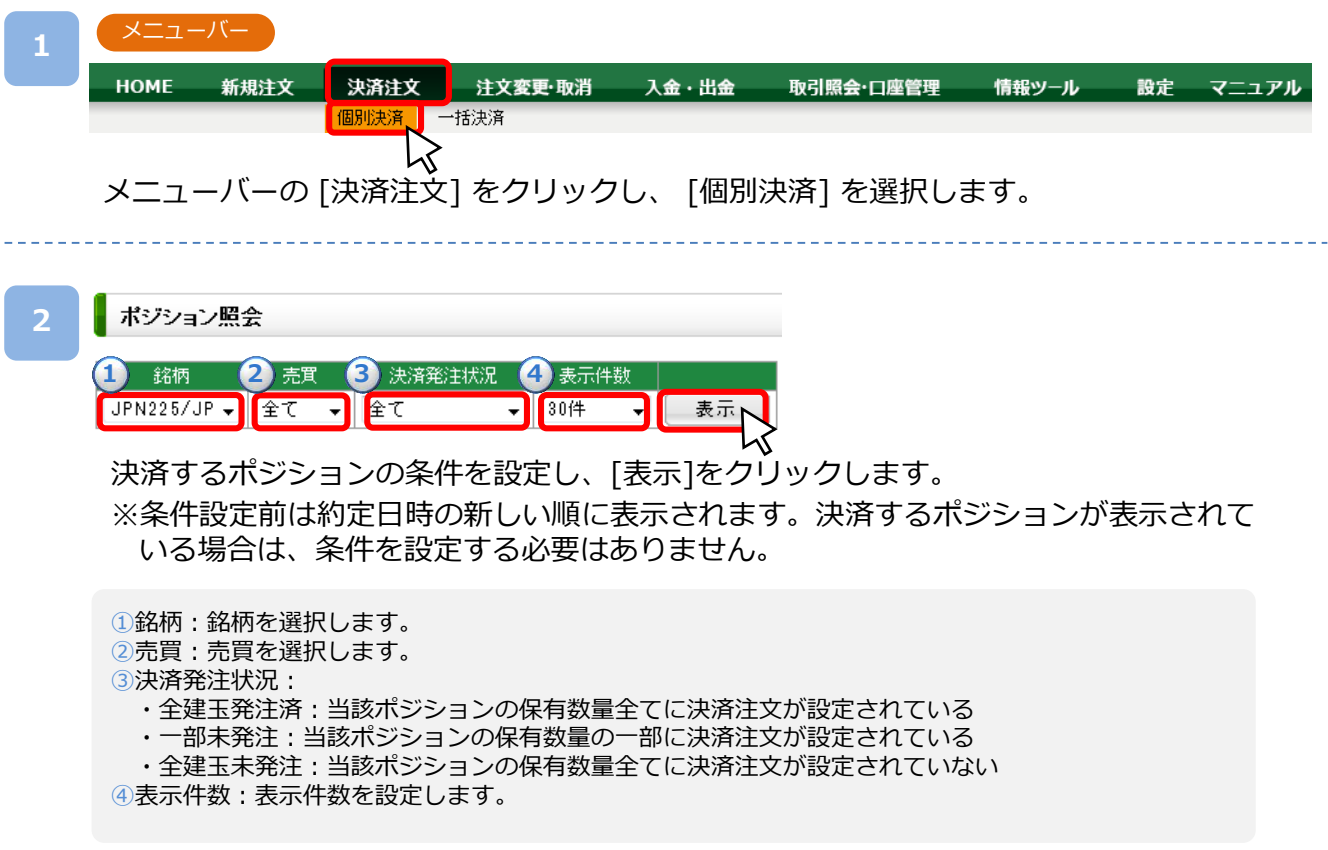

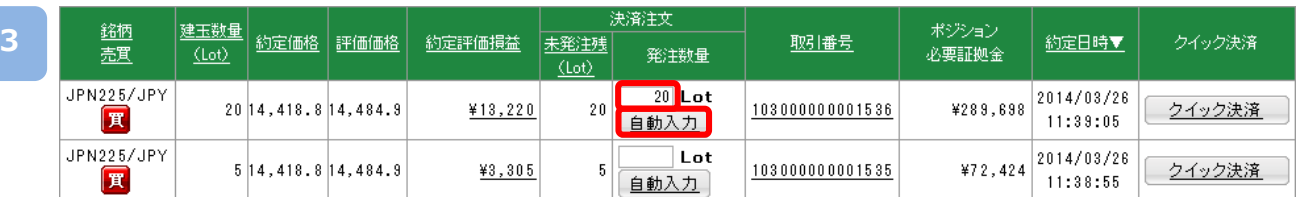

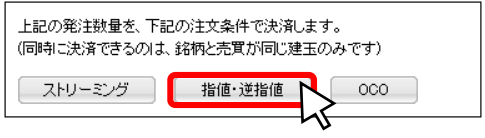

決済するポジションの「発注数量」を入力し、[指値・逆指値]をクリックします。 ※自動入力をクリックすると、未発注数量すべてが自動入力されます。 次のページへ

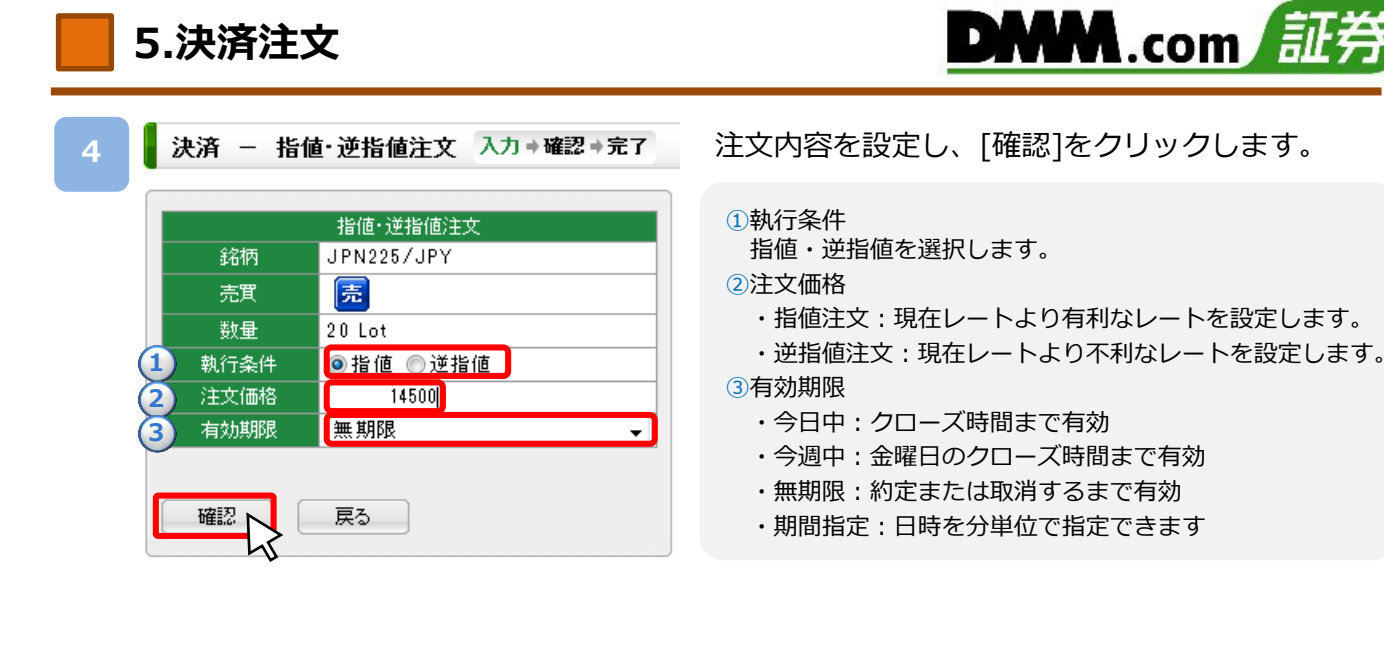

注文内容を確認し、[注文]をクリックします。

下記条件で注文を行います。よろしければ「注文」ボタンを押してください。

■ 決済 ー 指値・逆指値注文 入力⇒確認⇒完了

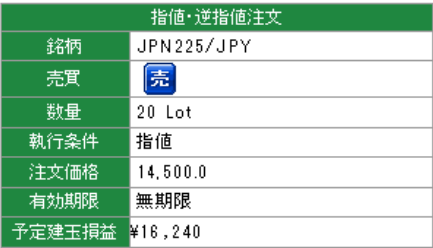

戻る

**6**

**5**

- 決済 ー 指値・逆指値注文 入力→確認→完了

下記条件で注文を執行しました。「注文一覧」でご確認ください。

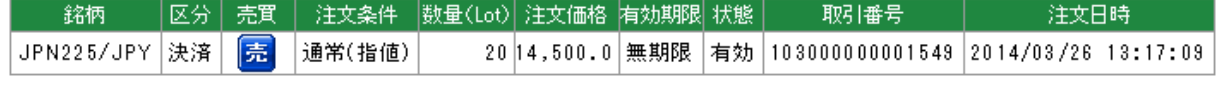

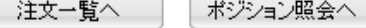

注文が完了すると、注文完了画面が表示されます。

※逆指値注文はレートが指定したレートに到達した段階で注文が執行されるため、 注文価 格とかい離したレートで約定する可能性があります。

※ご注文の際は、「注文における注意事項(P.60)」を必ずお読みください。

### <span id="page-19-0"></span>**5-3 個別決済 OCO注文**

OCO注文は指値注文と逆指値注文を同時に発注し、注文の一方が約定したら、もう一方の注文は 取消される注文です。

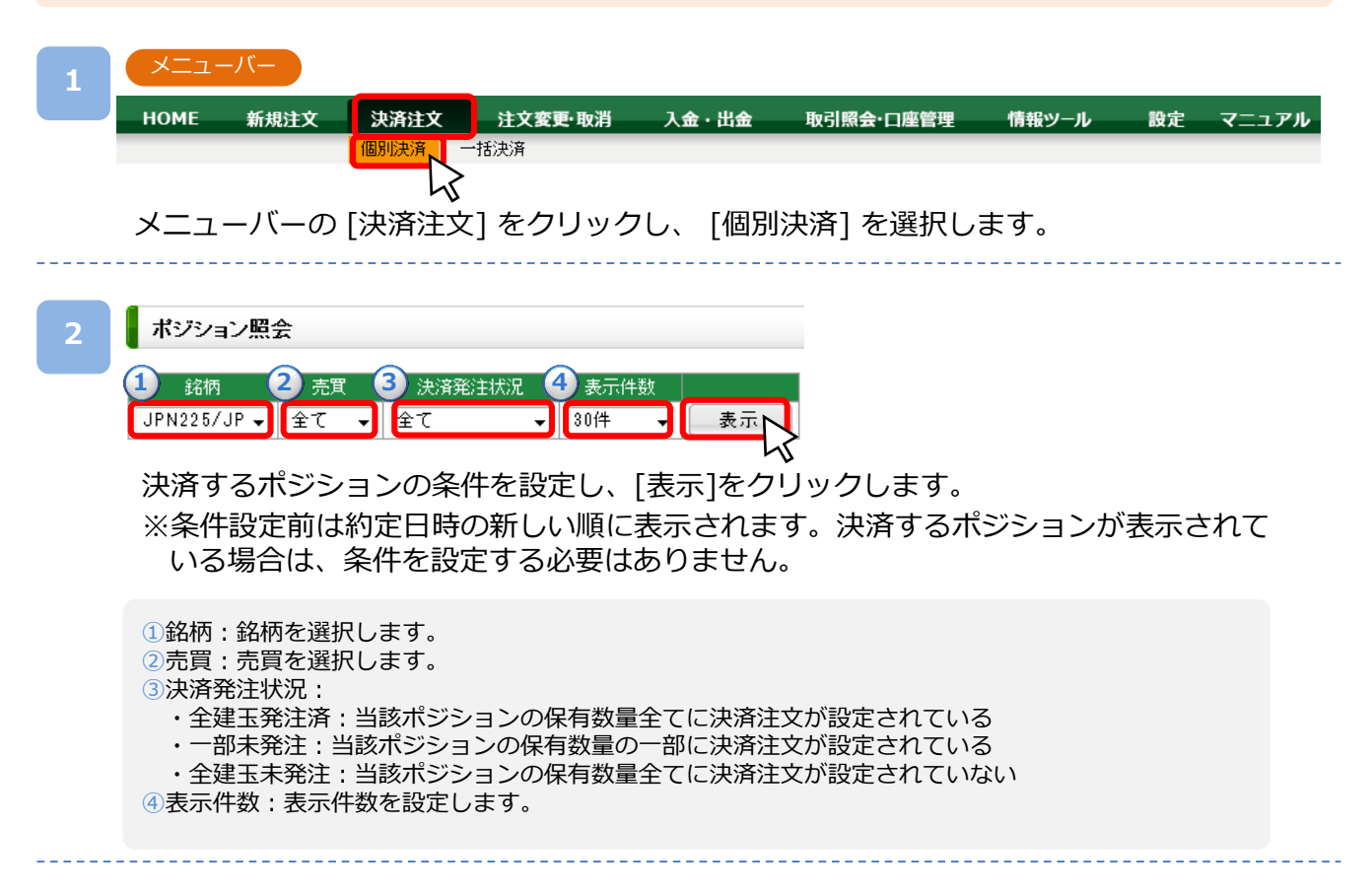

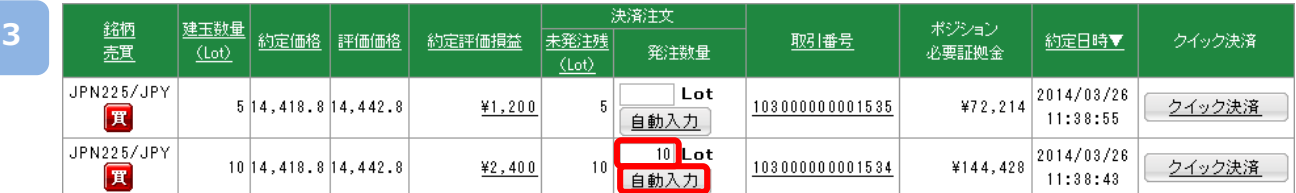

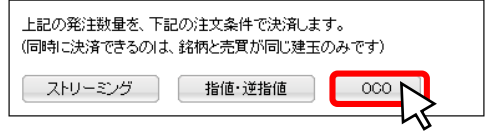

決済するポジションの「発注数量」を入力し、[OCO]をクリックします。 ※自動入力をクリックすると、未発注数量すべてが自動入力されます。

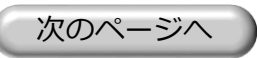

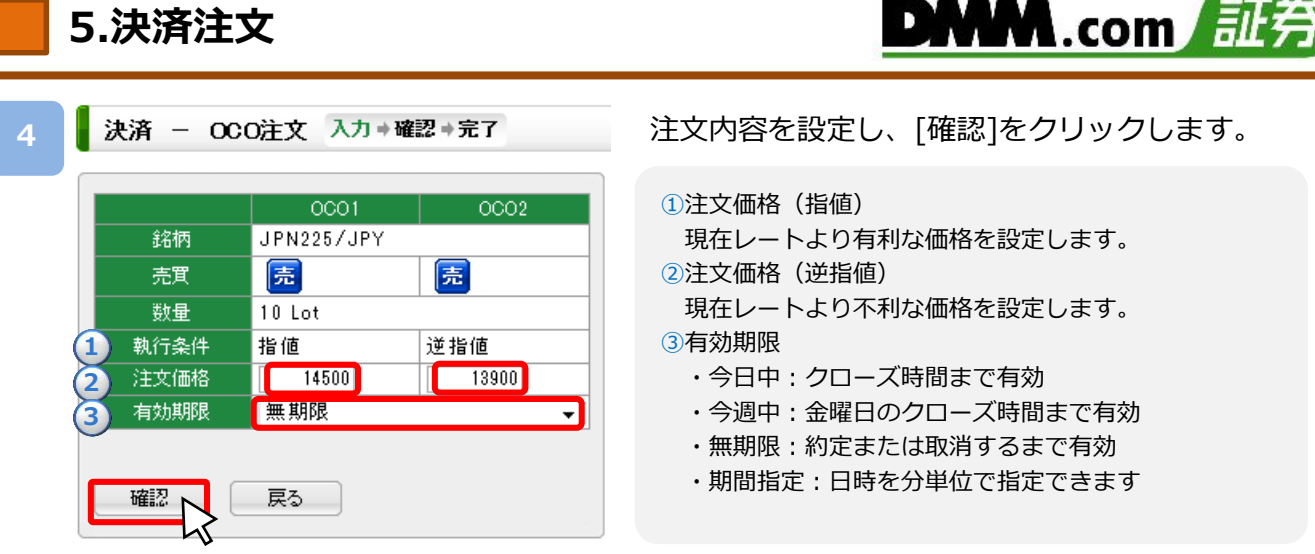

#### **5**

**6**

#### 決済 - OCO注文 入力→確認→完了

下記条件で注文を行います。よろしければ「注文」ボタンを押してください。

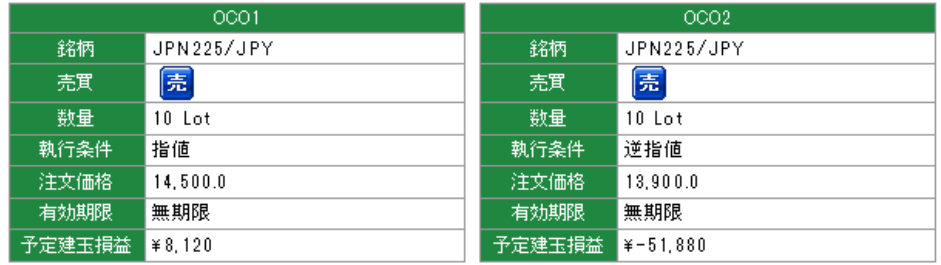

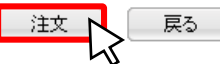

注文内容を確認し、[注文]をクリックします。

#### **| 決済 - OCO注文[入力実行・完了] 入力 #確認 #完了**

下記条件で注文を執行しました。「注文一覧」でご確認ください。

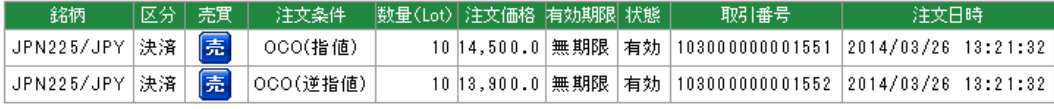

ポジション照会へ 注文一覧へ \_\_\_

注文が完了すると、注文完了画面が表示されます。

※逆指値注文はレートが指定したレートに到達した段階で注文が執行されるため、 注文価 格とかい離したレートで約定する可能性があります。ご注意ください。

※ご注文の際は、「注文における注意事項(P.60)」を必ずお読みください。

## <span id="page-21-0"></span>**5-4 個別決済 クイック決済**

クイック決済は指定したポジションを成行にて即時に決済します。当該ポジションにすでに決済 注文を設定している場合でも、クイック決済が優先され、既存の決済注文は取消されます。

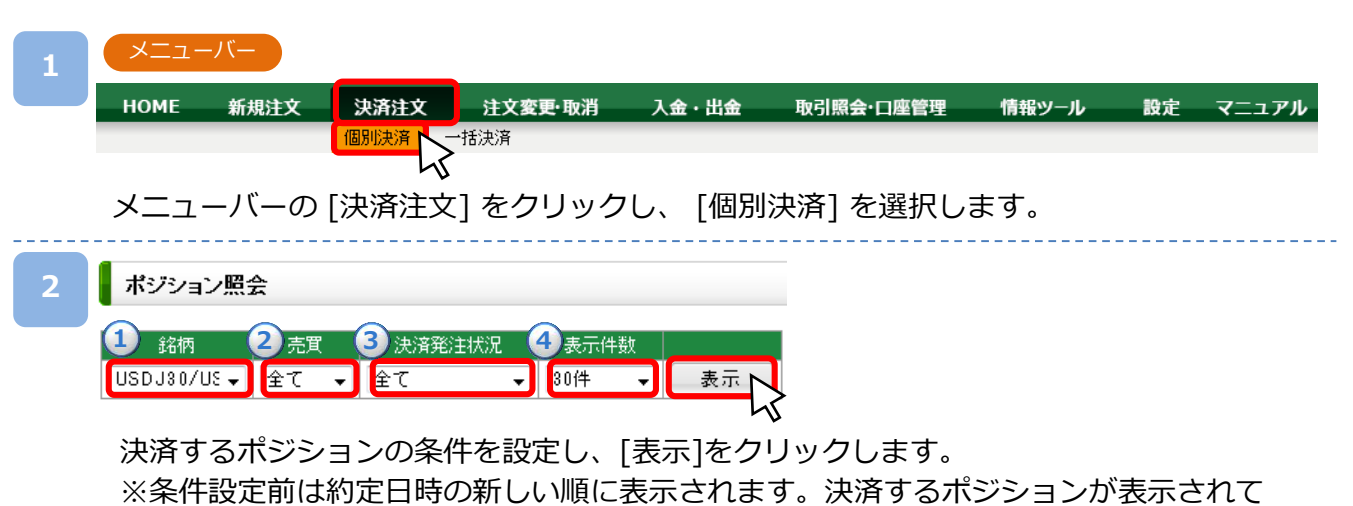

いる場合は、条件を設定する必要はありません。

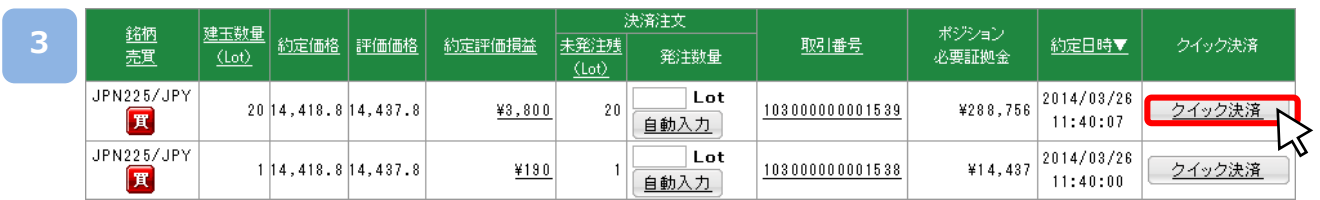

#### 決済するポジションの右側に表示されている[クイック決済]をクリックします。

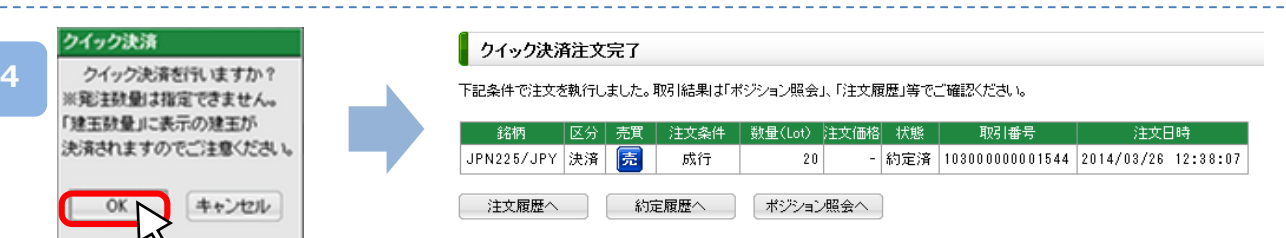

[OK]をクリックするとクイック決済が発注されます。 ※クイック決済は、成行にて発注されます。 ※クイック決済は、分割での決済はできません。 ※クイック決済は、スリッページ設定ができないため、発注時の価格とかい離したレートで 約定する可能性があります。ご注意ください。 ※すでに決済注文を発注しているポジションのクイック決済も可能です。 クイック決済が何らかの理由で失効となった場合、注文中の決済注文は取消されます。 ※ご注文の際は、「注文における注意事項(P.60)」を必ずお読みください。

<span id="page-22-0"></span>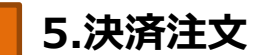

#### **5-5 一括決済**

保有している複数のポジションを一括で成行にて決済する注文方法です。すでに決済注文を発注 している場合でも、一括決済が優先され、既存の決済注文は取り消されます。

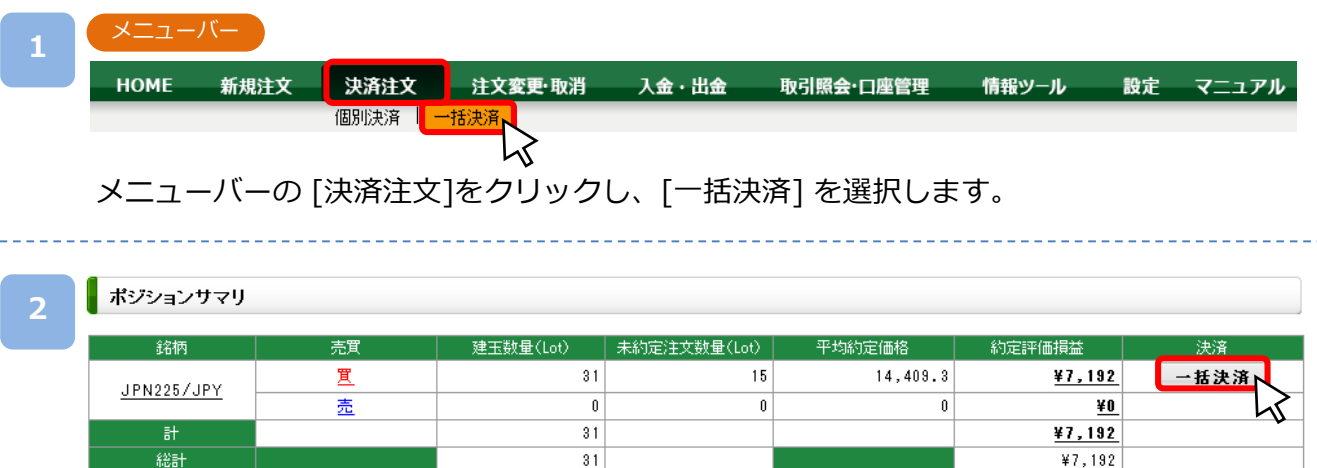

#### 一括決済するポジションの右側に表示されている[一括決済]をクリックします。

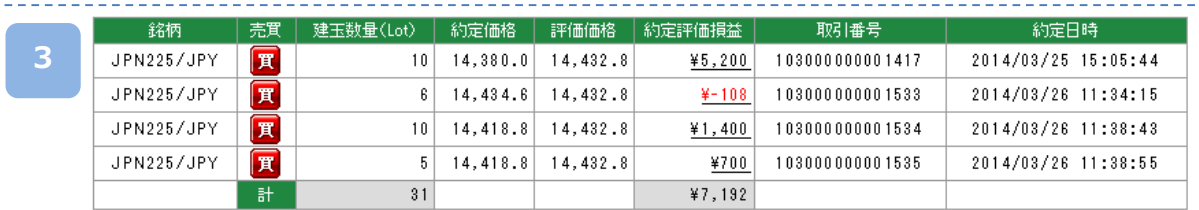

※取引価格が変動した場合、実際の成行決済価格とは異なる場合があります。

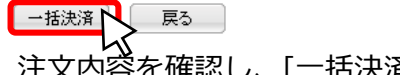

#### 注文内容を確認し、[一括決済] をクリックします。

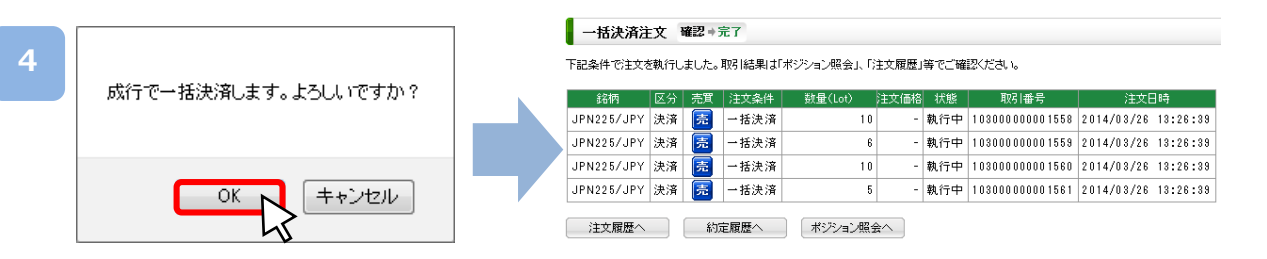

[OK] をクリックすると成行にて一括決済が発注されます。 ※スリッページは設定できないため、発注時の価格とかい離したレートで約定する可能

性があります。ご注意ください。

※ご注文の際は、「注文における注意事項(P.60)」を必ずお読みください。

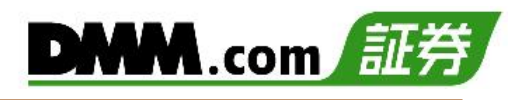

## <span id="page-23-0"></span>**6-1 注文変更**

注文中かつ未約定の注文において、注文価格や有効期限を変更できます。

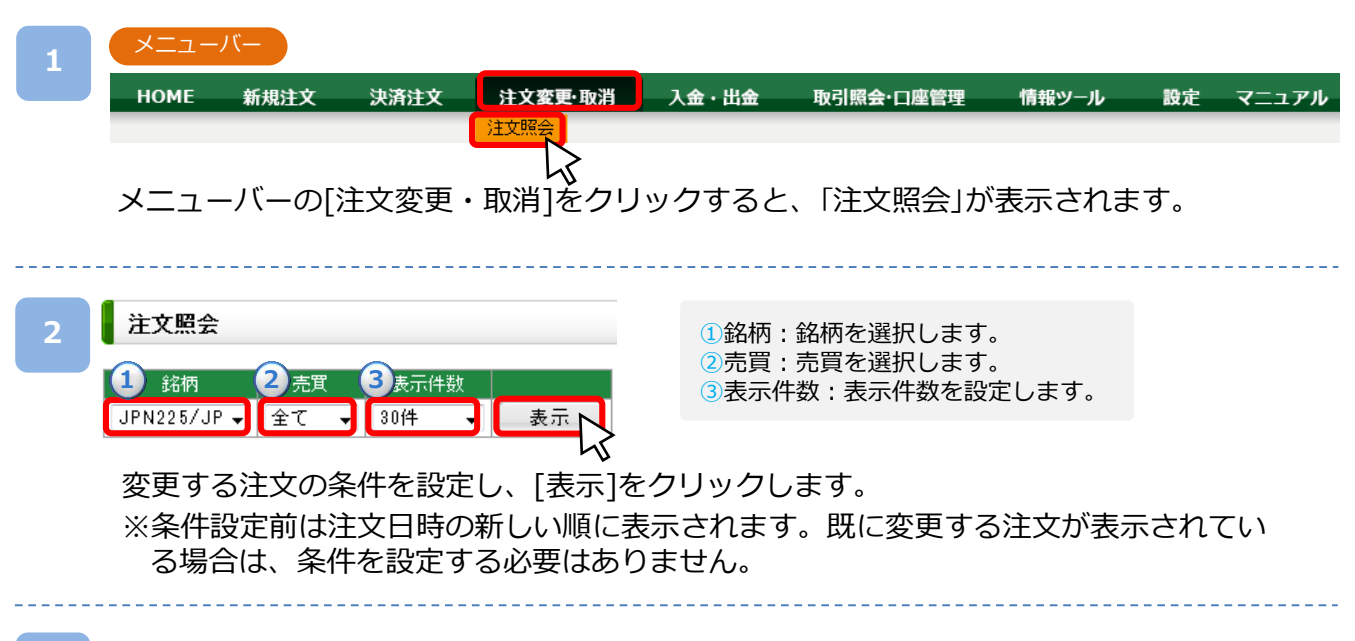

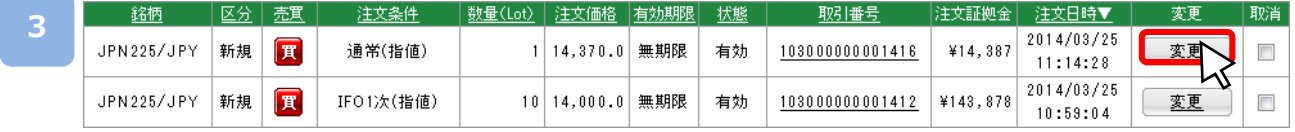

「注文照会」の変更をする注文の右側に表示されている[変更]をクリックします。

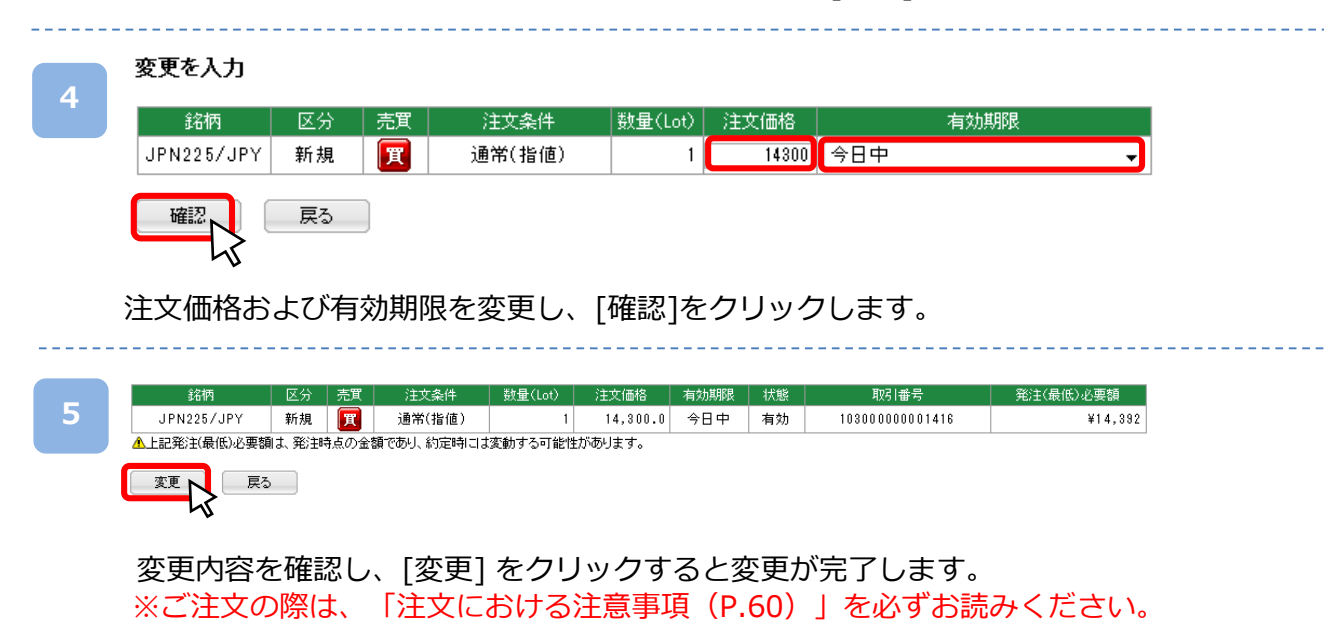

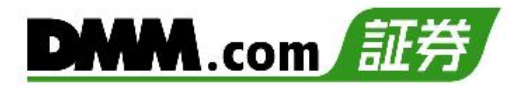

#### <span id="page-24-0"></span>**6-2 注文取消**

注文中かつ未約定の注文の取消ができます。

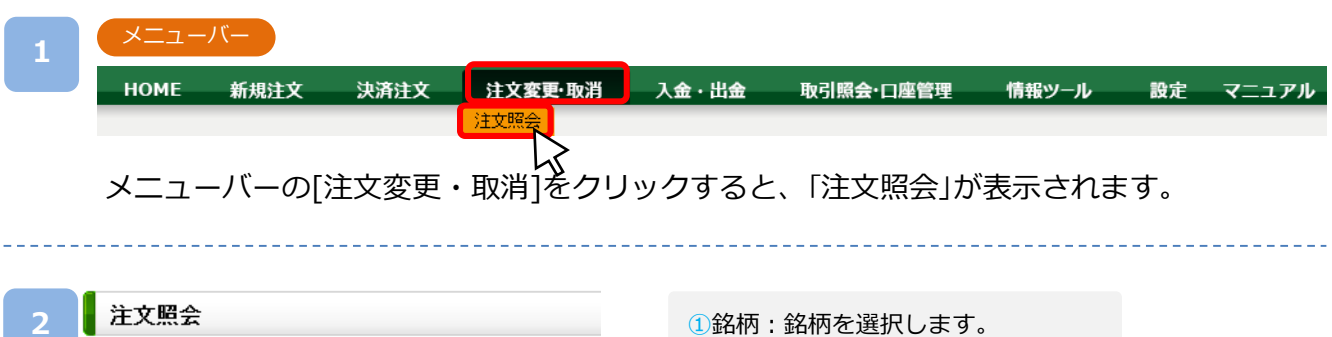

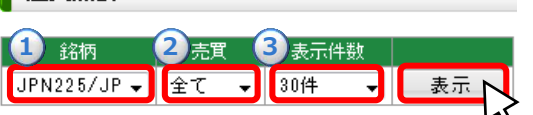

①銘柄:銘柄を選択します。 ②売買:売買を選択します。 ③表示件数:表示件数を設定します。

取消する注文の条件を設定し、[表示]をクリックします。

※条件設定前は注文日時の新しい順に表示されます。既に取消する注文が表示されてい る場合は、条件を設定する必要はありません。

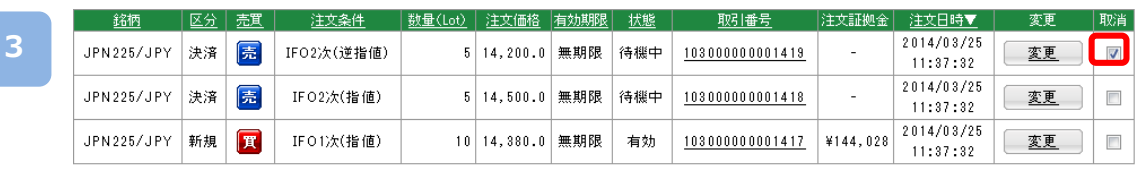

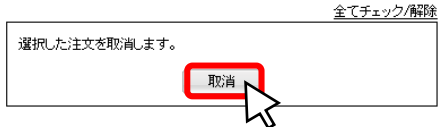

「注文照会」より取消をする注文の右側のチェックボックスに√を入れ、「取消]をクリック します。

- **4**
- 注文取消 確認→完了

-<br>下記の注文を取消します。複合注文では待機中の関連注文も同時に取消されます。 よろしければ「取消」ボタンを押してください。

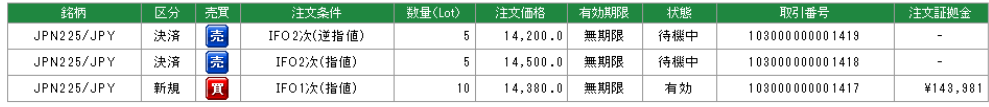

| 取消 ▶ 戻る う

取消内容を確認し、再度[取消]をクリックすると、注文取消が完了します。 ※ご注文の際は、「注文における注意事項(P.60)」を必ずお読みください。

<span id="page-25-0"></span>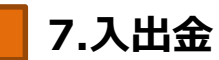

## **7-1 クイック入金**

全国約340の金融機関から24時間リアルタイムに入金が可能で入金手数料も無料です。メニューバー 新規注文 決済注文 注文変更·取消 入金・出金 **HOME** 取引照会·口座管理 情報ツール 設定 マニュアル 出金予約 | 入出金履歴 | スワップ振替 メニューバーの[入金・出金]をクリックし、[クイック入金]を選択します。 クイック入金 入力⇒確認⇒完了 **2** 金融機関 金融機関検索 前回銀行選択 [金融機関検索]をクリックすると、金融機関検索画面が表示されます。 金融機関検索画面 ご利用金融機関の頭文字のボタンをクリックするか、 **3** 金融機関名を全角カタカナにて入力し[検索]をクリッ 金融機関名から検索 検索 同 金融機関名の一文字目を指定して検索 クすると、検索結果が表示されます。 夜  $\overline{z}$  $\mathcal{F}^{\mathcal{E}}$  $\frac{1}{2}$  $\overline{\phantom{0}}$  $\left\vert \mathbf{\tau }\right\vert$  $\equiv$ v.  $\ddot{}$  $\ddot{\nu}$  $\neq$  $\mathop{}_{\mathop{}\!\mathrel{}_{\mathop{}\!\mathrel{}_{\mathop{}\!\mathrel{}_{\mathop{}\!\mathrel{}_{\mathop{}\!\mathrel{}_{\mathop{\scriptstyle\mathrel\!!\mathop{\scriptstyle\mathrel\!!\mathop{\scriptstyle\mathrel\!!\mathop{\scriptstyle\mathrel\!!\mathop{\scriptstyle\mathrel\!!\mathop{\scriptstyle\mathrel\!!\mathop{\scriptstyle\mathrel\!!\mathop{\scriptstyle\mathrel\!!\mathop{\scriptstyle\mathrel\!!\mathop{\scriptstyle\mathrel\!op{\scriptstyle\scriptstyle\mathrel\!!\mathop{\scriptstyle\mathrel\!op{\scriptstyle\scriptstyle\mathrel\!op{\scriptstyle\scriptstyle\mathrel\!op{\scriptstyle\scriptstyle\mathrel\!op$  $\mathbb{R}$  $\overline{O}$  $\overline{z}$  $\overline{\mathbf{z}}$ ッ  $\overline{\mathbf{x}}$  $\overline{\mathcal{L}}$  $\boxed{\mathcal{I}}$   $\boxed{\mathcal{W}}$  $L_{\!\scriptscriptstyle\! A}$ 検索結果よりご利用金融機関右側の[選択]をクリック  $\mathbbmss{1}$  $\sigma$  $\mathsf{t}\mathsf{z}$  $\bar{\tau}$  $\Rightarrow$  $\widehat{\phantom{a}}$  $\rtimes$ すると金融機関が入力されます。  $\bar{\pi}$  $\pi$  $\mathcal{I}$  $\ensuremath{\mathop{\uparrow}\,}$  $\overline{\mathcal{F}}$  $\mp$  $\Box$  $\Box$ E.  $\mathsf A$  $\overline{B}$  $\mathbb{C}$  $\mathsf D$ E F  $\mathsf H$  $\;$  I G  $\circ$  $\mathsf{P}^{\top}$  $\mathsf{Q}$  $\mathbf{J}$  $\bar{\rm K}$  $\mathsf{L}$  $M$  $\overline{\mathsf{N}}$  $\mathsf R$ s  $\top$  $\mathsf{U}^{\top}$  $\vee$  $\mathbb{W}^{\mathbb{C}}$  $\bar{\mathsf{X}}$ Ÿ.  $\mathsf Z$ **KI 44 [1] >> >> || 25** 検索結果1件中1 1 件を表示 全體機関条 選択 0036 楽天 ラクテン 選択 ● クイック入金 入力→確認→完了 金融機関 楽天銀行 □ 金融機関検索 ) **4** 楽天 前回銀行選択 ¥100,000 入金金額 100000 円 ※最低入金金額は5000円です。 戻る クイック入金実行 ※各銀行、またはシステム接続業者によるメンテナンス時間 く金のご利用ができませんのでご注意ください。 毎月第2火曜AM200-6:00の間はご利用できません。 銀行法に基づく「電子決済等代行業者」に係る表示 金額を入力し、[クイック入金確認]をクリックすると、確認画面が表示されます。 内容を確認し、[クイック入金実行]をクリックすると、選択金融機関の画面に遷移します。 **5** 金融機関のサイトにて、必要事項を入力し、クイック入金完了まで進みます。 ※入金処理中に「閉じる」ボタンや「戻る」ボタンをクリックされた場合やインターネット接 続が切断された場合等は正常にクイック入金が完了せず、リアルタイムで入金が反映さ れません。

※ご入金の際は、「入出金における注意事項(P.61)」を必ずお読みください。

<span id="page-26-0"></span>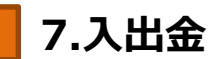

### **7-2 出金予約**

出金予約を行い登録金融機関へ出金します。

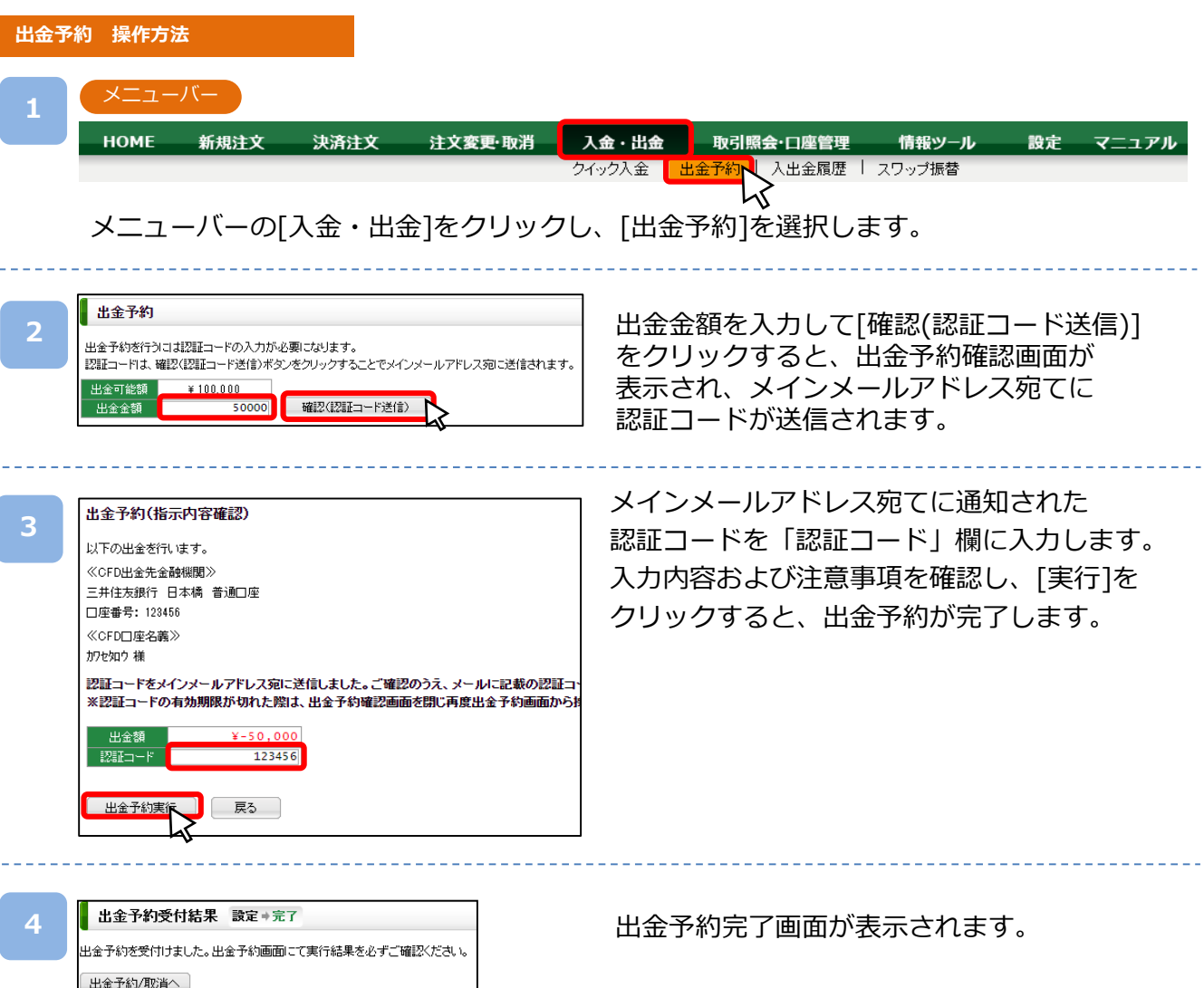

※平日15時までのご予約は翌営業日(銀行営業日)の出金となります。平日15時以降および 土日祝日のご予約は翌営業日の受付となり、2営業日(銀行営業日)後の出金となります。

※すでに出金予約が入っている場合、出金予定日が同一の出金予約はできません。出金完 了または取消後に再度ご予約いただくことが可能です。

※未決済の建玉がある場合、証拠金維持率が低下しますのでご注意ください。

※2,000円以上から出金予約が可能です。ただし、口座残高を全額出金する場合は、2,000 円未満の出金も可能です。

※ご出金の際は、「入出金における注意事項(P.61)」を必ずお読みください。

<span id="page-27-0"></span>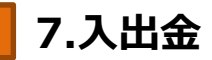

## **7-3 出金予約確認/取消**

「出金予定日」「出金額」等出金予約状況の確認および出金予約の取消しができます。

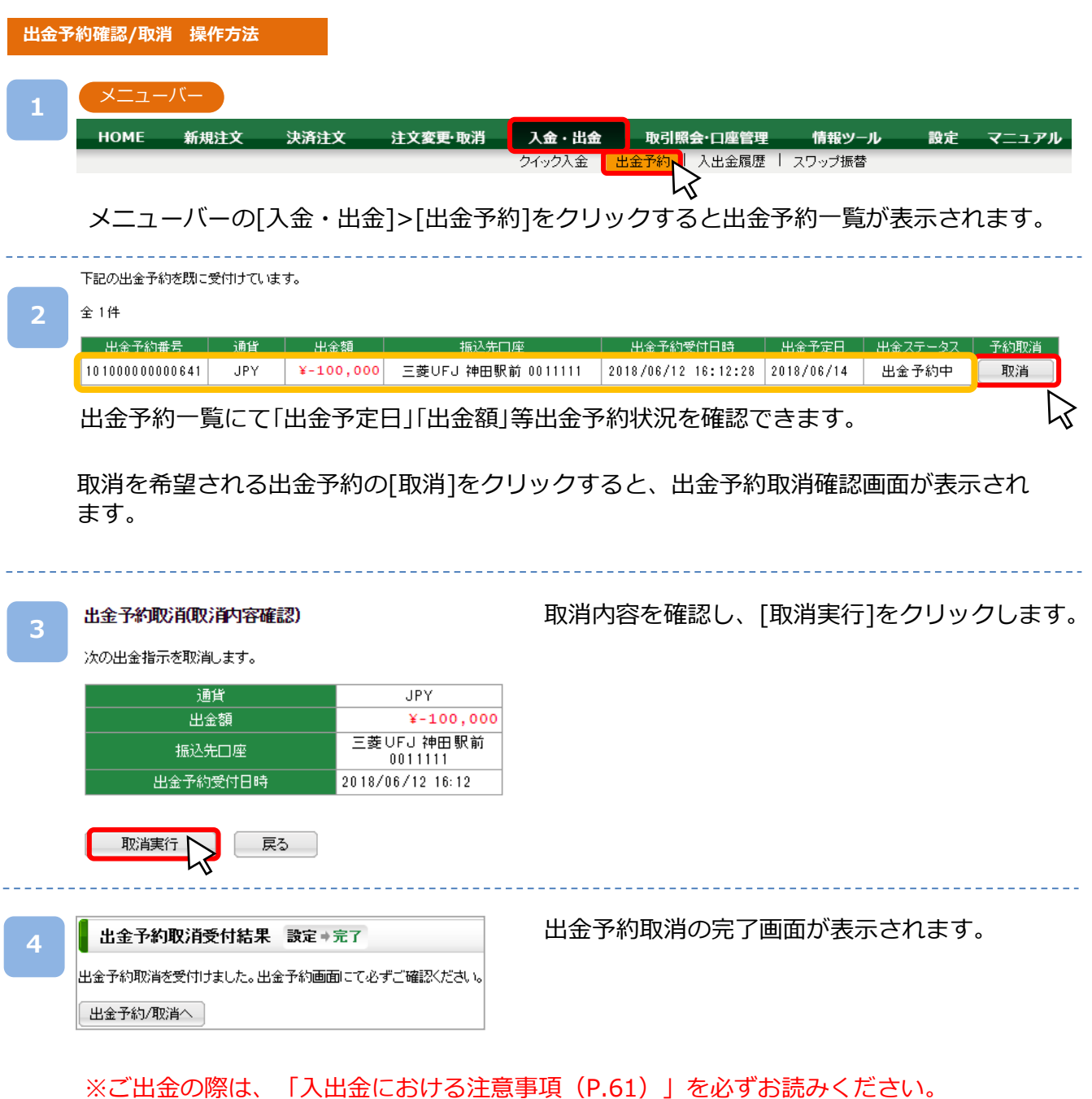

<span id="page-28-0"></span>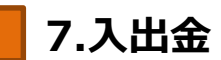

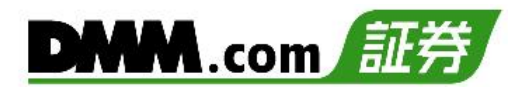

### **7-4 入出金履歴**

入出金の履歴を検索することができます。

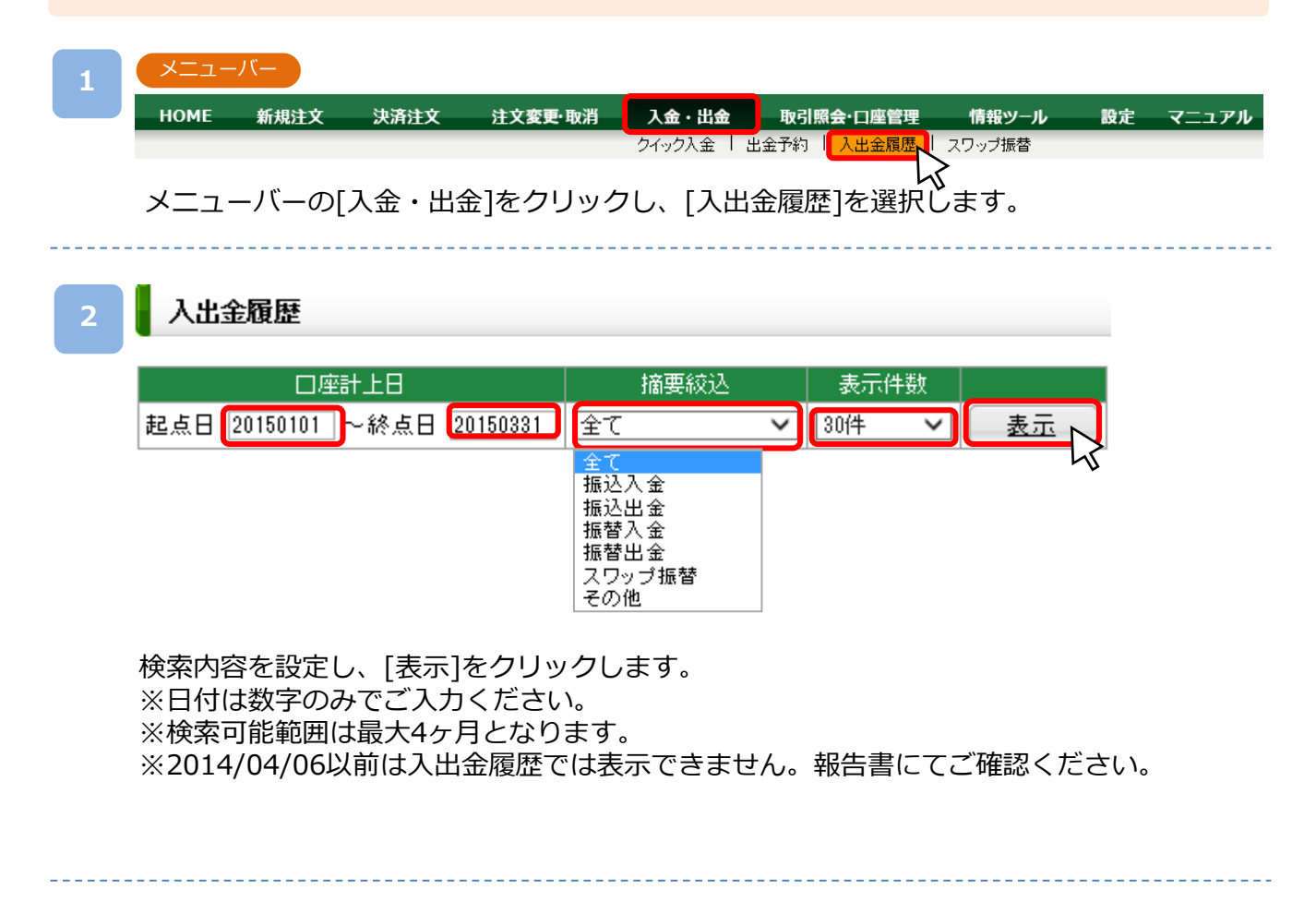

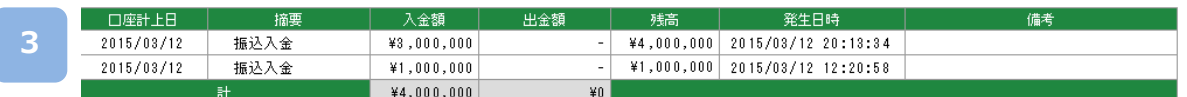

※合計額は画面表示されている範囲での合計です。ページ送りされた分は合計されません。

検索結果が表示されます。

<span id="page-29-0"></span>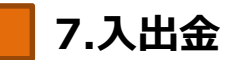

### **7-5 振替入出金**

【DMMFX】【DMMCFD-Index・Commodity】【DMMバヌーシー】【DMM株】口座間の資金 振替は総合口座照会から行えます。※口座開設済みの場合

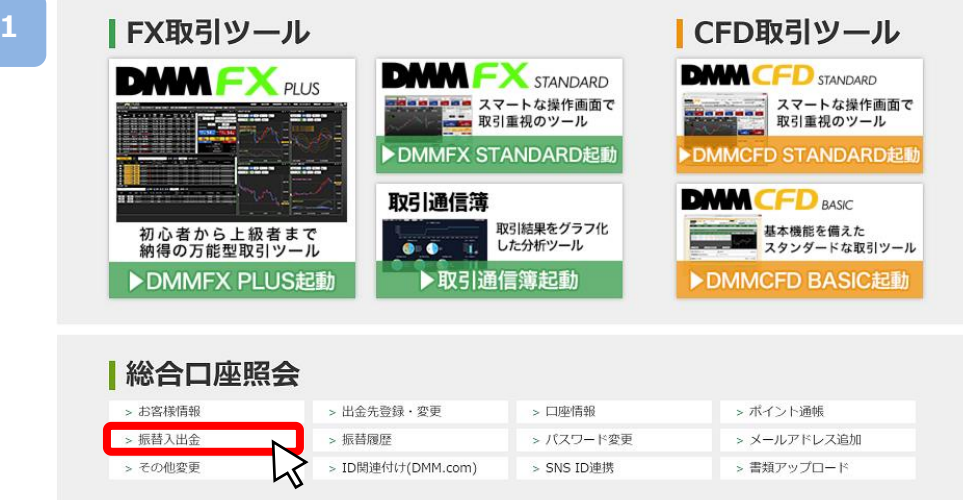

「マイページ」の「総合口座照会」から「振替入出金」を選択してください。

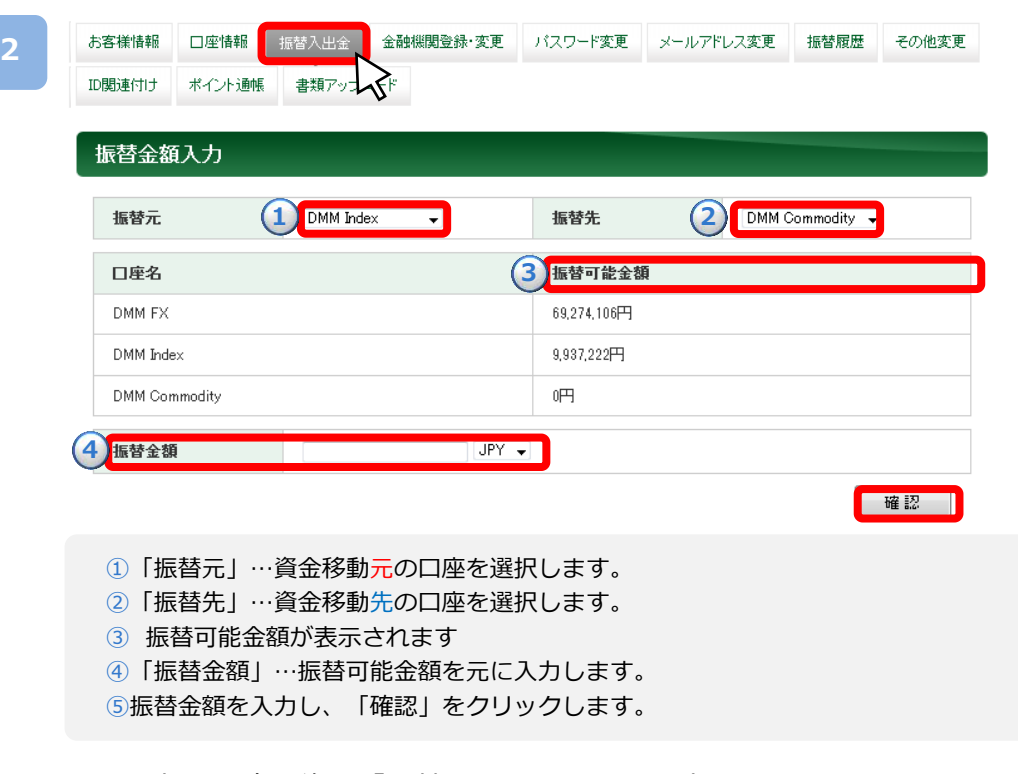

※エラー等が発生しない限り、即時に振替先口座に振替が完了します 入力事項を確認後に「振替」をクリックして完了します。

29

<span id="page-30-0"></span>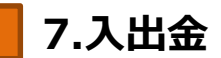

## **7-6 スワップ振替**

スワップ振替を行うと、保有ポジションに付与されているスワップポイントを決済前に現金化す ることができます。

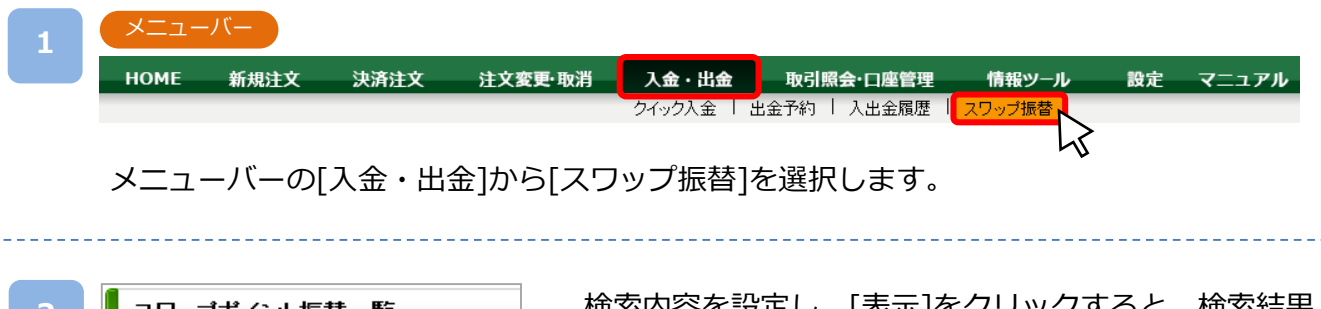

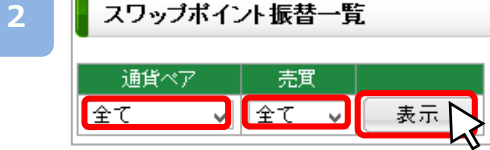

と設正し、[表示]をクリック 9 るこ、快糸柿ヲ が表示されます。

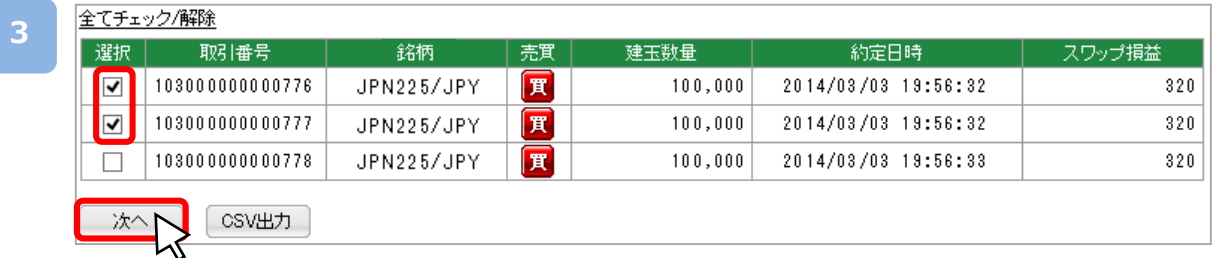

検索結果より、スワップ振替をするポジションの左側チェックボックスにチェックを入力し、 [次へ]をクリックします。

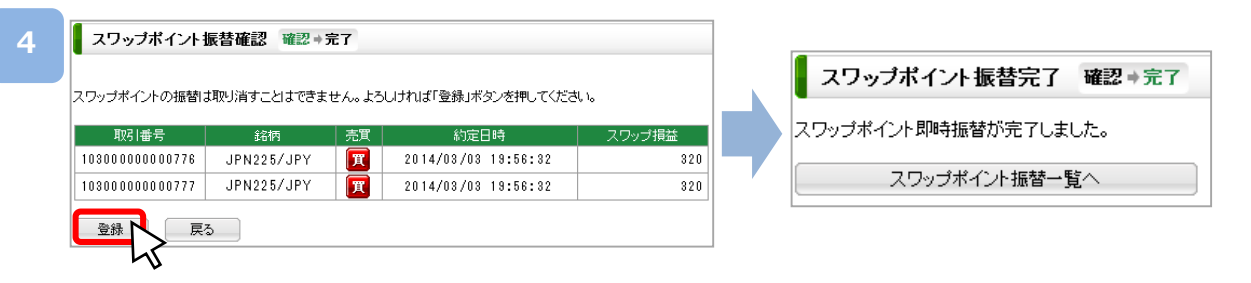

スワップ振替の内容を確認し、[登録]をクリックすると、スワップ振替が完了します。

## <span id="page-31-0"></span>**8-1 ポジションサマリ**

保有ポジションの銘柄ごとの状況、損益合計を確認できます。また、ポジションを一括決済する こともできます。

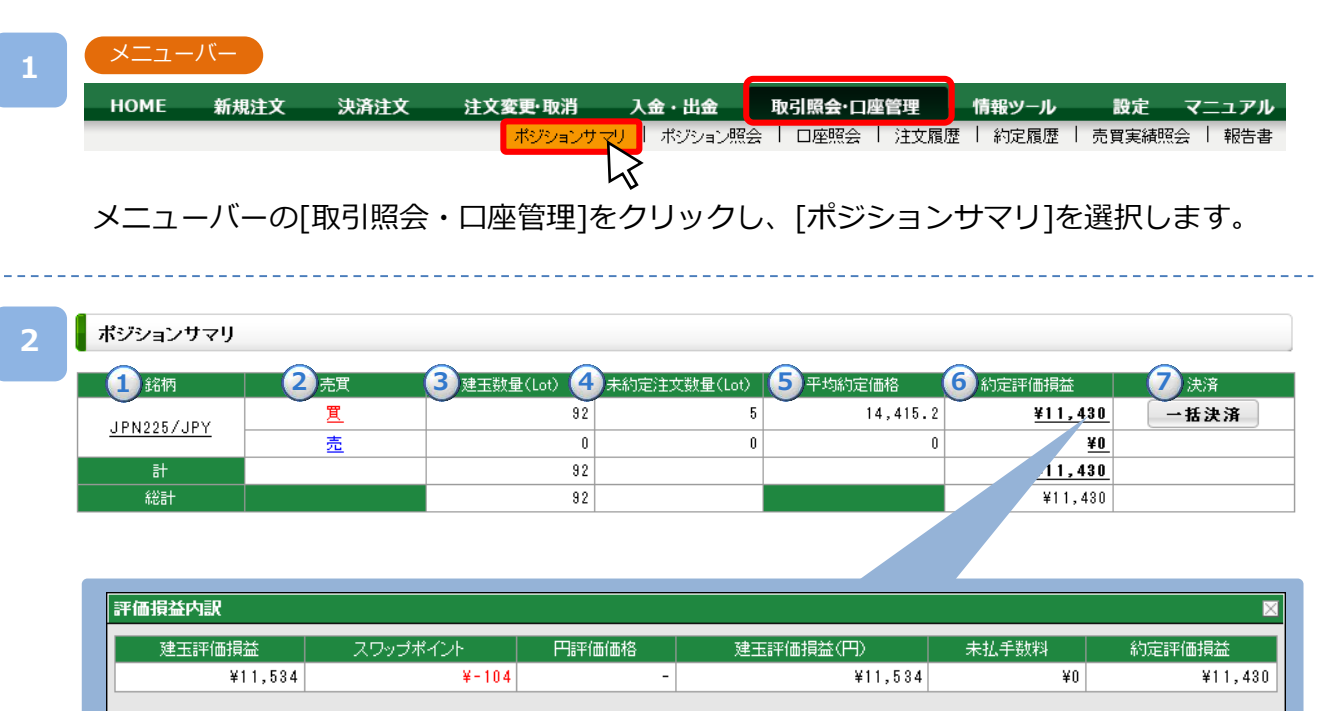

閉じる

#### 銘柄別のポジションサマリを表示します。

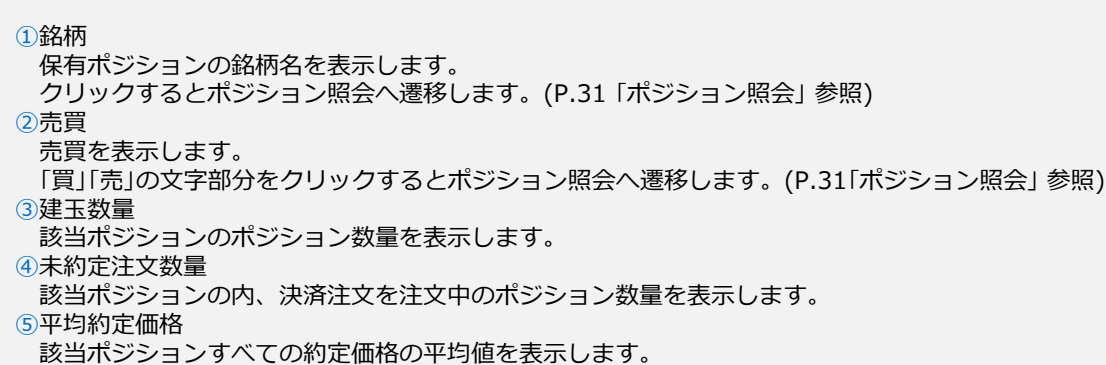

⑥約定評価損益

該当ポジションの評価損益合計が表示されます。クリックすると評価損益内訳が表示されます。 ⑦決済

[一括決済]をクリックすると該当ポジションの一括決済が可能です。 (P.22「一括決済」 参照)

## <span id="page-32-0"></span>**8-2 ポジション照会**

現在保有しているポジションの詳細の閲覧や決済注文を発注することができます。

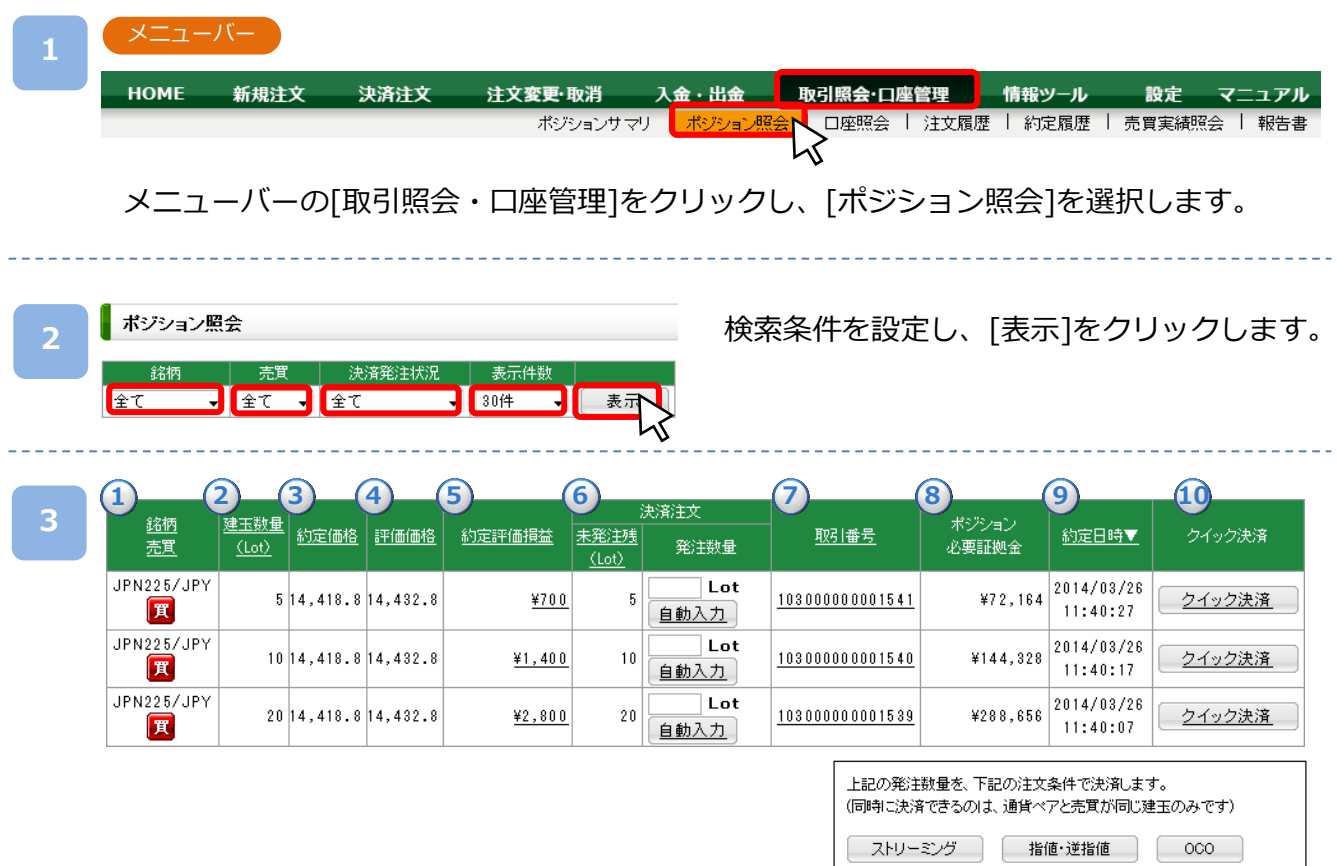

検索条件を満たしているポジションを一覧で表示します。 下線が引かれている項目名をクリックすると、選択した項目名順に並べ替えられます。

①銘柄・売買:保有ポジションの銘柄名・売買を表示します。

②建玉数量:該当ポジションのポジション数量を表示します。

③約定価格:該当ポジションの約定価格を表示します。

④評価価格:表示した時点における該当銘柄の現在レートを表示します。

⑤約定評価損益:表示した時点における該当ポジションの評価損益合計が表示されます。

クリックすると評価損益内訳が表示されます。(次ページ参照)

⑥決済注文:「未発注残」に該当ポジションのうち、決済注文が未発注の数量を表示します。

- 「発注数量」を入力し、注文種別名のボタンをクリックすると決済注文画面が立ち上がります。 ⑦取引番号:取引番号を表示します。クリックすると建玉詳細に遷移し、注文中の決済注文の変更・取消など が可能です。(次ページ参照)
- ⑧ポジション必要証拠金:表示した時点のポジション必要証拠金を表示します。
- ⑨約定日時:該当ポジションの約定日時を表示します。

⑩クイック決済:[クイック決済]をクリックすると、該当ポジションのクイック決済が可能です。

次のページへ

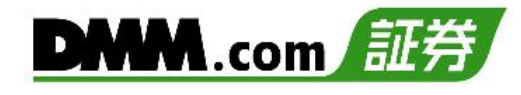

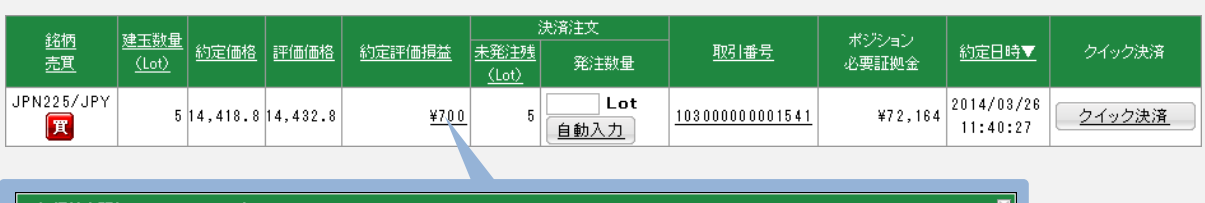

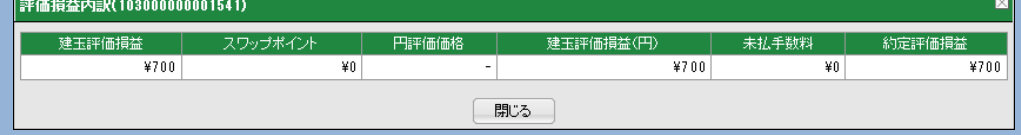

「約定評価損益」をクリックすると「評価損益内訳」が表示されます。

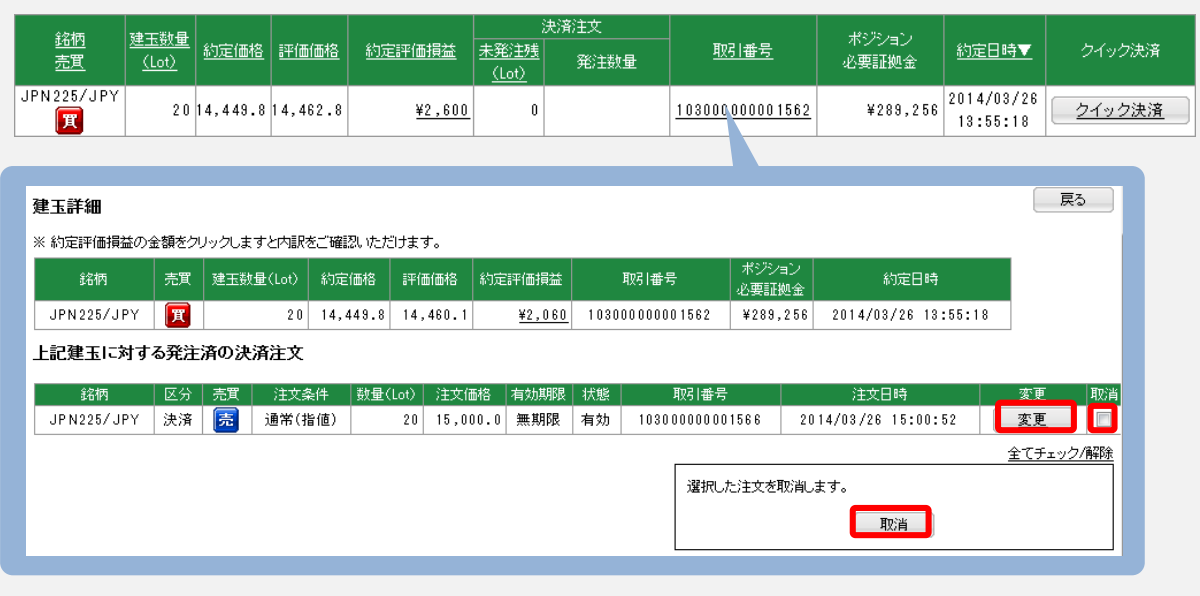

「取引番号」をクリックすると「建玉詳細」が表示されます。 [変更]をクリックすると注文変更が可能です。 取消のチェックボックスに☑を入れ、[取消]をクリックすると注文取消が可能です。

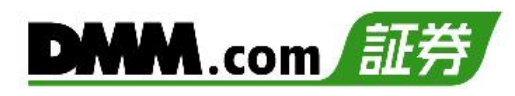

### <span id="page-34-0"></span>**8-3 口座照会**

口座照会では、純資産額や証拠金維持率など、口座状況を閲覧することができます。

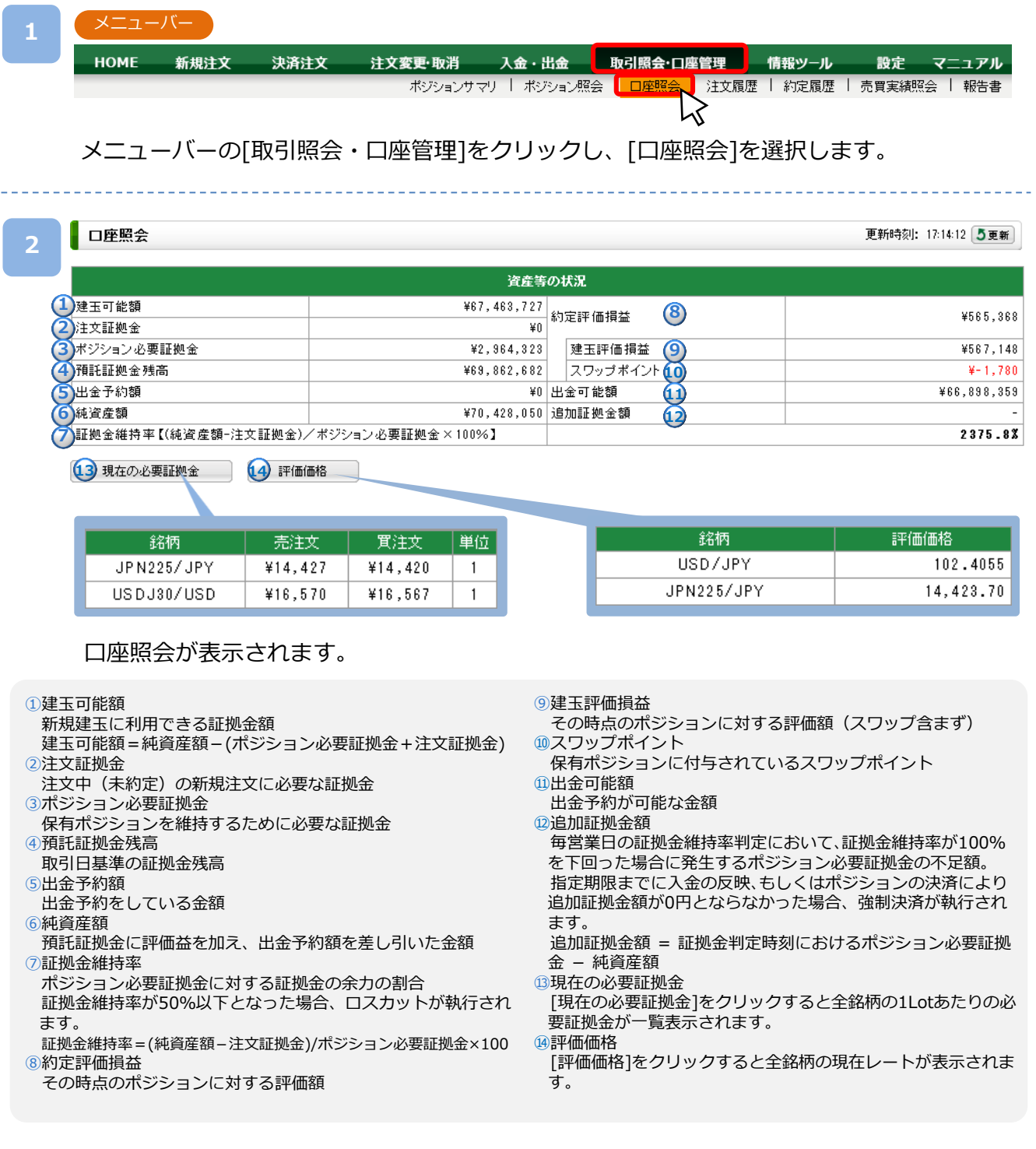

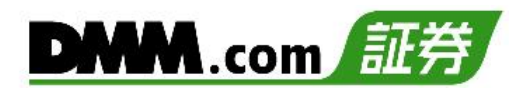

#### <span id="page-35-0"></span>**8-4 注文履歴**

「注文中」「約定済」「取消済」など、すべて注文の詳細を確認できます。

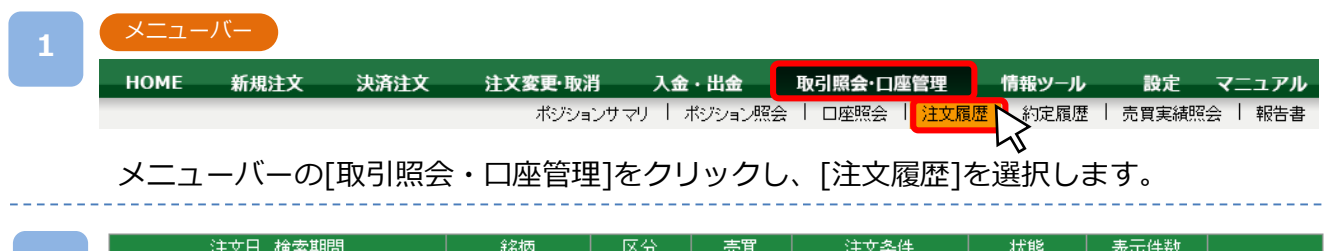

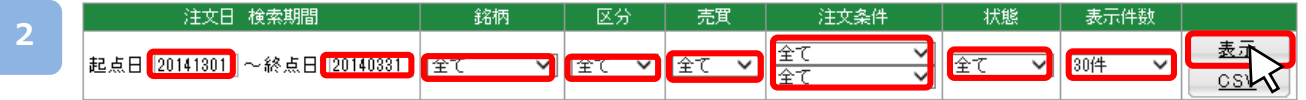

検索条件を設定し、[表示]をクリックします。

※起点日から終点日までの間は365日以内で入力してください。

※[CSV]をクリックすると、画面上に表示されている内容をCSVファイルとしてダウンロード可 能です。なお、CSV出力は、指定した表示件数分のみ表示されます。 指定した表示件数を超 えた履歴がある場合、1度にCSV出力を行っていただくことができません。右下[数字]ボタン をクリックし、ページ毎にCSV出力が必要となります。

**1 2 3 4 5 6 7 8 9 10 11 12 3** 女価格 USDJ30/USD 新規 冝 通常(指値)  $10$  10,500.0 無期限 取消済  $-|103000000001301|2014/03/2410:46:49$ 属  $1 \mid 14,409.2$ JPN225/JPY 选済 ストリーミング  $\sim$ 約定済 14,409.2  $0.0$ |103000000001214|2014/03/18 12:30:21  $1 \vert 14, 402.2$ 14,402.2 JPN225/JPY 新規 買 ストリーミング 約定済  $0.0 | 103000000001213 | 2014/03/18 12:29:14$ JPN225/JPY 新規 |売| ストリーミング  $1 \mid 14,398.0$ 約定済 14,398.0  $0.0$  103000000001212 2014/03/18 12:27:29

検索条件に該当する注文履歴が一覧表示されます。 下線が引かれている項目名をクリックすると、選択した項目名順に並べ替えられます。

①銘柄:銘柄名を表示します。 ②区分:「新規」「決済」の区分を表示します。 「決済」をクリックすると決済対象建玉の取引番号を表示します。(次ページ参照) ③売買:「売」「買」のいずれかを表示します。 ④注文条件:注文種別を表示します。 ⑤数量(Lot):数量を表示します。 ⑥注文価格:注文価格を表示します。注文条件が「成行」の場合は注文価格はありません。 ⑦有効期限:注文の有効期限を表示します。 ⑧状態:現時点での注文の状態を表示します。 ⑨約定価格:約定価格を表示します。 ⑩スリッページ:発生したスリッページ幅を表示します。 ⑪取引番号:注文の取引番号を表示します。クリックすると注文詳細へ遷移します。(次ページ参照) ⑫注文日時:注文日時を表示します。

次のページへ

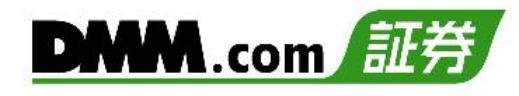

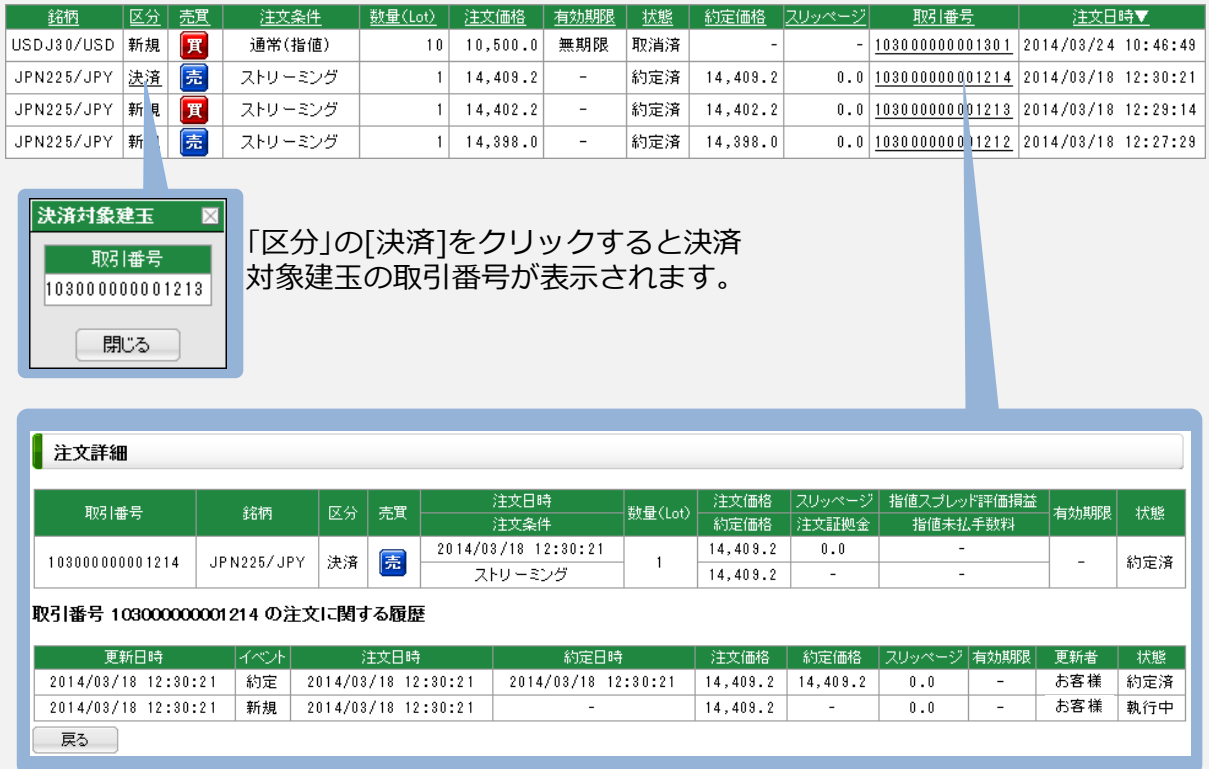

取引番号をクリックすると注文詳細が表示されます。

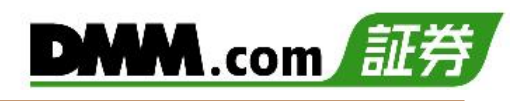

#### <span id="page-37-0"></span>**8-5 約定履歴**

約定履歴では、約定した注文の履歴を閲覧することができます。

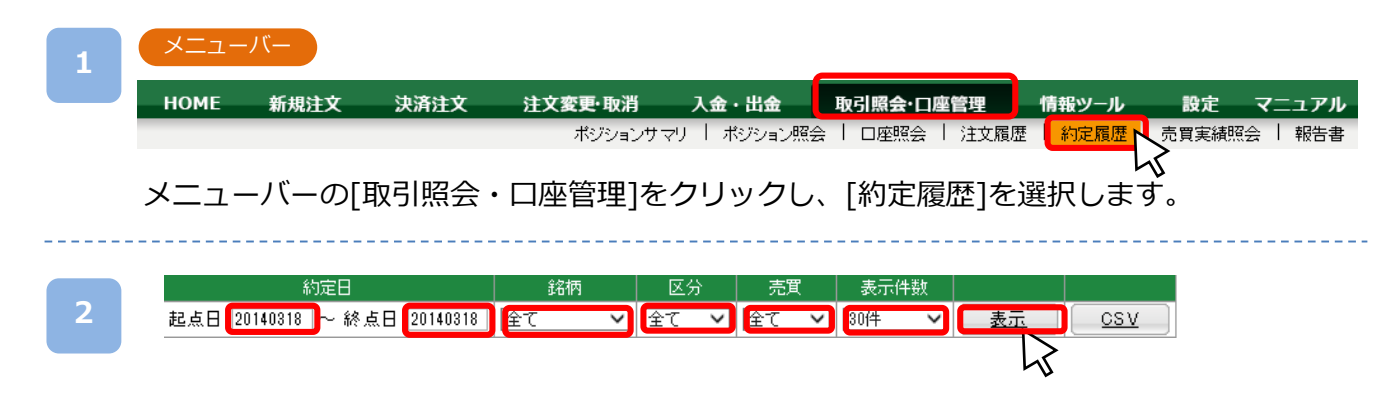

検索条件を設定し、[表示]をクリックします。

※起点日から終点日までの間は365日以内で入力してください。

※[CSV]をクリックすると、画面上に表示されている内容をCSVファイルとしてダ ウンロード可能です。なお、CSV出力は、指定した表示件数分のみ表示されます。 指定した表示件数を超えた履歴がある場合、1度にCSV出力を行っていただくこ とができません。右下[数字]ボタンをクリックし、ページ毎にCSV出力が必要と なります。

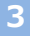

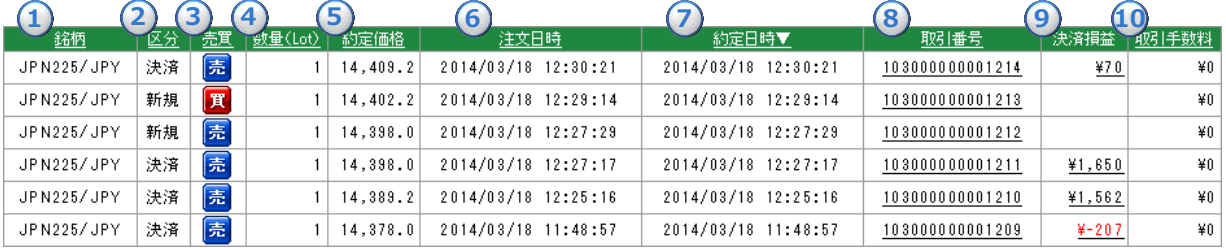

検索条件に該当する注文履歴が一覧表示されます。 下線が引かれている項目名をクリックすると、選択した項目名順に並べ替えられます。

①銘柄:銘柄名を表示します。 ②区分:「新規」「決済」の区分を表示します。 ③売買:「売」「買」のいずれかを表示します。 ④数量(Lot):注文数量を表示します。 ⑤約定価格:約定価格を表示します。 ⑥注文日時:注文日時を表示します。 ⑦約定日時:約定日時を表示します。 ⑧取引番号:注文の取引番号を表示します。クリックすると注文詳細へ遷移します。(次ページ参照) ⑨決済損益:決済損益を表示します。クリックすると決済損益詳細を表示します。(次ページ参照) ⑩取引手数料:取引手数料が表示されます。当社の取引手数料は無料のため「¥0」と表示されます。

# **8.取引照会・口座管理**

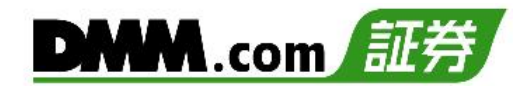

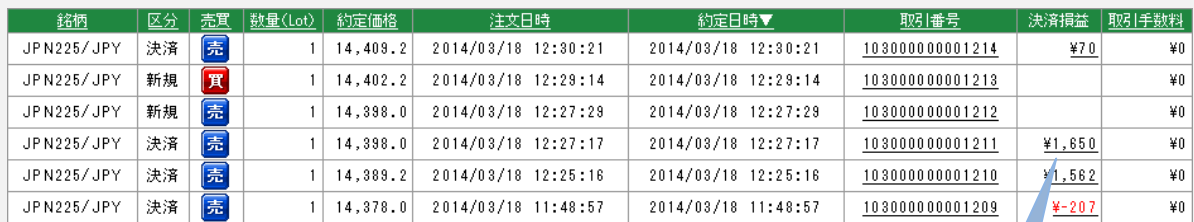

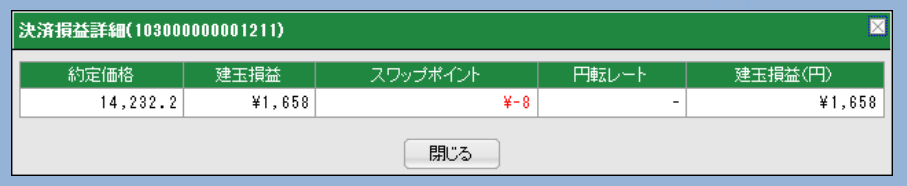

決済損益をクリックすると決済損益詳細を表示します。

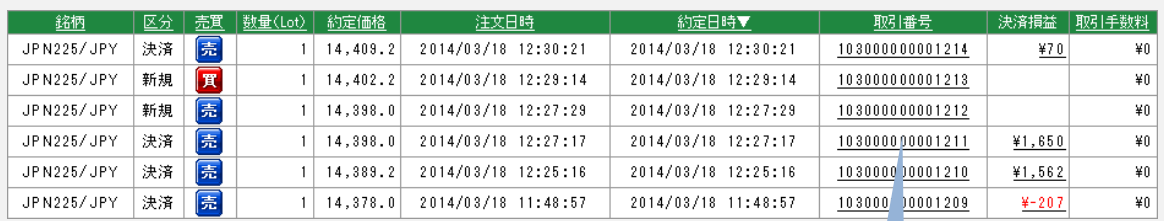

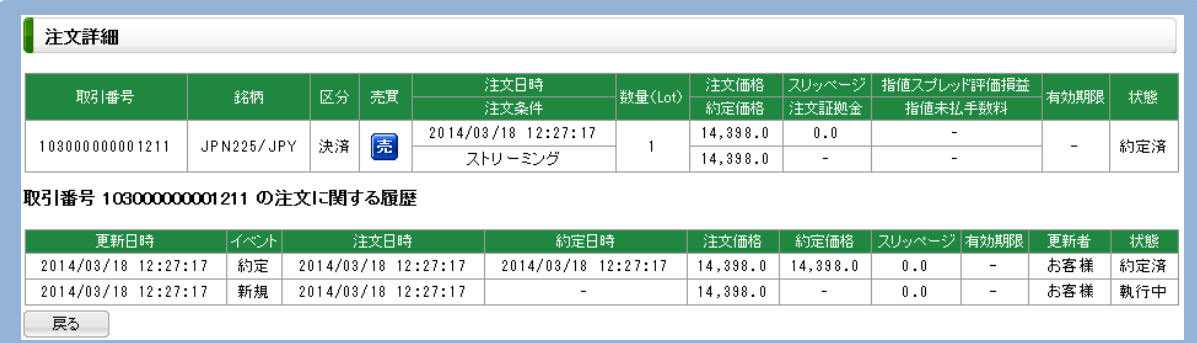

取引番号をクリックすると注文詳細が表示されます。

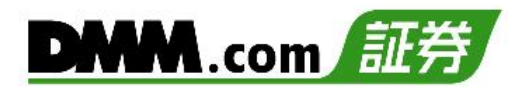

#### <span id="page-39-0"></span>**8-6 売買実績照会**

銘柄・売買ごとに売買損益を期間指定して、集計します。

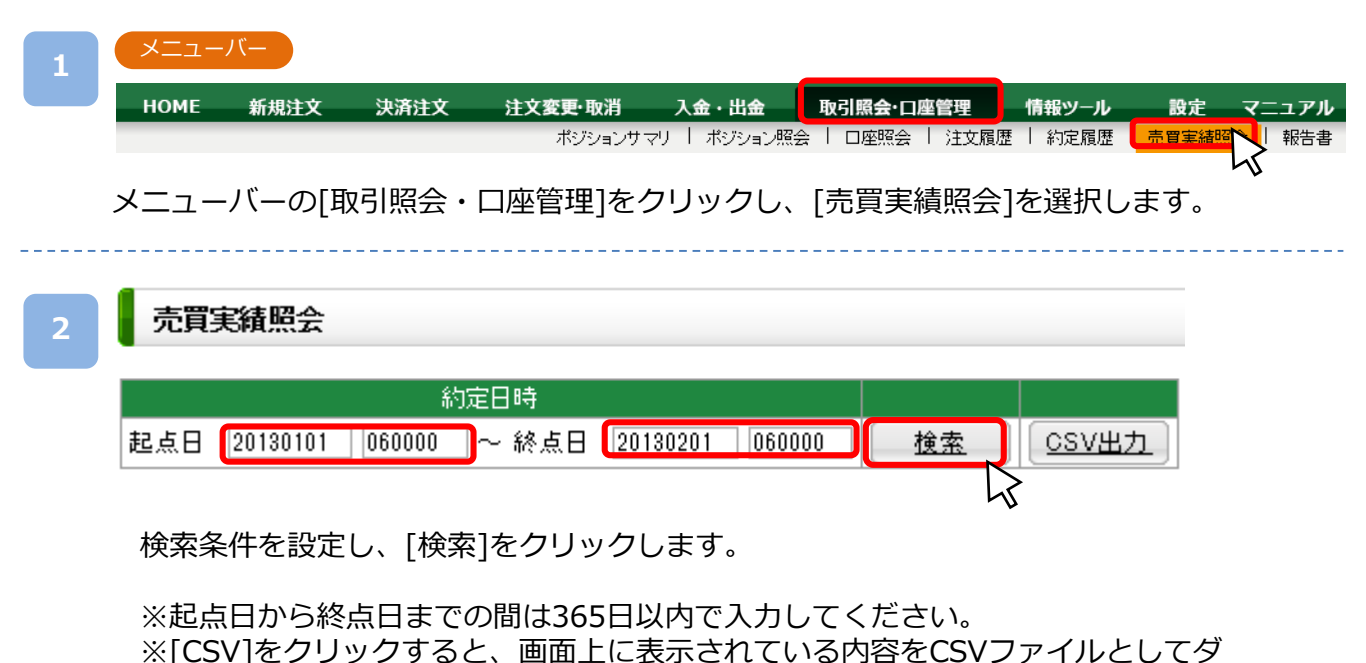

ウンロード可能です。

**3**

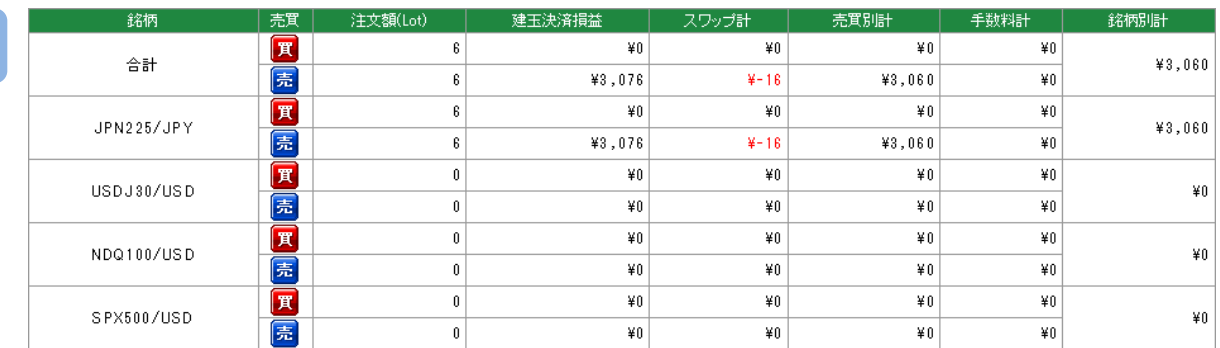

各銘柄の売買実績が売買別に表示されます。 全銘柄の合計が検索結果の上部に表示されます。

## <span id="page-40-0"></span>**8.取引照会・口座管理**

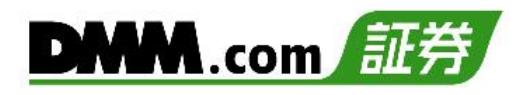

### **8-7 報告書**

各報告書(日次、月次、四半期、期間損益)を閲覧することができます。

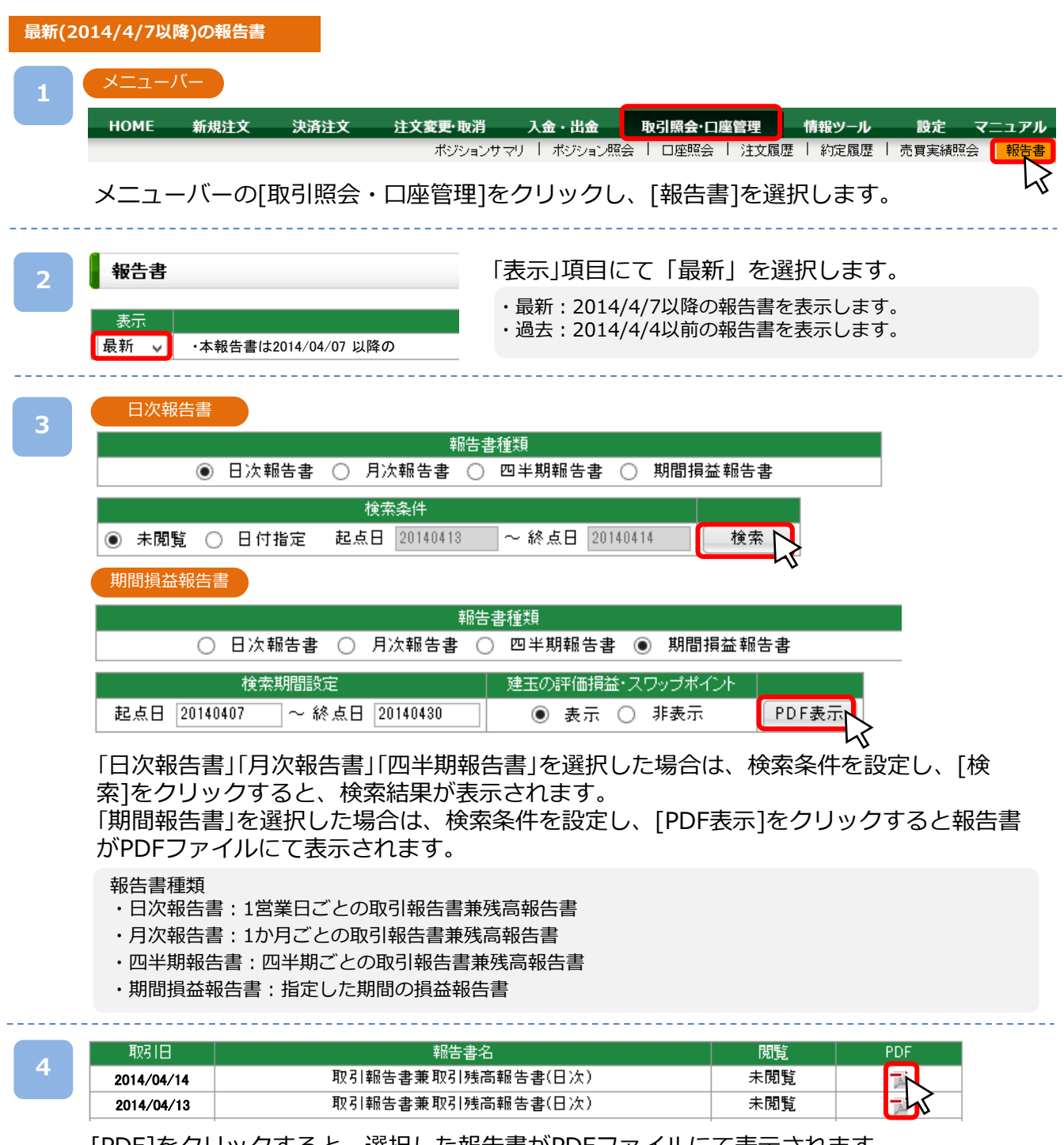

[PDF]をクリックすると、選択した報告書がPDFファイルにて表示されます。 ※ご利用端末にAdobe Readerがインストールされていない場合、報告書が表示できません。

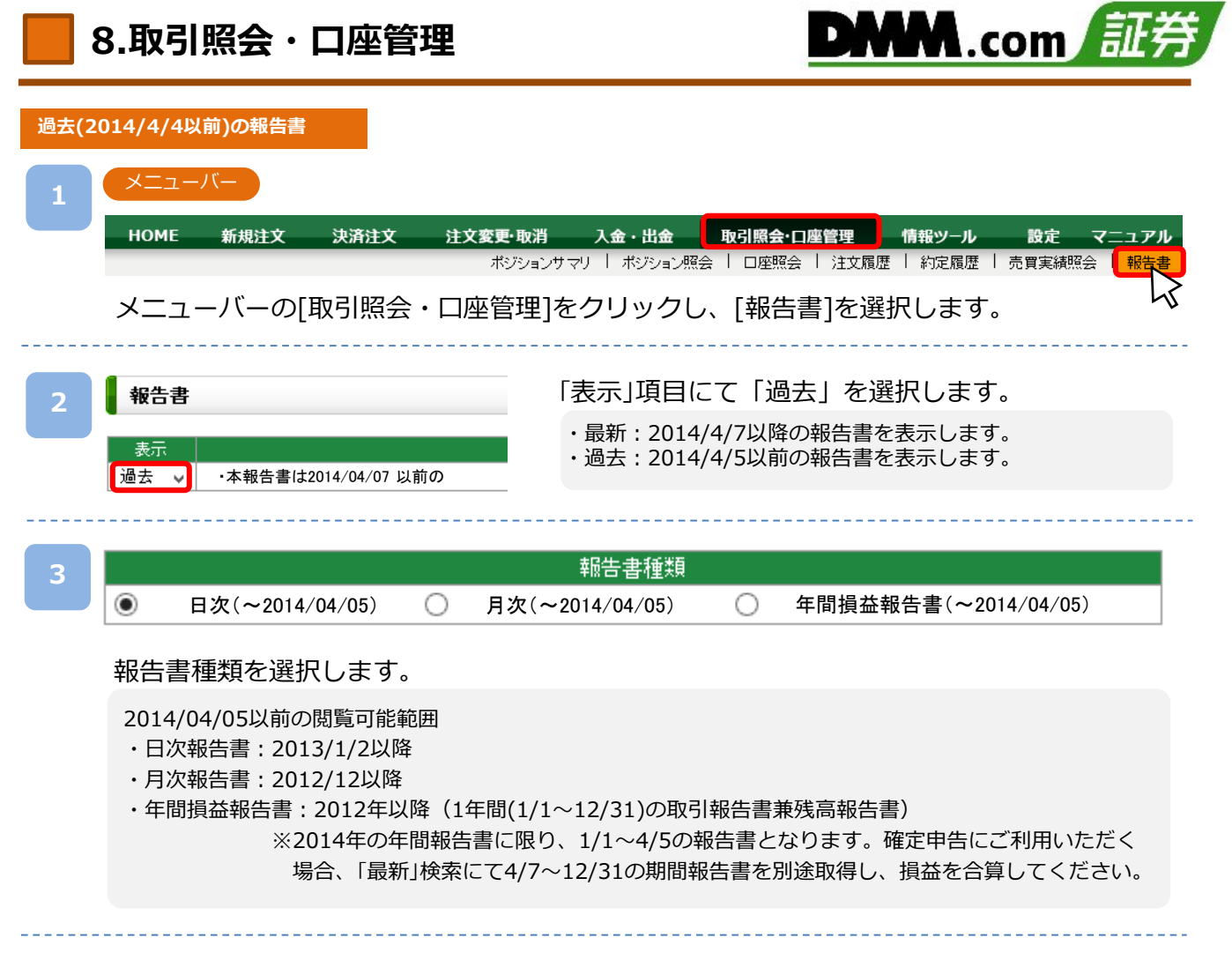

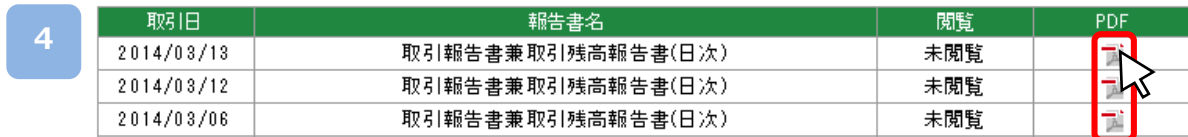

[PDF]をクリックすると、選択した報告書がPDFファイルにて表示されます。 ※ご利用端末にAdobe Reraderがインストールされていない場合、報告書が表示できません。

<span id="page-42-0"></span>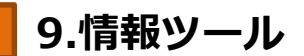

#### **9-1 売買比率**

DMM CFDで取引されているお客様全体の注文比率・人数比率を銘柄ごとに確認できます。

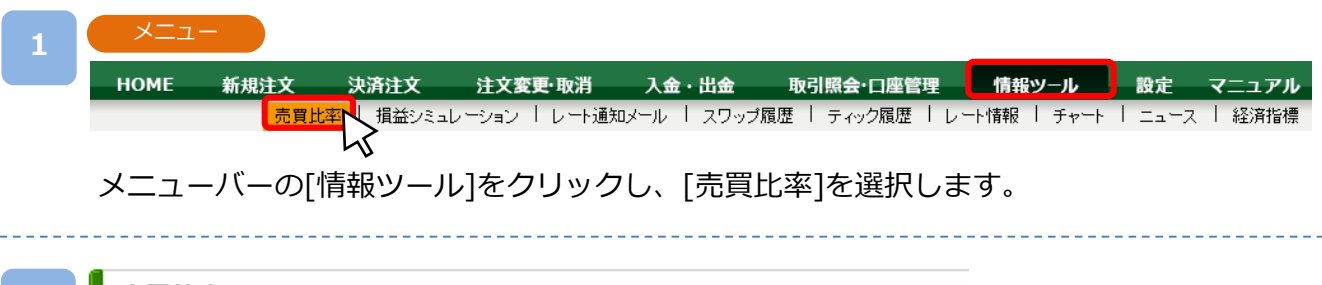

**2**

売買比率

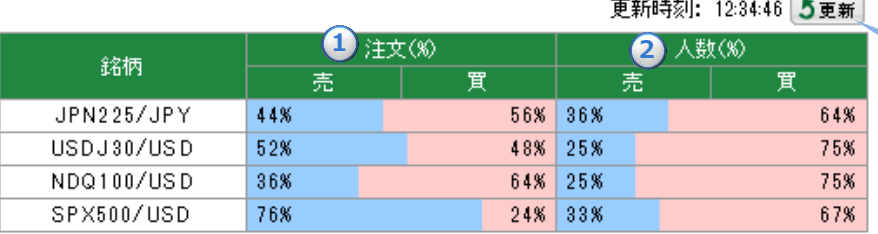

[更新]をクリックする と、最新データに更新 されます。

#### 売買比率が表示されます。

※売買比率の更新頻度は5分更新となります。

①注文(%)

注文の比率が売(青)・買(赤)で表示されます。

②人数(%)

人数の比率が売(青)・買(赤)で表示されます。

※情報ツールをご利用の際は、「情報ツールにおける注意事項(P.62)」を必ずお読みください。

## <span id="page-43-0"></span>**9-2 損益シミュレーション**

簡単に損益をシミュレーションできる便利なツールです。

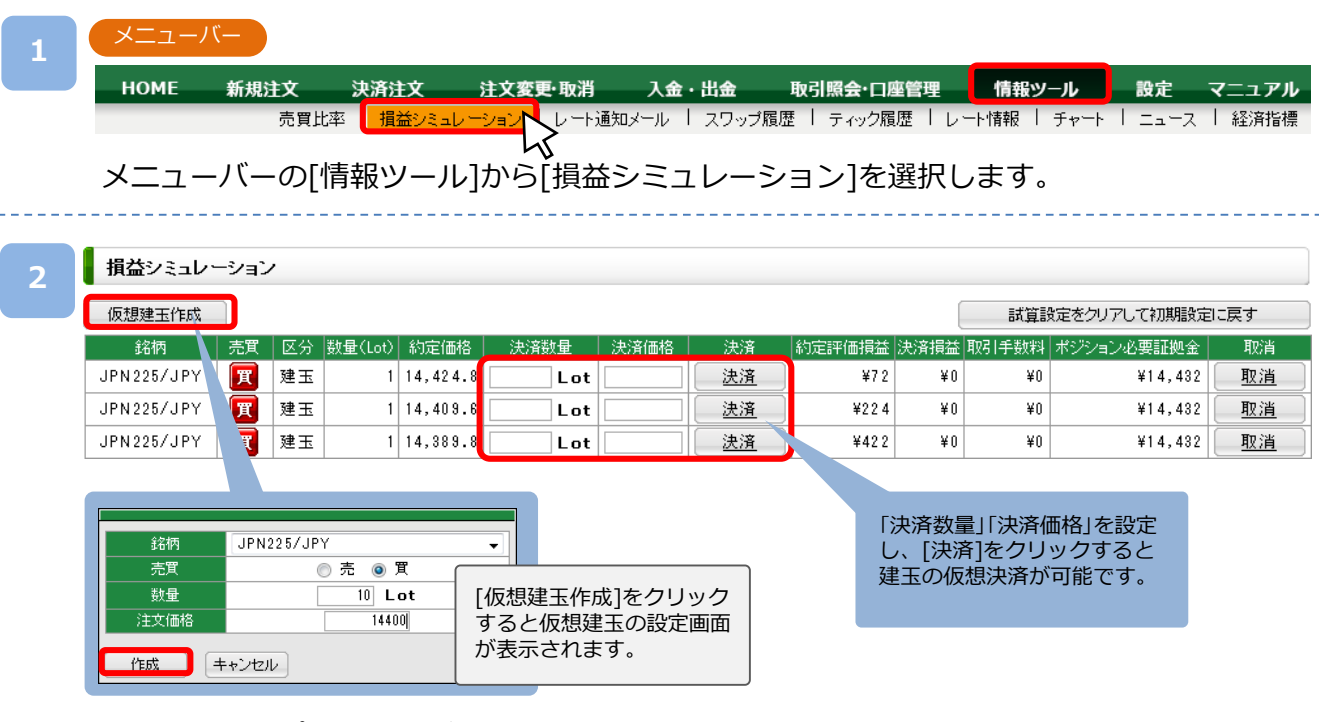

初めに現在のポジションが表示されます。 仮想建玉を作成したり、保有ポジションおよび仮想ポジションの仮想決済を行い、仮想の ポジション状況を設定します。

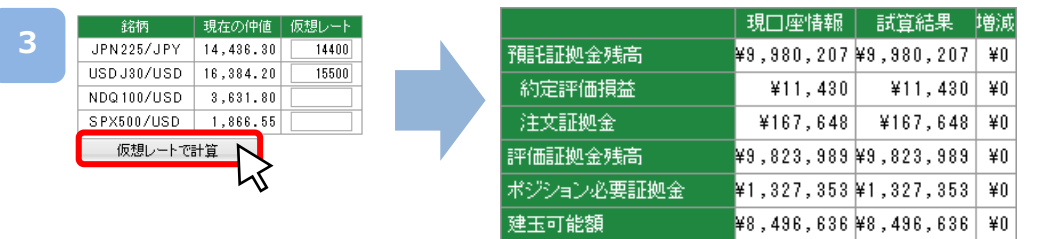

仮想レートを設定し、[仮想レートで計算]をクリックすると仮想レートにて口座情報の「試 算結果」および「増減」が表示されます。

仮想レートを使用しない場合は[試算結果を表示]をクリックすると「現在の仲値」をもとに 「試算結果」および「増減」が表示されます。

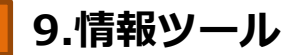

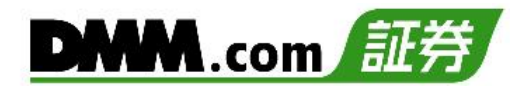

#### **スワップシミュレーション**

スワップシミュレーション

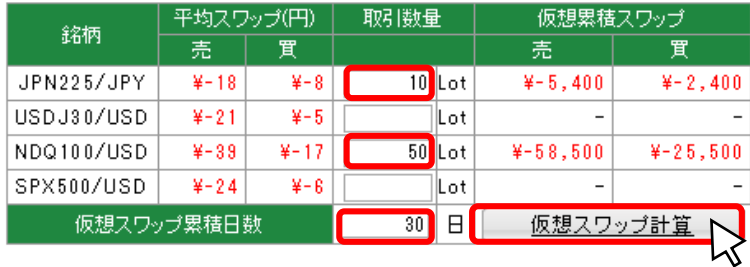

「取引数量」「仮想スワップ累積日数」を入力し、[仮想スワップ計算]をクリックすると、 仮想累積スワップを試算できます。

※情報ツールをご利用の際は、「情報ツールにおける注意事項(P.62)」を必ずお読みください。

### <span id="page-45-0"></span>**9-3 レート通知メール**

各銘柄ごとに設定したレートに到達した時点でメールが送信されます。 レートは銘柄ごとに上下それぞれ2つまで設定できます。

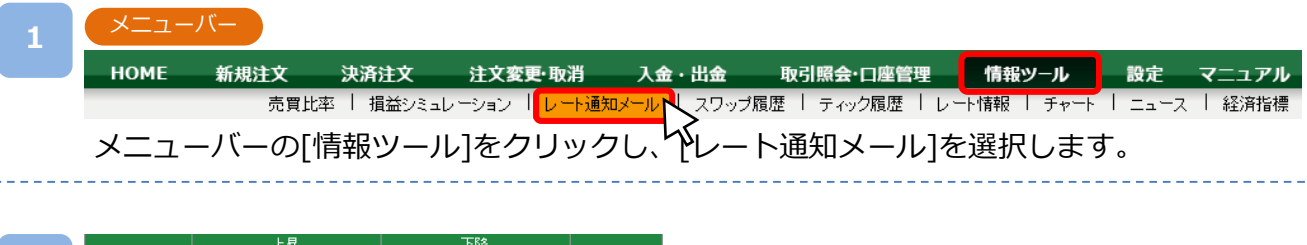

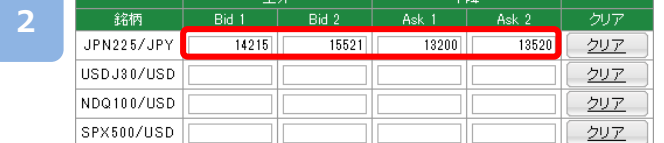

通知するレートを設定します。 ※各銘柄ごとに「Bid」「Ask」それぞれ2つまで 設定できます。

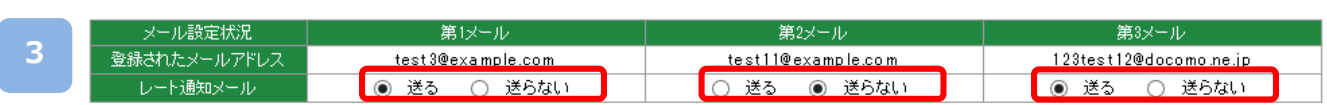

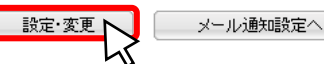

送信するメールアドレスの「送る」を選択し、[設定・変更]をクリックします。

- ・第1メール:登録されているメインメールアドレス
- ・第2メール:登録されているサブメールアドレス
- ・第3メール:登録されている携帯メールアドレス

※「携帯メールアドレス」「サブメールアドレス」は「総合口座情報(マイページ)(P.58参照)」より登録できます。

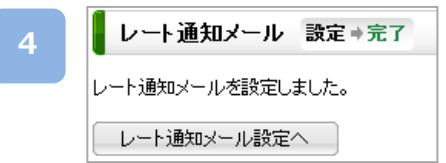

設定完了画面が表示されます。

※情報ツールをご利用の際は、「情報ツールに おける注意事項(P.62)」を必ずお読みくださ い。

### <span id="page-46-0"></span>**9-4 スワップ履歴**

全銘柄の当日のスワップポイント一覧や、選択銘柄のスワップポイントの履歴を一覧を表示でき ます。

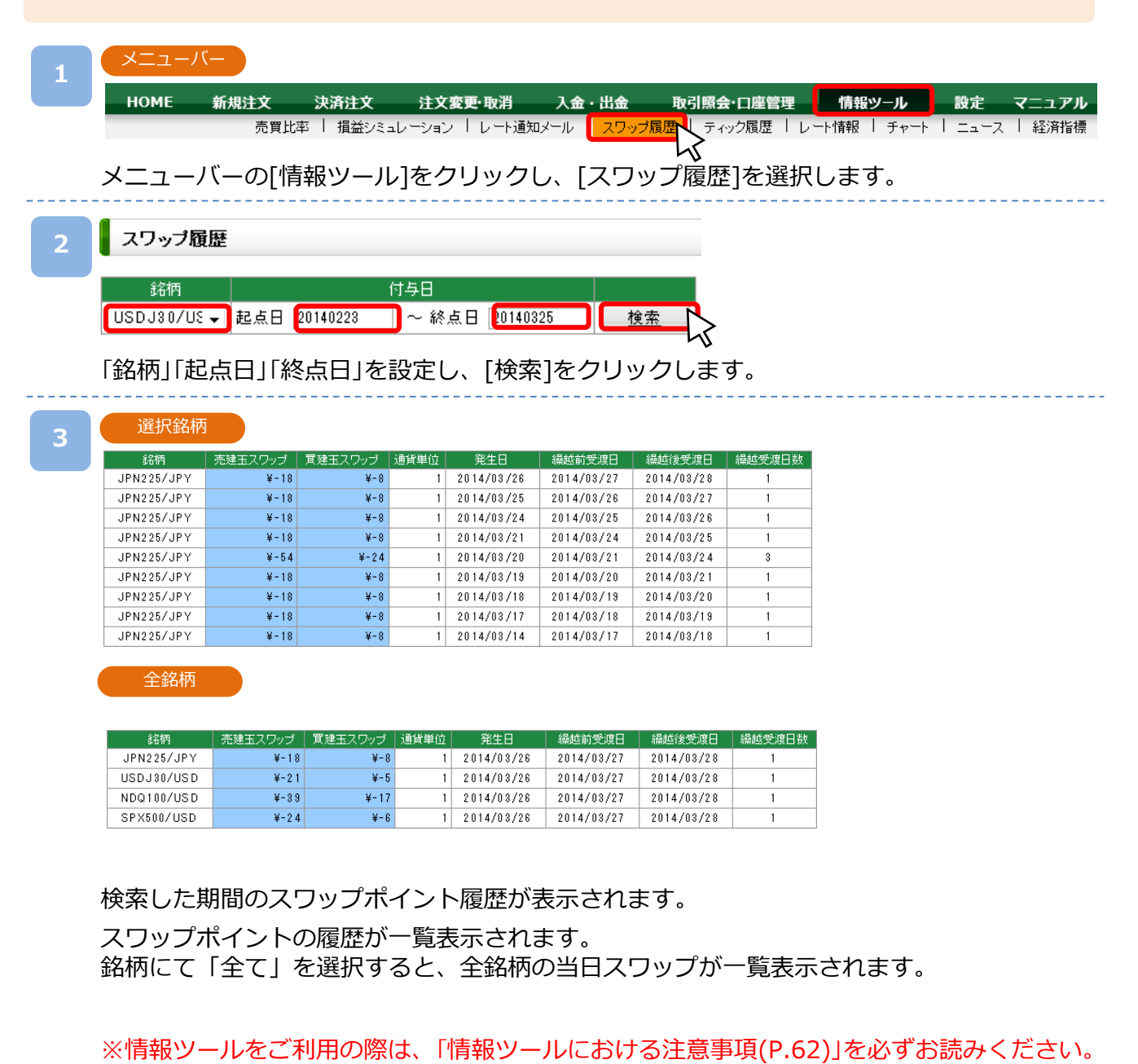

<span id="page-47-0"></span>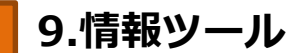

## **9-5 ティック履歴**

過去の配信されたティック(レート)履歴を検索できます。

メニューバー **1 HOME** 新規注文 決済注文 注文変更·取消 入金・出金 取引照会·口座管理 情報ツール 設定 売買比率 | 損益シミュレーション | レート通知メール | スワップ履歴 ティック履歴 レート情報 → | ニュース | 経済指標 メニューバーの[情報ツール]をクリックし、[ティック履歴]を選択します。 ティック履歴 **2** 日時 情報種類 銘柄 20140324 115542  $\sqrt{20140324}$  125542 USDJ30/USE -Tick 検索 **CSV** 1分足 5分足 30分足<br>時間足 日足 検索内容を設定し、[検索] をクリックします。 また、[CSV]をクリックすると、画面上に表示されている内容をCSVファイル としてダウンロード可能です。 ※Tickの検索期間は60分以内で設定可能です。ティック **3** レート配信日時 **Bid** Ask 2014/03/25 12:13:32 14,392.8 14,399.8 2014/03/25 12:13:31 14,392.8 14,399.8 2014/03/25 12:13:29 14,392.8 14,399.8 2014/03/25 12:13:28 14,392.8 14,399.8 2014/03/25 12:13:26 14, 392.8 14,399.8 2014/03/25 12:13:25 14,392.8 14,399.8 14, 392.8 14,399.8 2014/03/25 12:13:23 2014/03/25 12:13:22 14,392.8 14,399.8 2014/03/25 12:13:20 14,392.8 14,399.8 1分足 レート配信日時 Bid/Ask 始値 高値 安値 終値 2014/03/25 12:13:00 Bid 14,392.8 14,392.8 14,392.8 14,392.8 2014/03/25 12:13:00 Ask 14,399.8 14,399.8 14,399.8 14,399.8 2014/03/25 12:12:00 Bid 14,392.8 14,392.8 14,392.8 14,392.8 2014/03/25 12:12:00 Ask 14,399.8 14,399.8 14,399.8 14,399.8 2014/03/25 12:11:00 Bid 14,392.6 14,400.5 14,389.9 14,392.8 2014/03/25 12:11:00 Ask 14,399.6 14,407.5 14,396.9 14,399.8

レート履歴が表示されます。

情報種類にて「Tick」以外を選択すると、選択した時間足の4本値が表示されます。

※情報ツールをご利用の際は、「情報ツールにおける注意事項(P.62)」を必ずお読みください。

## <span id="page-48-0"></span>**9-6 レート情報**

配信されるレートを前日の4本値とあわせて確認できます。

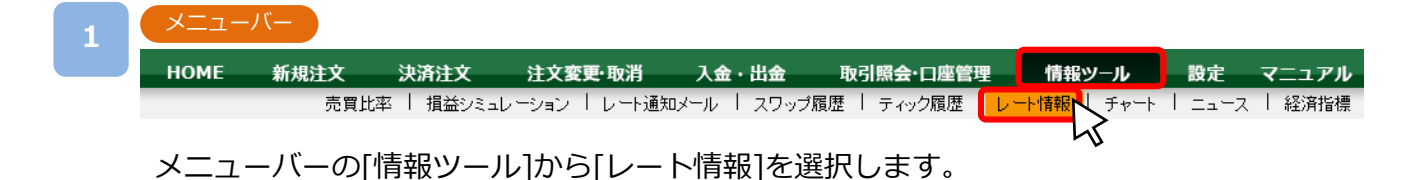

#### 前日の4本値

**2**

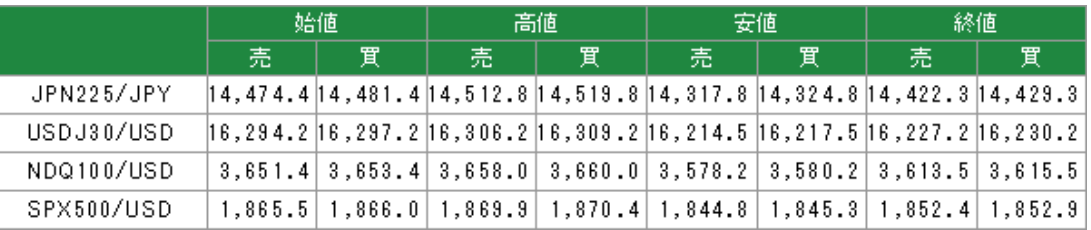

#### レート情報

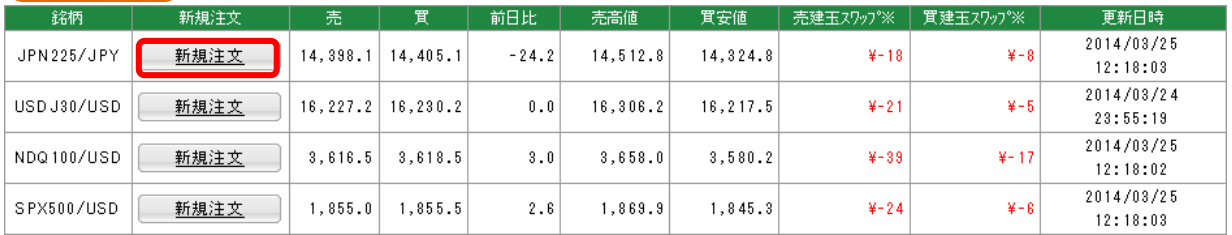

#### 「前日の4本値」「レート情報」が表示されます。

「レート情報」にて「新規注文]をクリックすると新規ストリーミング注文画面に遷移します。 ※情報ツールをご利用の際は、「情報ツールにおける注意事項(P.62)」を必ずお読みください。

<span id="page-49-0"></span>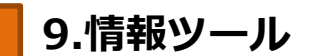

# **9-7 チャート**

ワンクリックでチャート周期やBid・Askの切り替えが可能。テクニカル指標も表示できます。

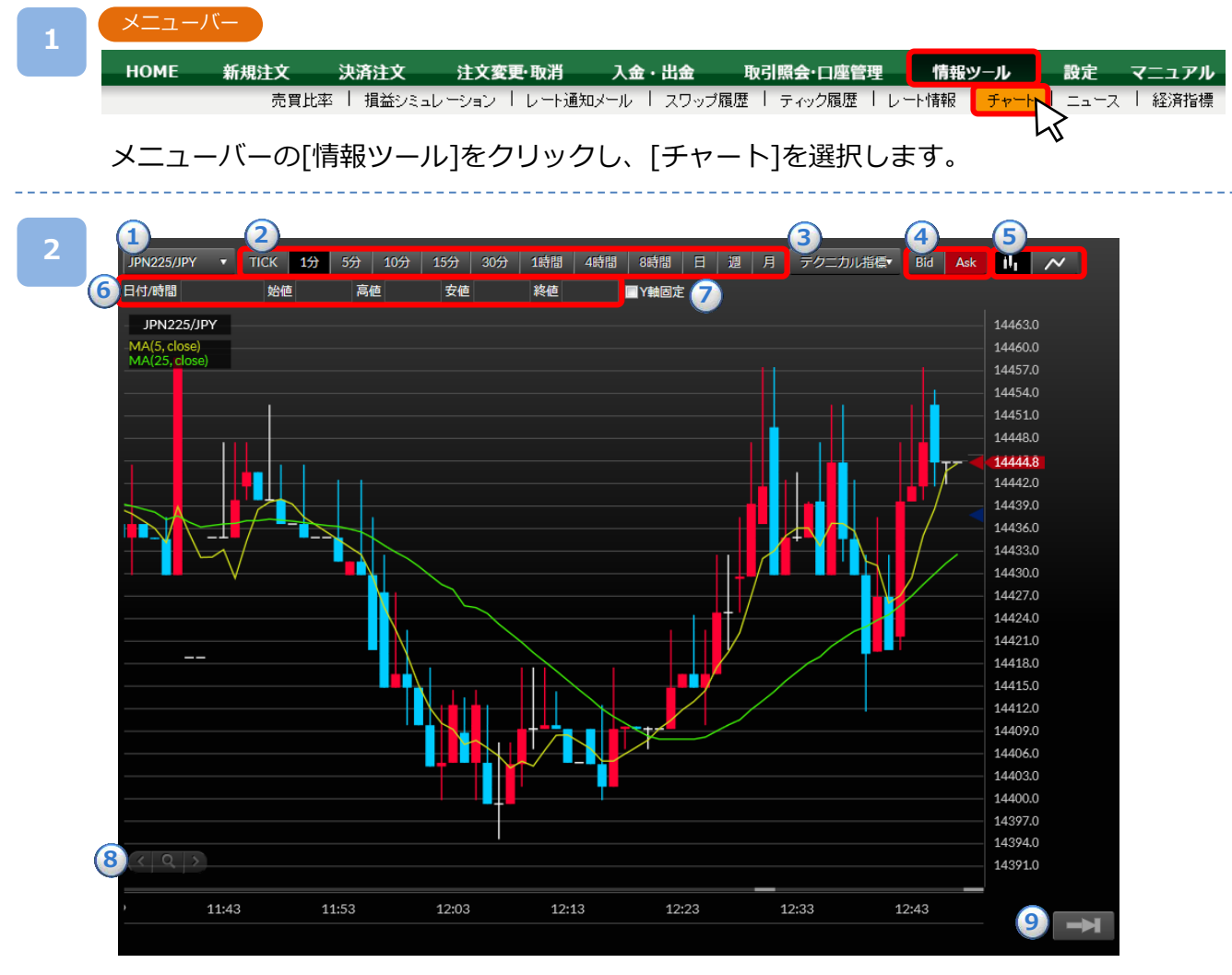

別ウィンドウにてチャート画面が表示されます。

①銘柄設定:表示する銘柄を選択します。 ②タイムスパン:チャートの時間足を選択します。 ③テクニカル指標:クリックすると「テクニカル指標設定」に遷移します。(次ページ参照) ④Bid・Ask設定:[Bid][Ask]をクリックするとチャートのBid・Ask切り替えが可能です。 ⑤ロウソク足・ライン設定:クリックしたチャート形態を表示します。 ⑥4本値:マウスのカーソルを合わせた時間足の4本値を表示します。 ⑦Y軸固定:チェックを入れるとY軸(レート目盛)が固定されます。 ⑧拡大/縮小:左向きのボタンをクリックするとチャートが拡大します。(表示される期間が狭まります。) 右向きのボタンをクリックするとチャートが縮小します。(表示される期間が広がります。) ⑨最新足表示:クリックするとチャートの表示期間が最新に更新されます。

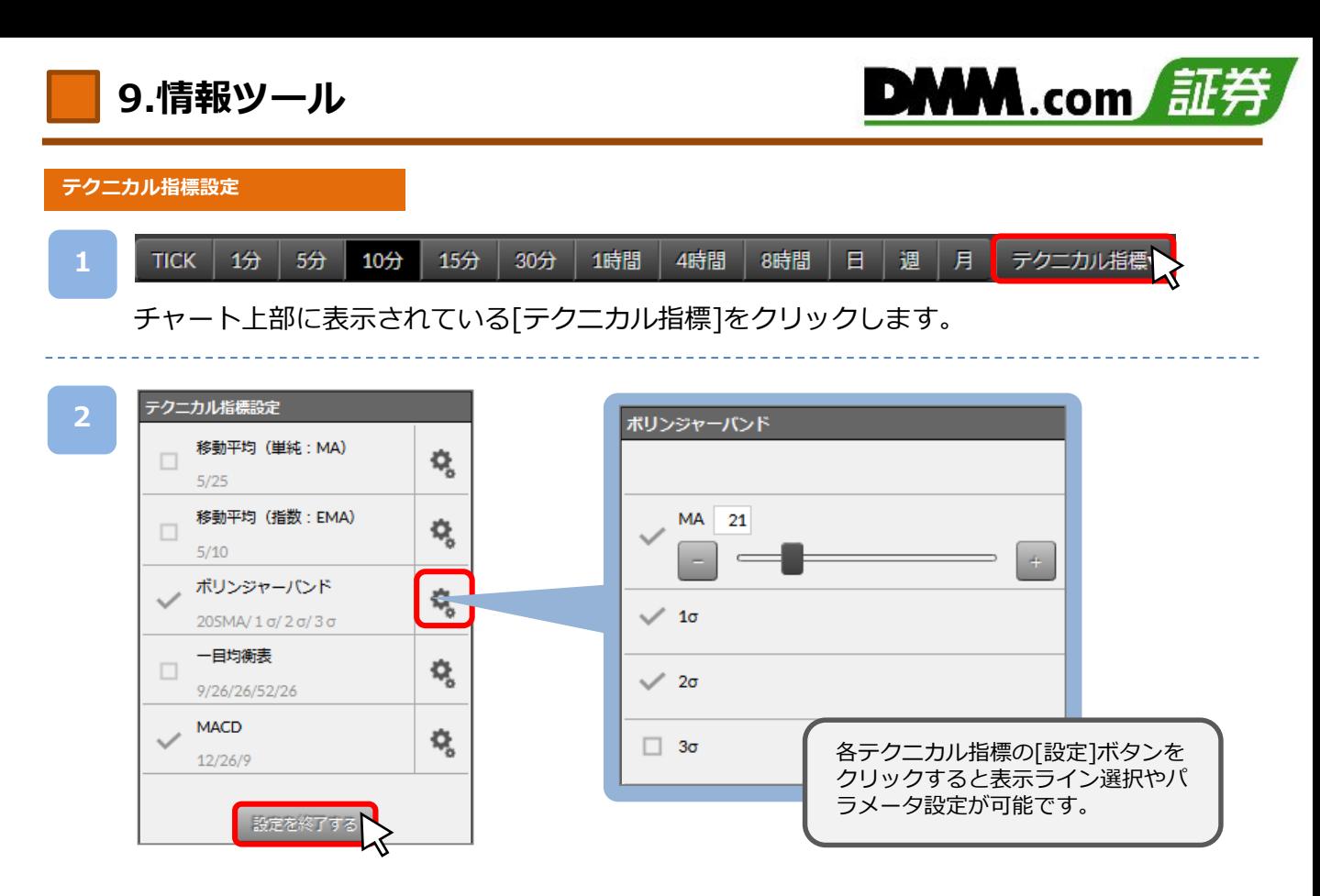

表示するテクニカル指標の左側チェックボックスに✔を入れ、[設定を終了する]をクリック します。

※表示させるテクニカル指標を2つまで選択できます。

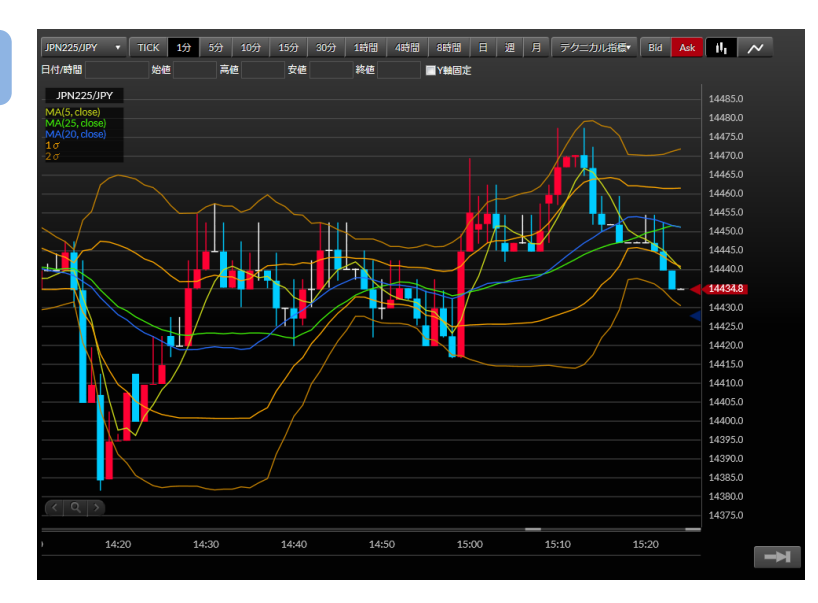

選択したテクニカル指標がチャートに表示されます。

<span id="page-51-0"></span>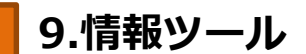

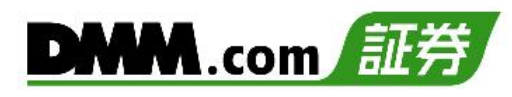

### **9-8 ニュース**

グローバルインフォ社が提供するニュースがリアルタイムで確認できます。

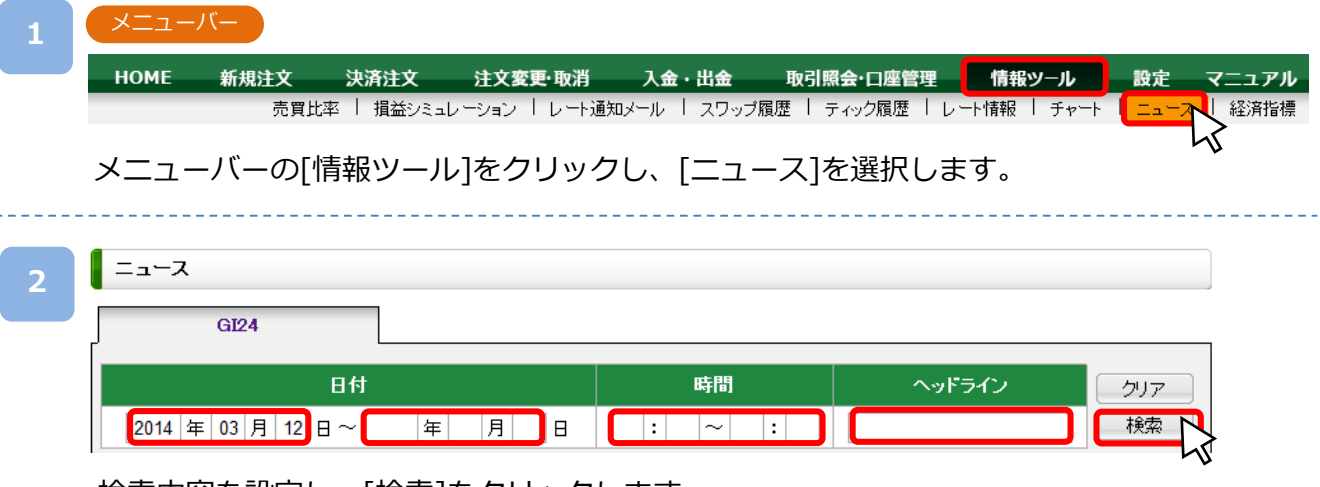

検索内容を設定し、[検索]をクリックします。

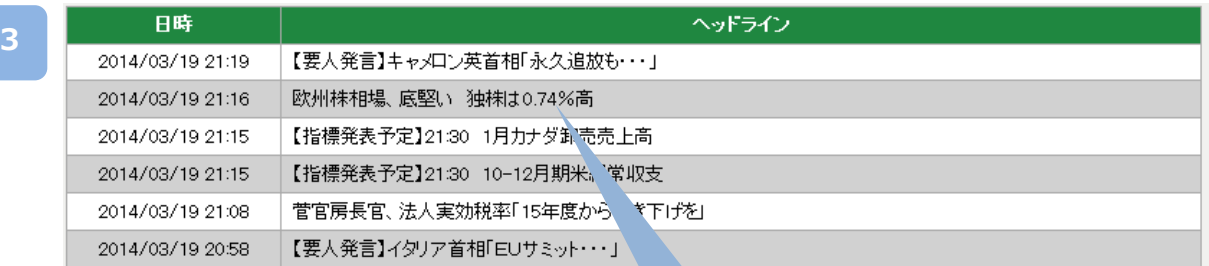

2014/03/19 21:16欧州株相場、底堅い 独株は0.74%高

19日の欧州株式市場でロンドン株式相場は持ち直した。FTSE100種総合株価指数は21時15分現在、前日比0.05ポイント(0.00%)高の6605.33 で取引されている。ドイツ株式指数(DAX)は堅調。同68.21ポイント(0.74%)高の9310.76で推移している。

検索条件に該当するニュースが一覧表示されます。 ヘッドラインに表示されるタイトルをクリックすると、ニュースの詳細が表示されます。 ※情報ツールをご利用の際は、「情報ツールにおける注意事項(P.62)」を必ずお読みください。

<span id="page-52-0"></span>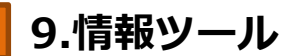

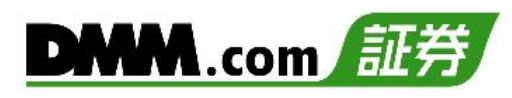

#### **9-9 経済指標**

前回の経済指標の結果や、今後の経済指標の予測・結果を確認できます。また各指標の重要度も 表示しています。

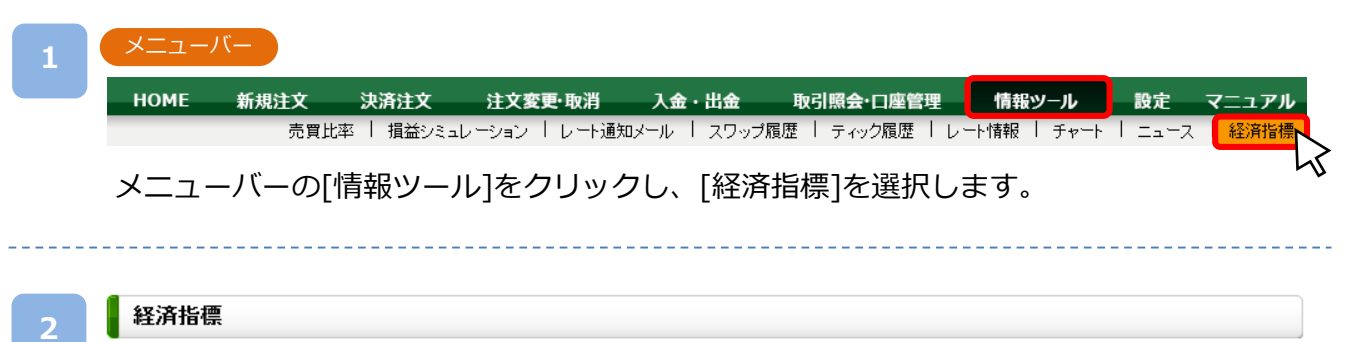

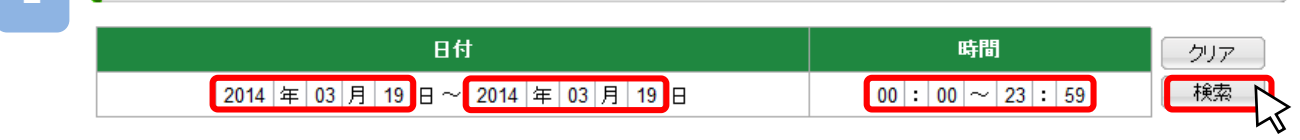

「日付」「時間」を設定し、[検索] をクリックします。

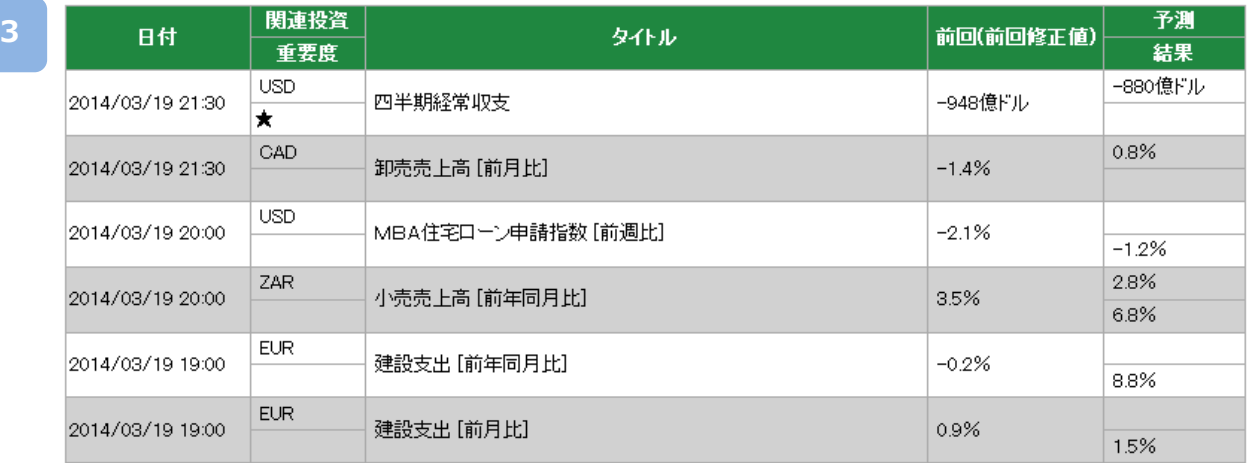

入力した期間の経済指標が表示されます。

※情報ツールをご利用の際は、「情報ツールにおける注意事項(P.62)」を必ずお読みください。

### <span id="page-53-0"></span>**10-1 注文初期設定**

新規注文画面にて初期選択される銘柄の設定、新規注文における注文数量・スリッページ・逆指 値注文の初期値を設定することができます。

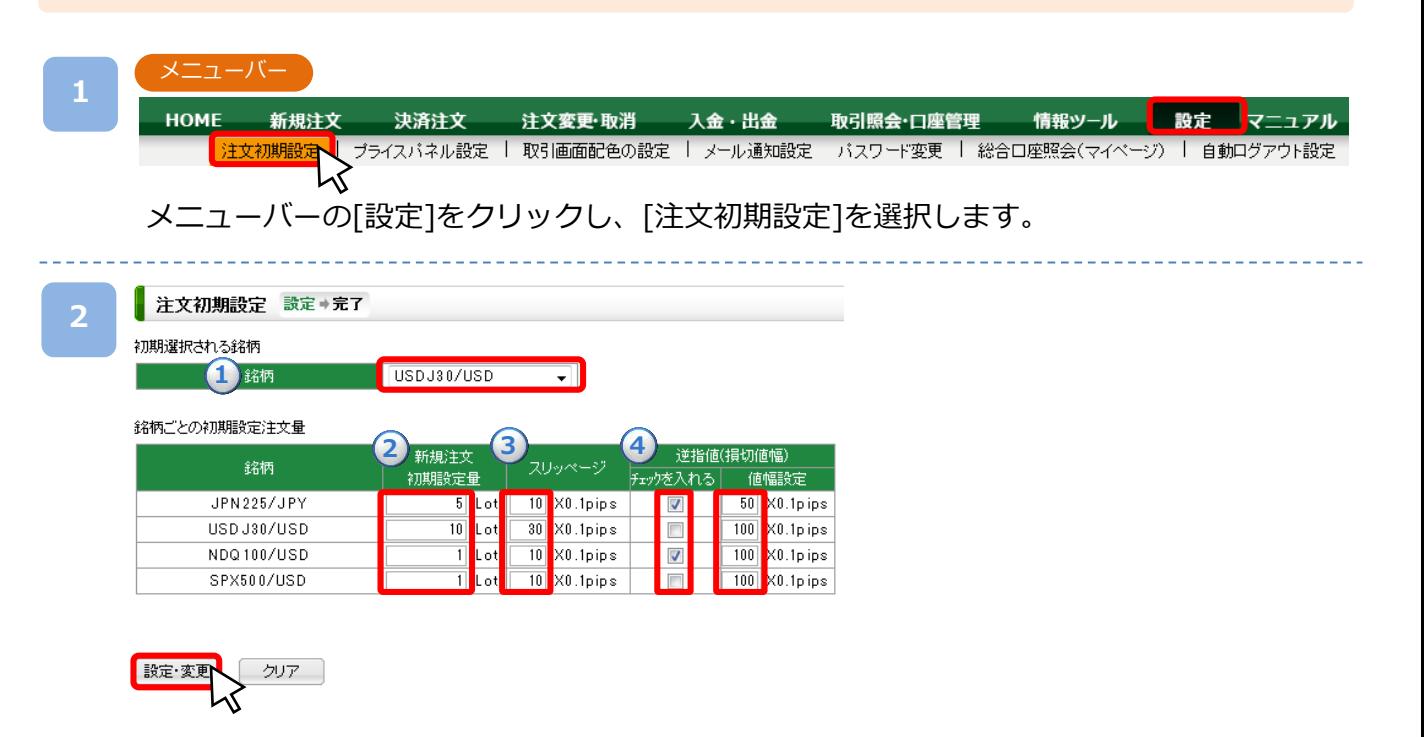

設定内容を入力し、[設定・変更]をクリックすると注文初期設定が完了します。

①初期設定される銘柄 新規注文の際に初期選択される銘柄を設定します。 ②新規注文初期設定量 銘柄ごとに新規注文における取引数量の初期値を設定します。 ③スリッページ 銘柄ごとにストリーミング注文における許容スリッページ幅を設定します。 ④逆指値(損切値幅) 銘柄ごとにストリーミング注文における損切り注文を設定します。 チェックボックスに✔を入れることで、注文価格より「値幅設定」分だけ不利なレートにて、 逆指値注文が設定されます。

## <span id="page-54-0"></span>**10-2 プライスパネル設定**

プライスパネルの表示・非表示、銘柄の表示順位を変更・設定ができます。

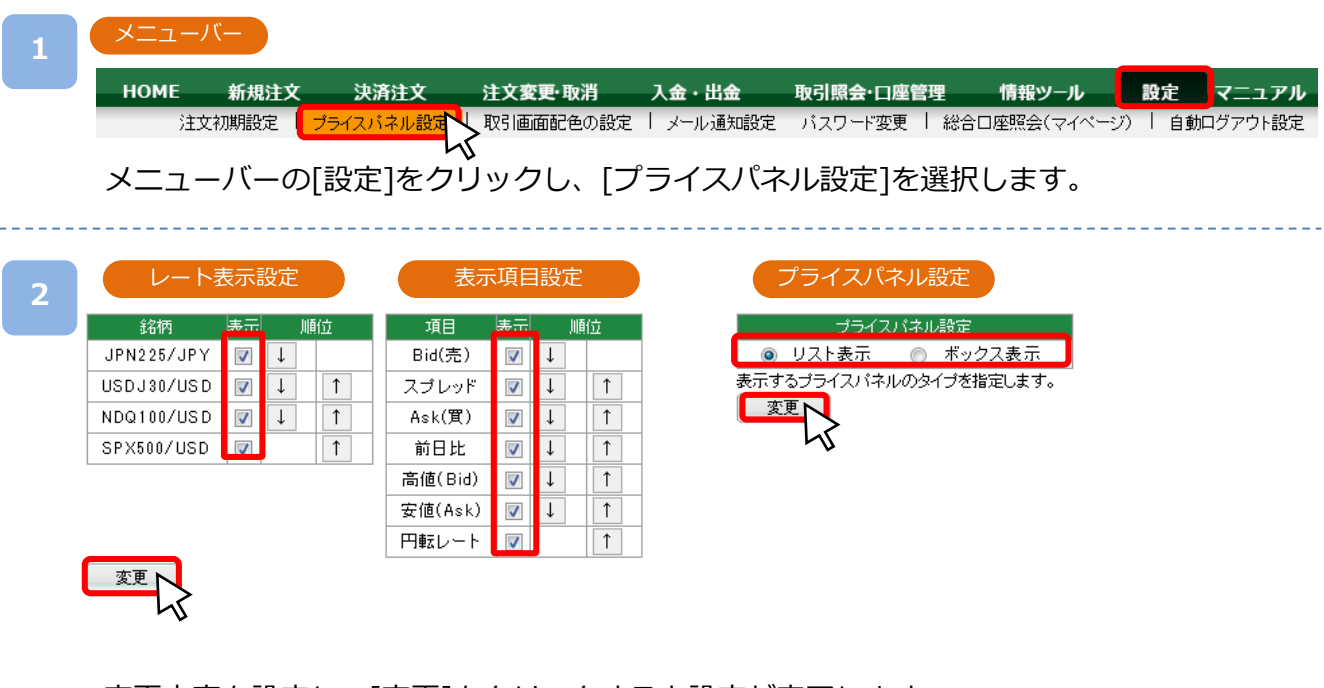

変更内容を設定し、[変更]をクリックすると設定が完了します。

- ・レート表示設定 リスト表示における表示銘柄の選択や並べ替えが可能です。 「表示」 に✓を入れた銘柄がプライスパネルに表示されます。 [↑]をクリックすると順位が上がり、[↓]をクリックすると順位が下がります。
- ・表示項目設定 リスト表示の表示項目の選択や並べ替えが可能です。 「表示」 に∨を入れた銘柄がプライスパネルに表示されます。 [↑]をクリックすると順位が上がり、[↓]をクリックすると順位が下がります。
- ・プライスパネル設定 プライスパネルの表示方法を選択します。 (「プライスパネル」 (P.4) 参照)

### <span id="page-55-0"></span>**10-3 取引画面配色の設定**

取引画面の背景色を3種類の中から変更できます。

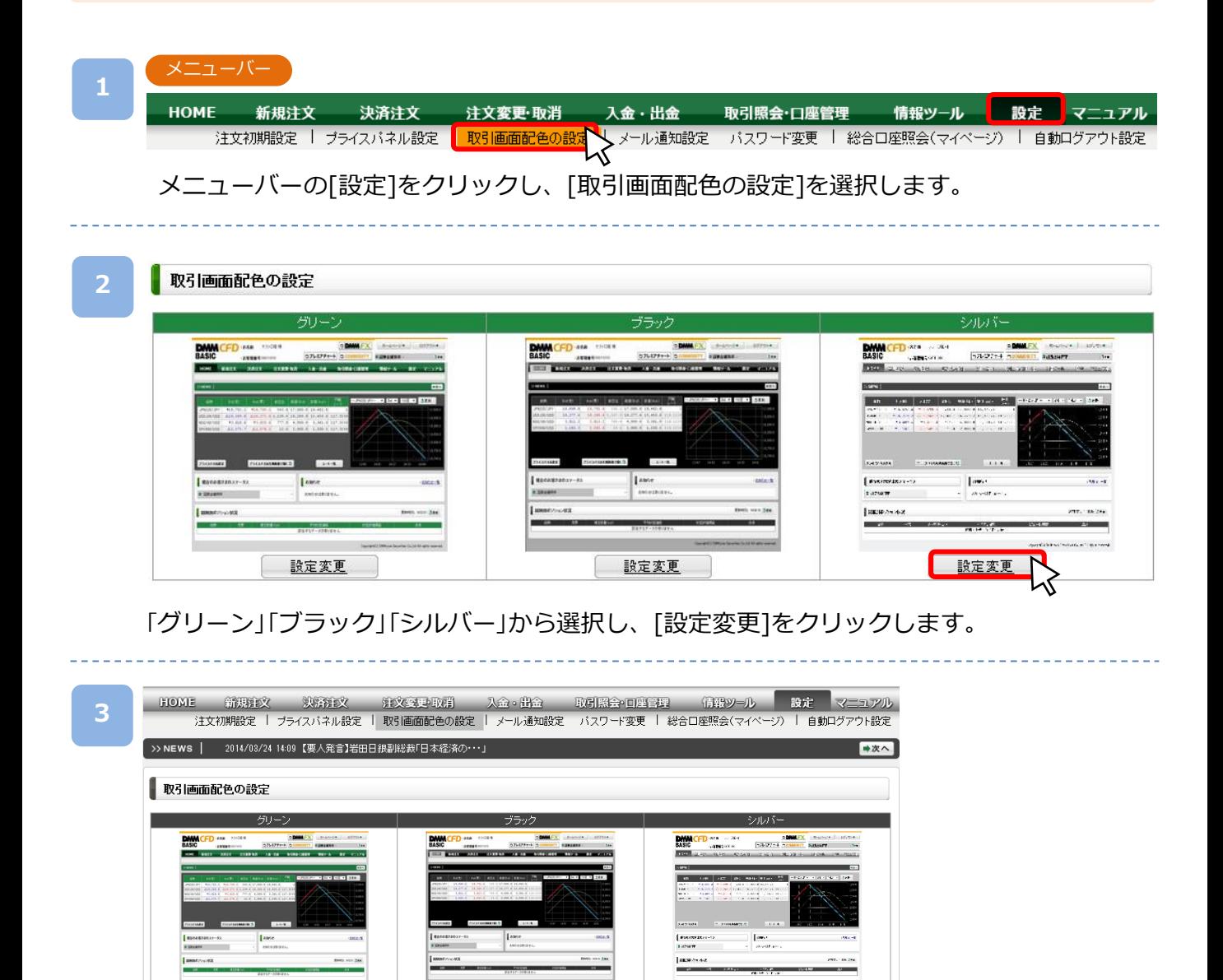

設定変更

設定変更

選択した背景色に変更されます。

設定変更

### <span id="page-56-0"></span>**10-4 メール通知設定**

 $\mathbf{r} = \mathbf{u}^{-1} \mathbf{z}$  American

変更画面

登録されている各メールアドレスごとに送信するメールを選択することが可能です。

メニューバー **1 HOME** 新規注文 決済注文 注文変更·取消 入金・出金 取引照会·口座管理 情報ツール 設定 ユアル 注文初期設定 | ブライスバネル設定 | 取引画面配色の設定 | メール通知設定 ■ バスワード変更 | 総合ロ座照会(マイベージ) | 自動ログアウト設定 メニューバーの[設定]から[メール通知設定]を選択します。

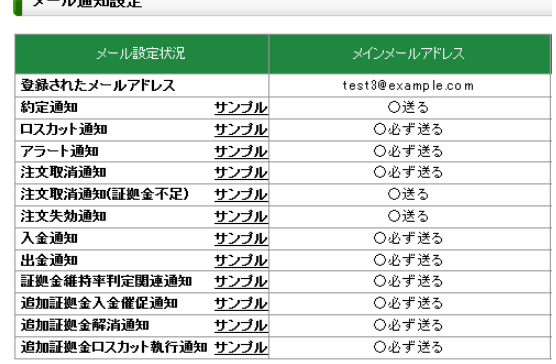

[変更画面へ]をクリックすると、設定変更 入力画面へ切り替わります。

#### **3**

**2**

メール通知設定[設定・完了] 設定→完了

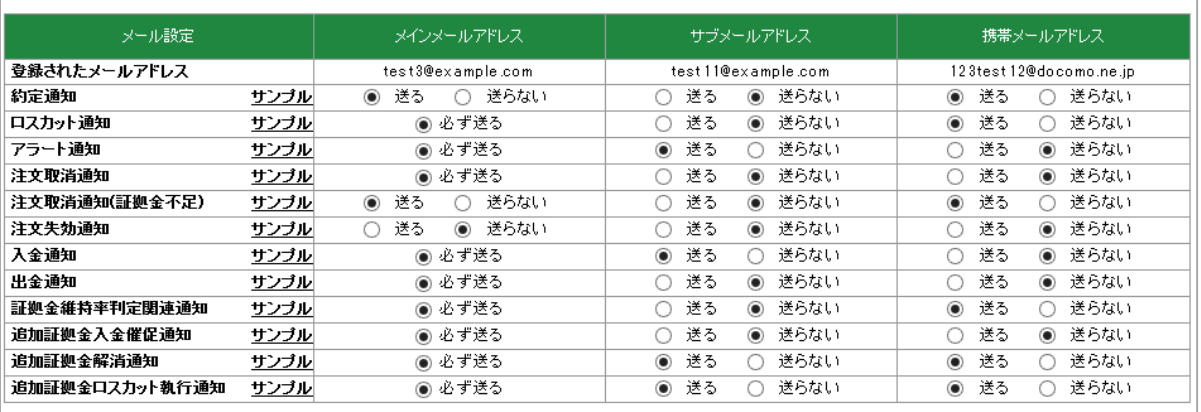

メインメールアドレスの変更は、ホームページからお手続きをお願いいたします。

登録されている各メールアドレスごとのメール送信設定を入力し、[変更]をクリッ クするとメール配信設定が完了します。

※メール送信・受信が正常に行われないことによるリスクはお客様が負うものとし ます。

戻る 変更 √

<span id="page-57-0"></span>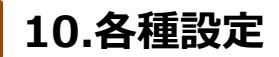

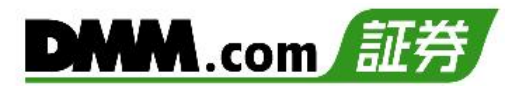

### **10-5 パスワード変更**

パスワード変更ができます。変更されたパスワードは他のツールにログインする際も有効です。

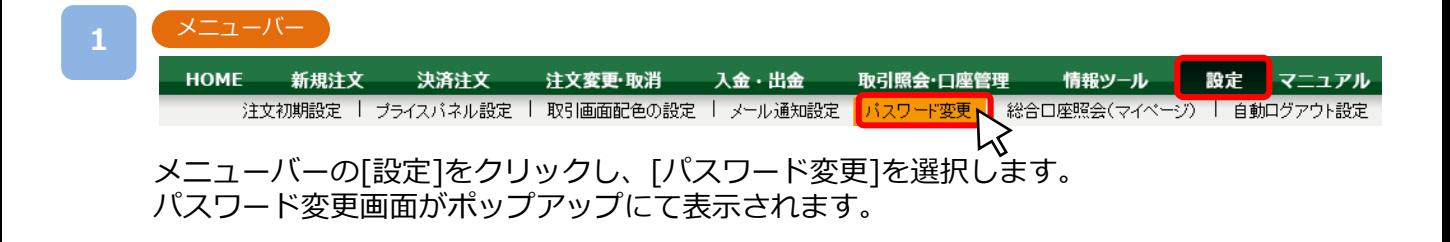

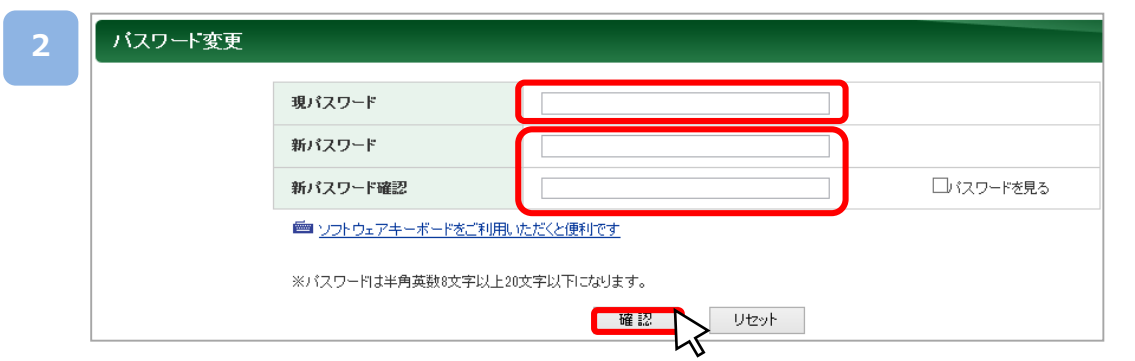

現在のパスワードを入力します。

新しいパスワードを2回入力し、[確認]をクリックします。 ※パスワードは半角英数字を組み合わせた8文字以上20文字以下の文字列を設定できます。

#### 完了しました。 **3**

パスワード変更完了画面が表示されます。 ※全ての取引ツールにおけるパスワードが変更されます。

# <span id="page-58-0"></span>**10-6 総合口座照会(マイページ)**

総合口座情報(マイページ)を表示します。

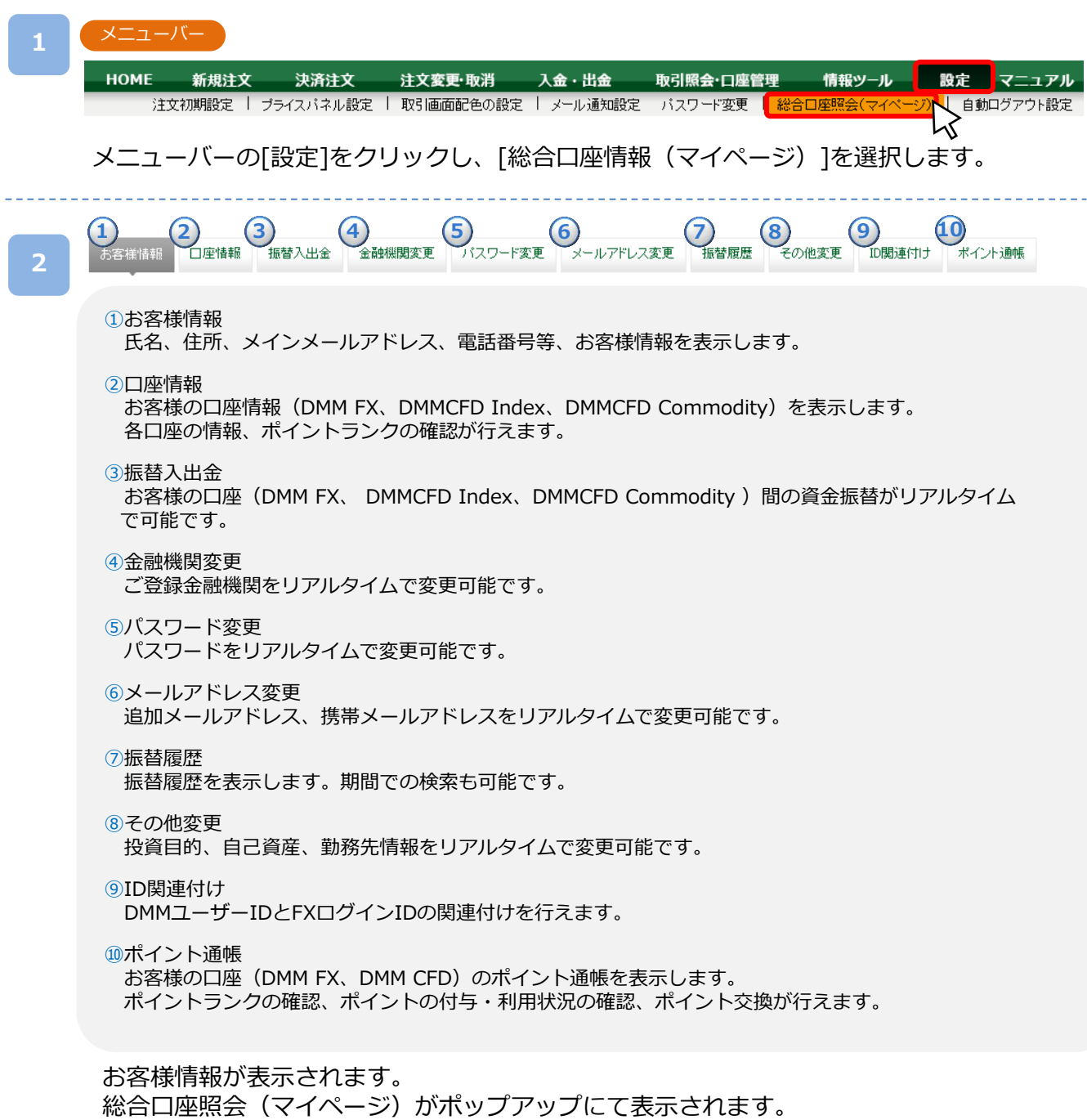

次のページへ

## <span id="page-59-0"></span>**10-7 自動ログアウト設定**

セキュリティ向上のため、初期設定では、自動的にログアウトするように設定しています。

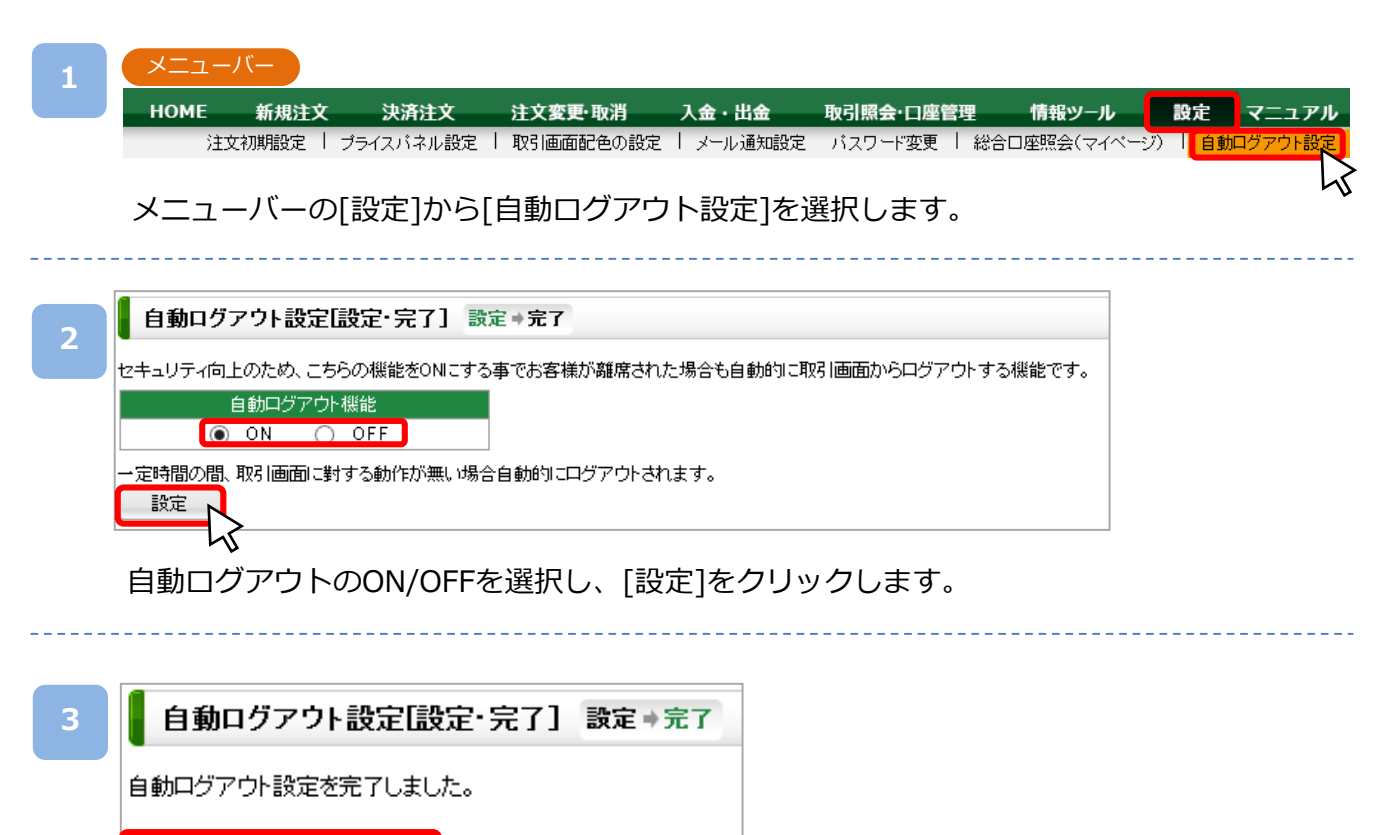

自動ログアウト設定へ

自動ログアウト設定が完了します。 ※自動ログアウト機能をONにすると30分間操作をしないと自動的にログアウトします。

### <span id="page-60-0"></span>**11-1 注文における注意事項**

注文をされる前に必ずお読みください。

【すべての注文について】

・レバレッジは、 個人・法人ともにDMM CFD-Indexは10倍、DMM CFD-Commodityは20倍です。

・1回の注文数量の上限は200Lotとなります(ロスカットは除きます。)。

≪INDEX≫ JPN225/JPY(1Lot=10単位) USDJ30/USD (1Lot=0.1単位) NDQ100/USD、SPX500/USD(1Lot=1単位) SILVER/USD(1Lot=10トロイオンス)≪COMMODITY≫ OIL/USD(1Lot=10バレル) GOLD/USD(1Lot=1トロイオンス)

・同一価格に対する指値・逆指値注文の注文数量の上限は200Lotとなります。

・建玉数の上限は、注文中の新規注文件数と合算して最大1,000件となります(建玉数とはLot数ではなく、約定件数 となります。)。

【スリッページについて】

- ・スリッページとは、ストリーミング注文や逆指値注文が成立する時に、注文時の表示価格(逆指値注文の場合は、注 文価格)と実際の約定価格との差額をいいます。ストリーミング注文ではあらかじめ許容範囲を設定することも可能 です。
- ・スリッページ設定とは、お客様の発注時に取引画面に表示されているレートと、当社が実際にお客様の注文を約定 処理する時点において、お客様向けに配信したレートの差をどの程度許容するかを設定していただく機能となりま す。

・スリッページ設定の初期値は10×0.1pipsに設定されています。

【ストリーミング注文について】

- ・ストリーミング注文では確認画面が表示されません。レートをクリックすると、すぐに注文が発注されます。
- ・スリッページ幅を指定したストリーミング注文では、お客様の発注時に取引画面に表示されている価格と、当社が 実際にお客様の注文を約定処理する時点において、お客様向けに配信した価格の差が、お客様が指定したスリッ ページ幅を超えている場合は注文は失効します。

【指値注文について】

・取引レートが大きく変動した場合等においても、原則として注文価格での約定となるため、当社レート履歴に記載 のないレートで約定することがあります。これには、「OIL/USD」において提示する限月の交代により、価格がかい 離して配信された場合も含まれ、当該配信された価格がお客様が設定した価格に達している場合には、お客様が指 定した価格で約定されます。ただし、週明けに当社が初めて配信するレートがお客様の指値注文の注文価格に達し ていた場合のみ、当社が初めて配信するレートで約定します。

【逆指値注文について】

・逆指値注文は指定したレートに到達した段階で注文が執行されるため、 注文価格とかい離したレートで約定する可 能性があります。

【両建てについて】

・両建ては、お客様にとって、Bid価格とAsk価格の差、証拠金を二重に負担すること、支払いのスワップポイントと 受取りのスワップポイントの差を負担することなどのデメリットがあり、経済合理性を欠くおそれがありますので、 当社では推奨するものではありません。お客様の判断と責任においてお取引ください。

【IFD・IFO注文について】

・新規発注数量よりも多い決済発注数量を指定することはできません。

## <span id="page-61-0"></span>**11-2 入出金における注意事項**

入出金をされる前に必ずお読みください。

【クイック入金について】

- ・クイック入金サービスはほぼリアルタイムで反映されますが、即時反映を保証するものではございません。入金が 翌営業日以降になることがございます。この場合にお客様に生じた損失・機会利益の逸失、費用負担についてはお 客様のご負担となります。
- ・追加証拠金発生に伴い追加証拠金額以上のご入金を行った場合においても、異名義入金、クイック入金エラー等に より判定時刻において取引口座への金額の反映が間に合わなかった場合はマージンカットの対象となります。その 際発生するお客様の不足金解消の機会逸失、その他一切の責はお客様が負うものとなります。
- ・当社及び各金融機関のシステムメンテナンス時間帯はクイック入金サービスを利用できませんのでご注意ください。
- ・お振込名義人名はDMM CFDの口座と同一名義に限ります。お振込名義人名に相違があった場合には、入金完了後及 び売買発生後であっても、該当のご入金を取消させていただきます。なおご返金に伴う手数料に関しましては、お 客様のご負担とさせていただきます。
- ・ご入金処理の最中に「閉じる」ボタンや「戻る」ボタンをクリックされますと正常にクイック入金が完了せず、リ アルタイムで入金が反映されません。 また、エラー等によりリアルタイム反映されなかった場合、当社にて着金の確認が取れ次第反映いたします。 リアルタイムに入金を反映できなかったことにより発生するリスク等は、全てお客様自身が負うものとします。
- ・クイック入金の際に選択いただく金融機関によっては、個人または法人のどちらか一方しかご利用いただけない場 合があります。

【出金について】

- ・平日15時までのご予約は原則翌営業日の出金となります。土日祝日および平日15時以降のご予約は翌営業日の受付 となります。
- ・出金予約の受付は1営業日につき1回のみとなります。出金完了または取消後に再度ご予約いただくことは可能です。
- ・出金予約金額は全額出金を除き、2,000円以上となります。
- ・ポジションを保有されている場合、出金可能額全額の出金予約をされると、予約直後にロスカットされることがご ざいます。

#### **11-3 履歴表示における注意事項**

各取引状況等を閲覧される際は、必ずお読みください。

【履歴・照会全体について】

・表示される情報は自動更新されません。画面上の[更新]や[表示]等をクリックすると最新データに更新されます。

【注文履歴・約定履歴について】

・起点日から終点日までの間は365日以内で入力してください。

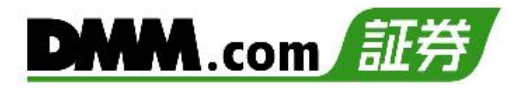

### <span id="page-62-0"></span>**11-4 情報ツールにおける注意事項**

情報ツールをご利用いただく前に必ずお読みください。

【すべての情報ツールについて】

・当サービスは情報配信を目的としており供される情報については万全を期しておりますが、その内容の完全性・正 確性を保証するものではございません。この情報に基づいて被ったいかなる損害についても 、 当社、情報提供元 及び関連会社は一切の責任を負いかねます。また、その目的を問わず情報の転用および販売を固く禁じます。投資 に関する最終的な決定はご自身の責任と判断で行っていただきますようお願いいたします。

### **11-5 設定における注意事項**

各設定をされる前に必ずお読みください。

【注文初期設定について】

・パソコン版取引ツール『 DMMCFD BASIC 』の注文設定は、『 DMMCFD BASIC 』のみで有効となります。他の 取引ツールとは連携していません。

【メール通知設定について】

- ・ロスカットメール・追加証拠金メール・マージンカットメールのメインメールへ「送信しない」は設定することは できません。
- ・お使いのメール設定によっては当社からのメールが迷惑メールフォルダ等に届く場合がございます。

・メール受信ができない場合は、「sec.dmm.com」を指定ドメインに設定してください。

【お客様情報の変更について】

・ご登録のご住所、ご連絡先、メインメールアドレスはメールフォームからの変更依頼となります。

## **11-6 お問い合わせ先**

ご不明な点がございましたら、お気軽に下記【お問い合わせ先】までご連絡ください。

【お問い合わせ先】 株式会社DMM.com証券

フリーコール : 0120-961-522 お電話受付期間:【冬時間】月曜07時00分~土曜06時50分 :【夏時間】月曜07時00分~土曜05時50分 メールアドレス: support-dmm@sec.dmm.com LINE ID : @sec.dmm.com